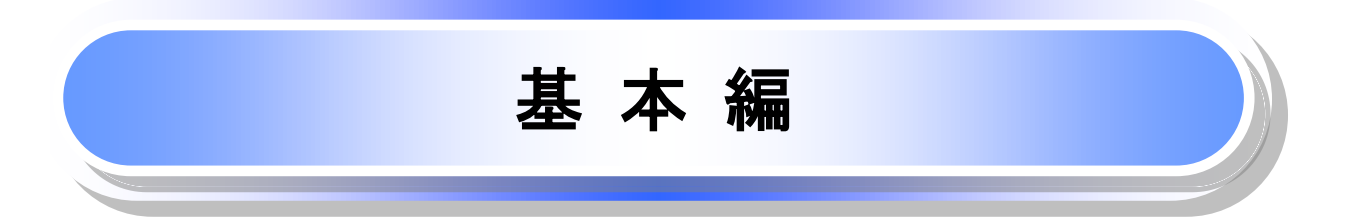

# 共通機能

≪電子記録債権取引システム≫で、共通的に使用するボタンは以下の通りです。

◆共通機能について

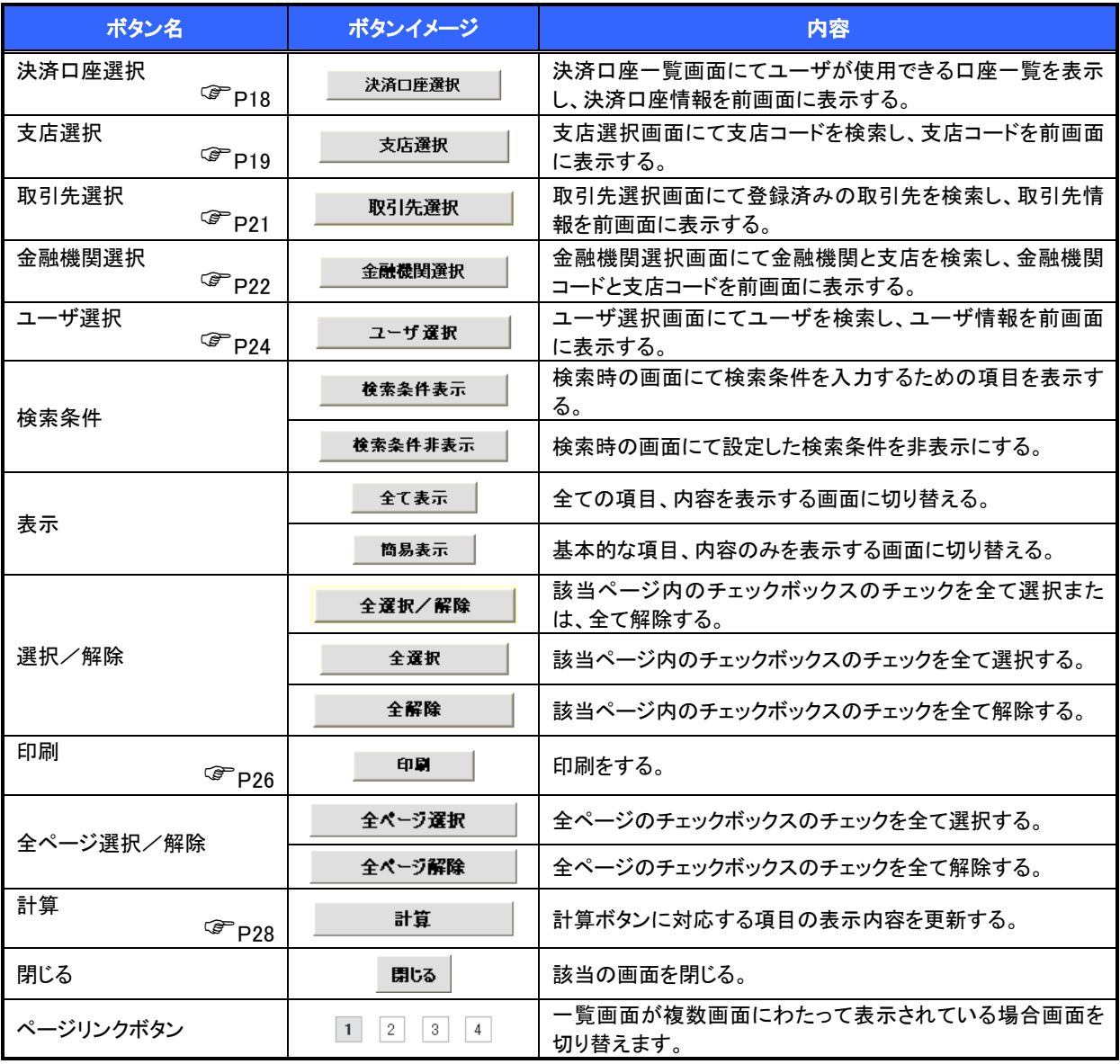

# ◆ 戻るボタンについて

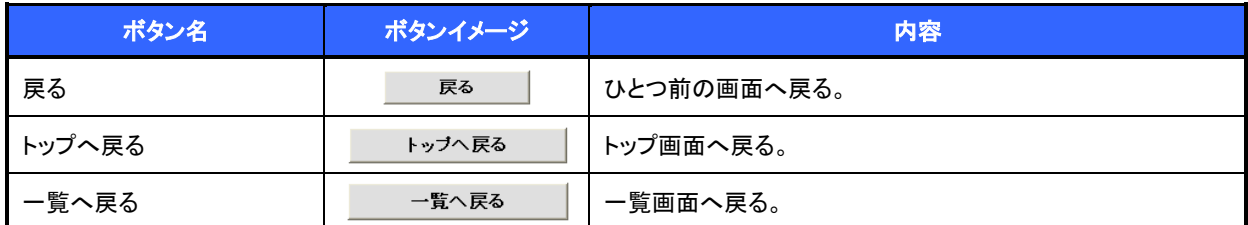

◆ソート機能について

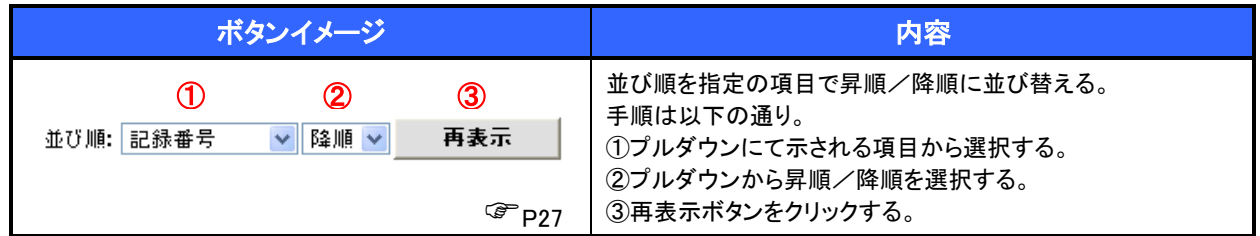

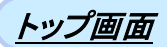

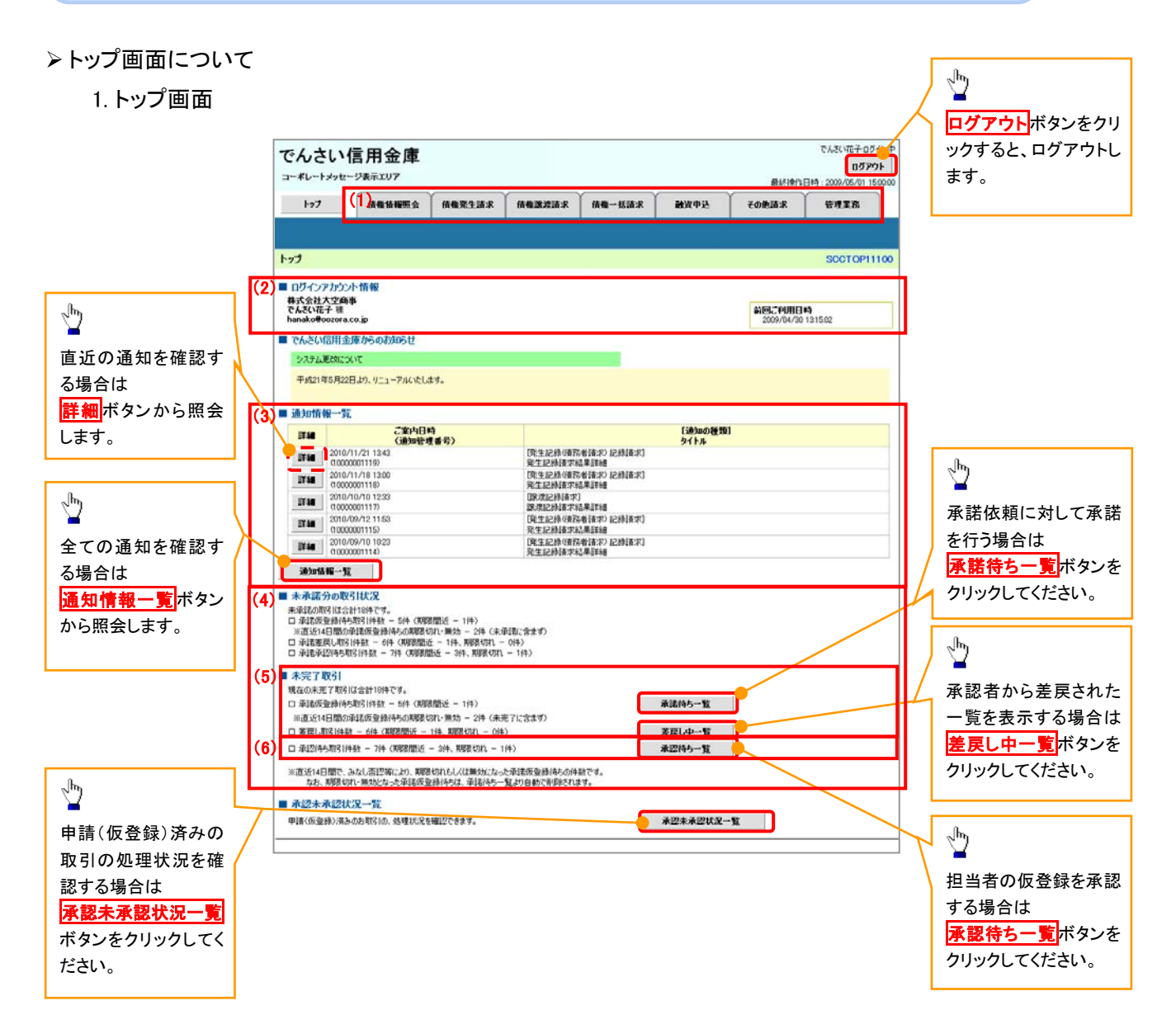

#### トップ画面の表示内容

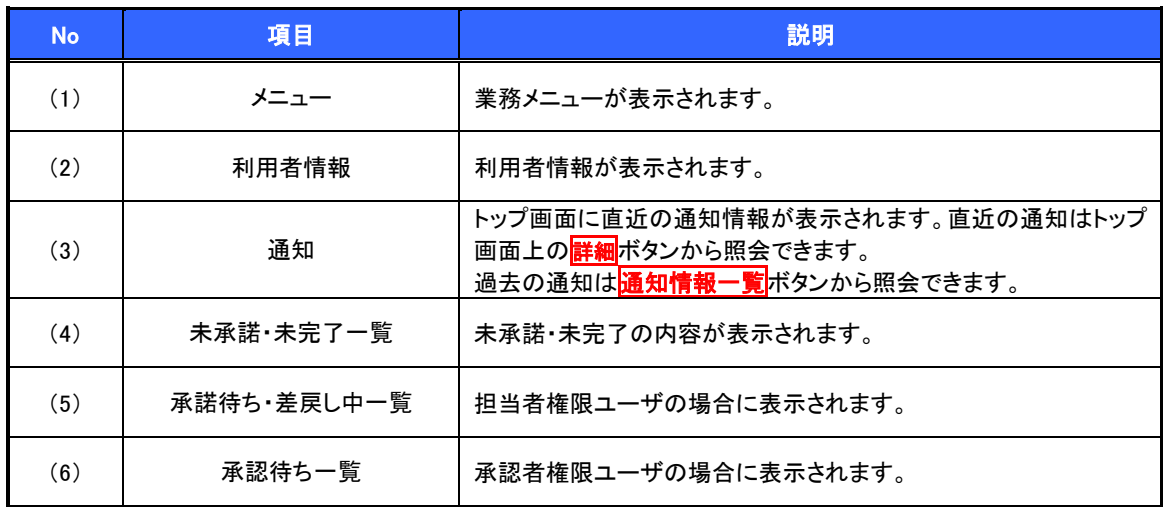

# 決済口座選択

決済口座選択ボタンの操作手順を債権発生請求の画面を例として以下に示します。

### 1. 発生記録(債務者)請求仮登録画面

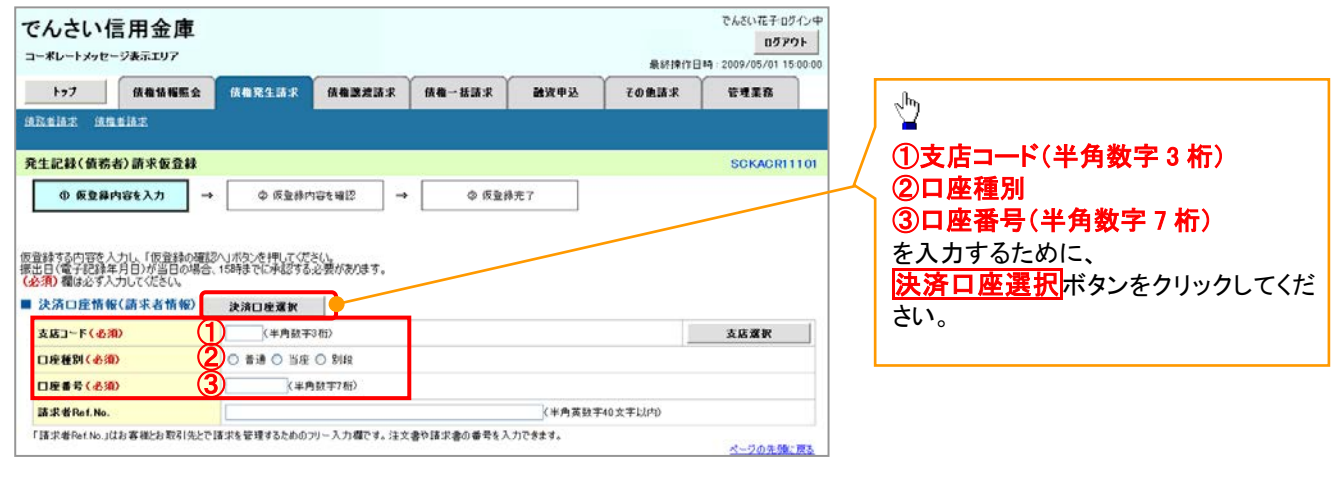

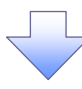

#### 2. 決済口座一覧画面

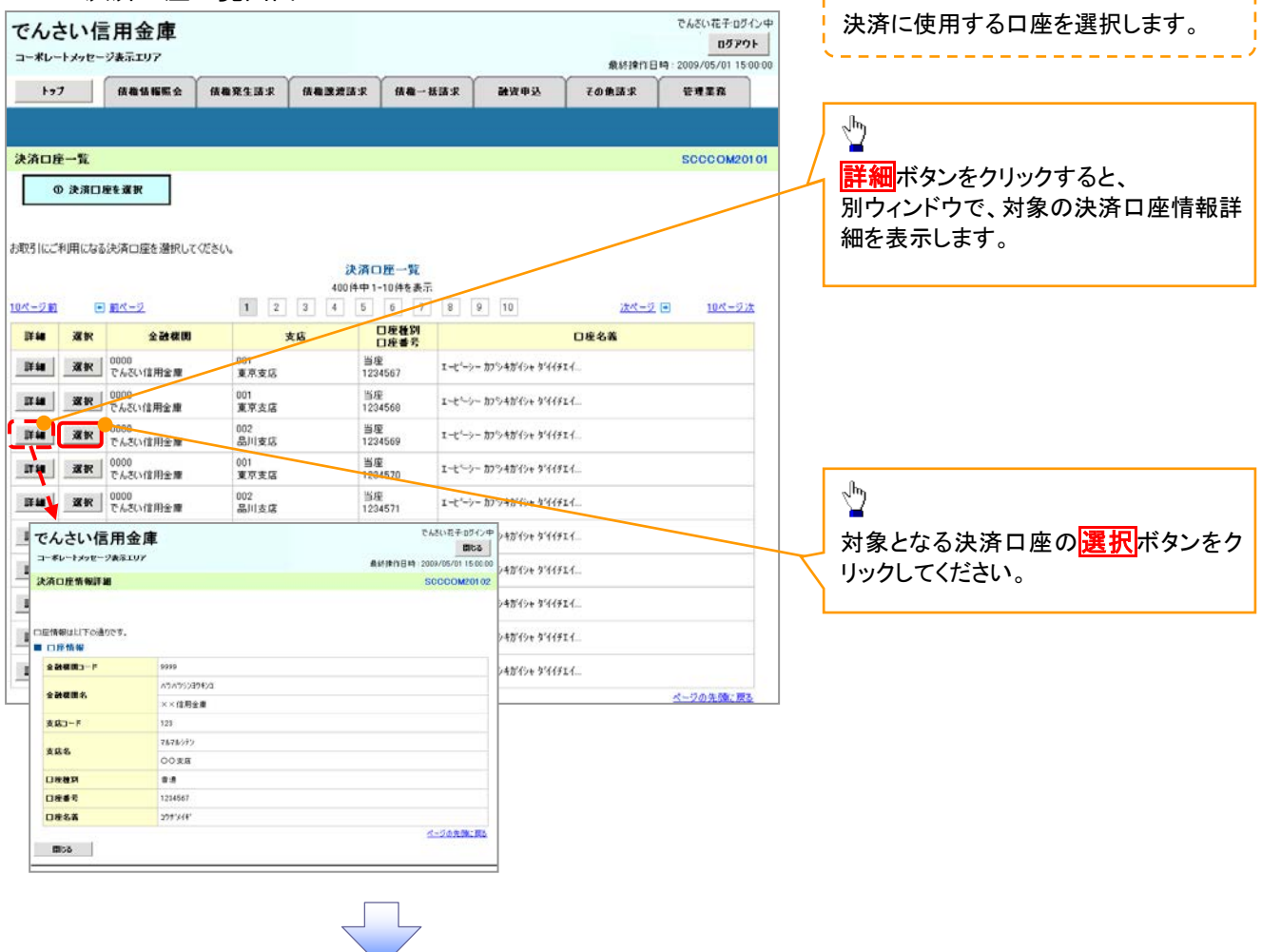

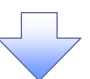

3. 発生記録(債務者)請求仮登録画面(最初の画面と同様の画面です。)

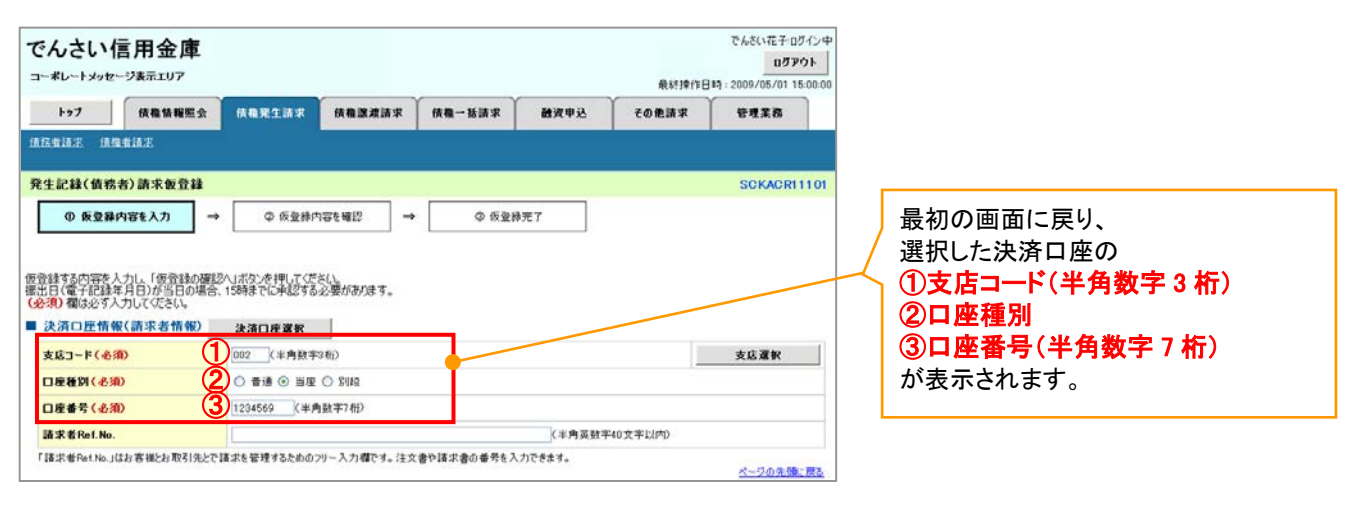

支店選択

支店選択ボタンの操作手順を債権発生請求の画面を例として以下に示します。

1. 発生記録(債務者)請求仮登録画面

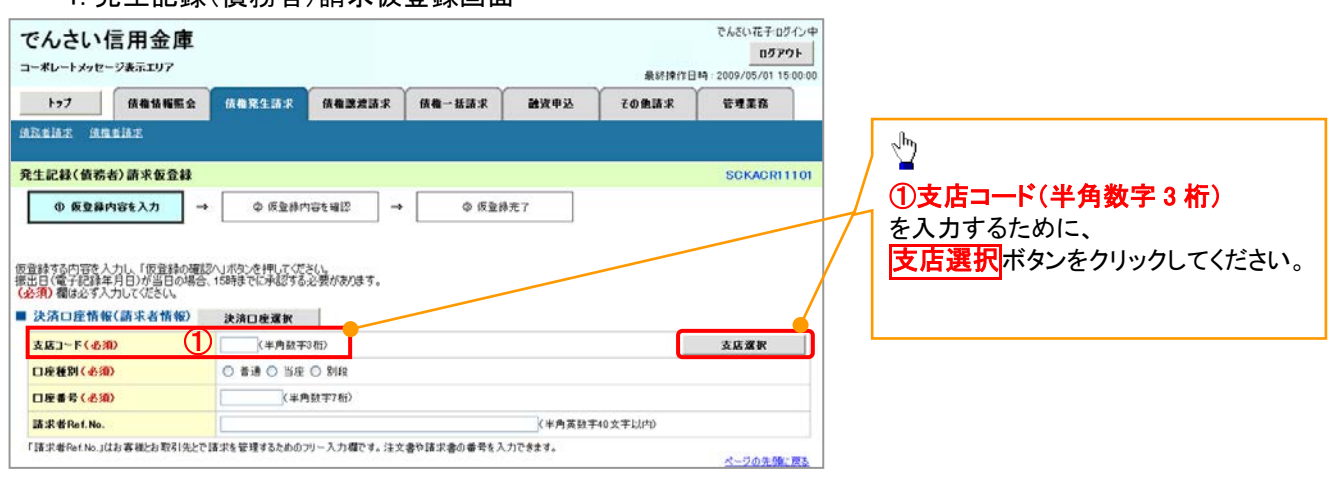

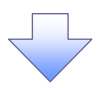

2. 支店選択画面

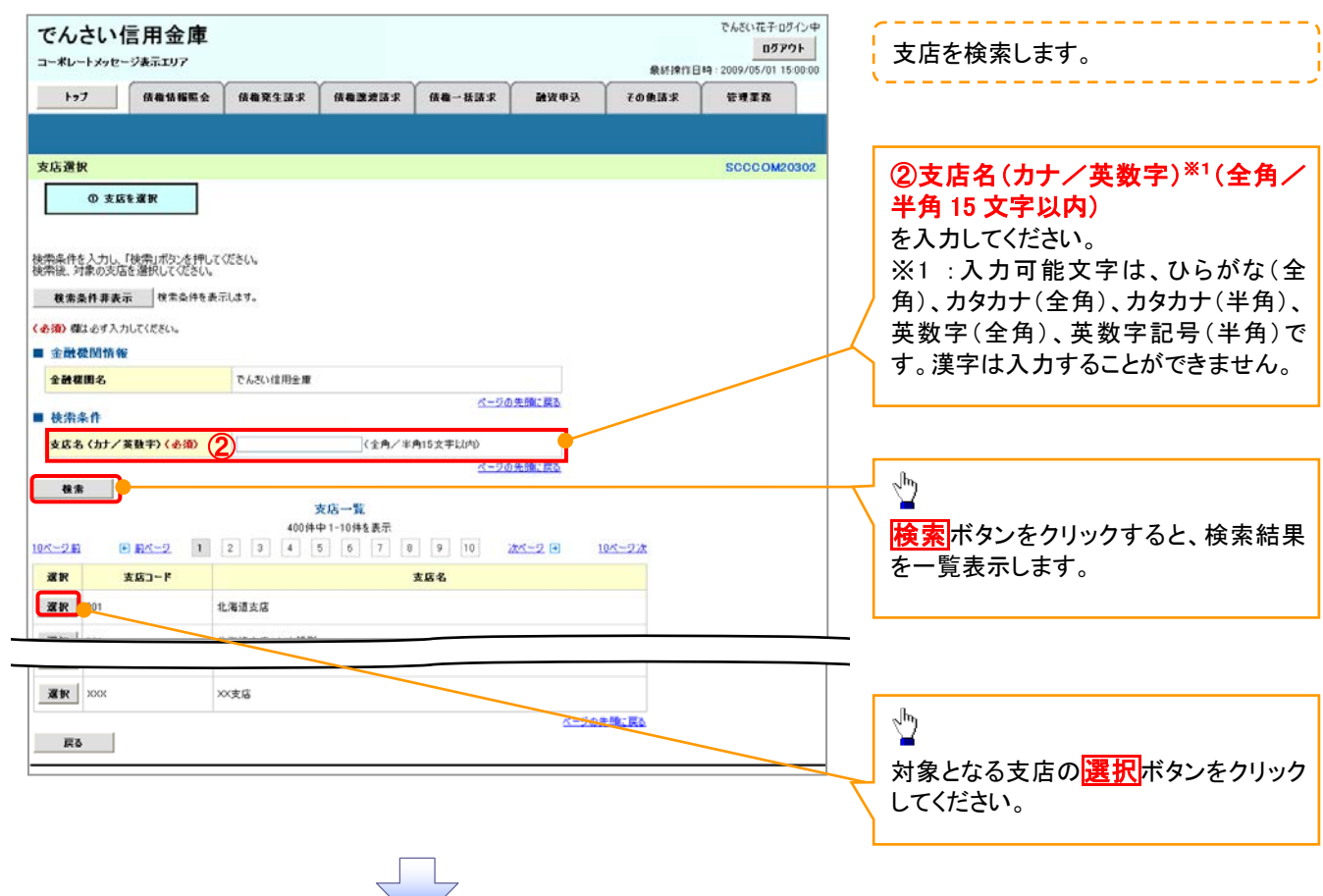

3. 発生記録(債務者)請求仮登録画面(最初の画面と同様の画面です。)

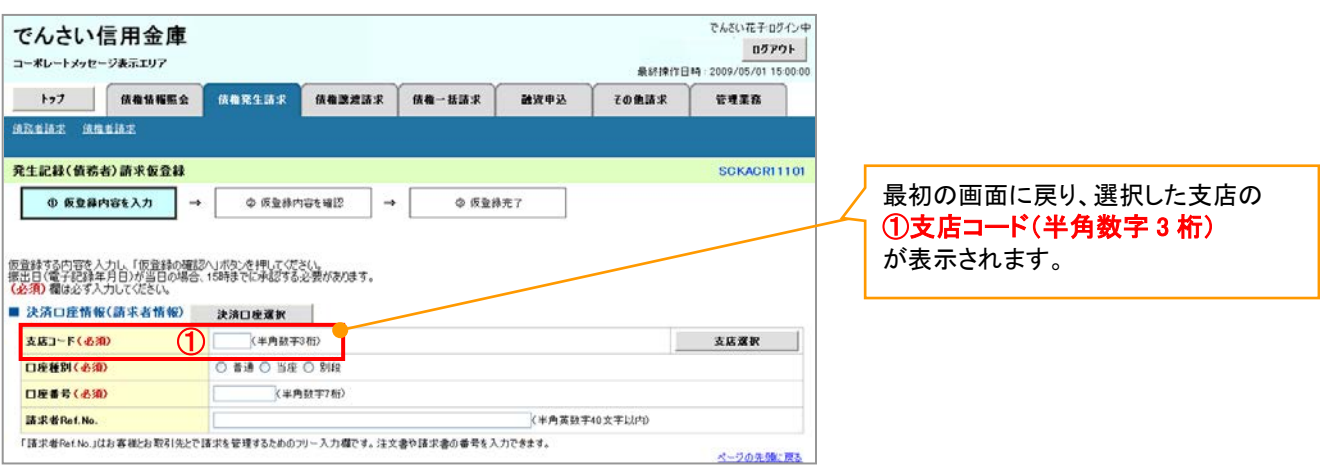

取引先選択ボタンの操作手順を債権発生請求の画面を例として以下に示します。

1. 発生記録(債務者)請求仮登録画面

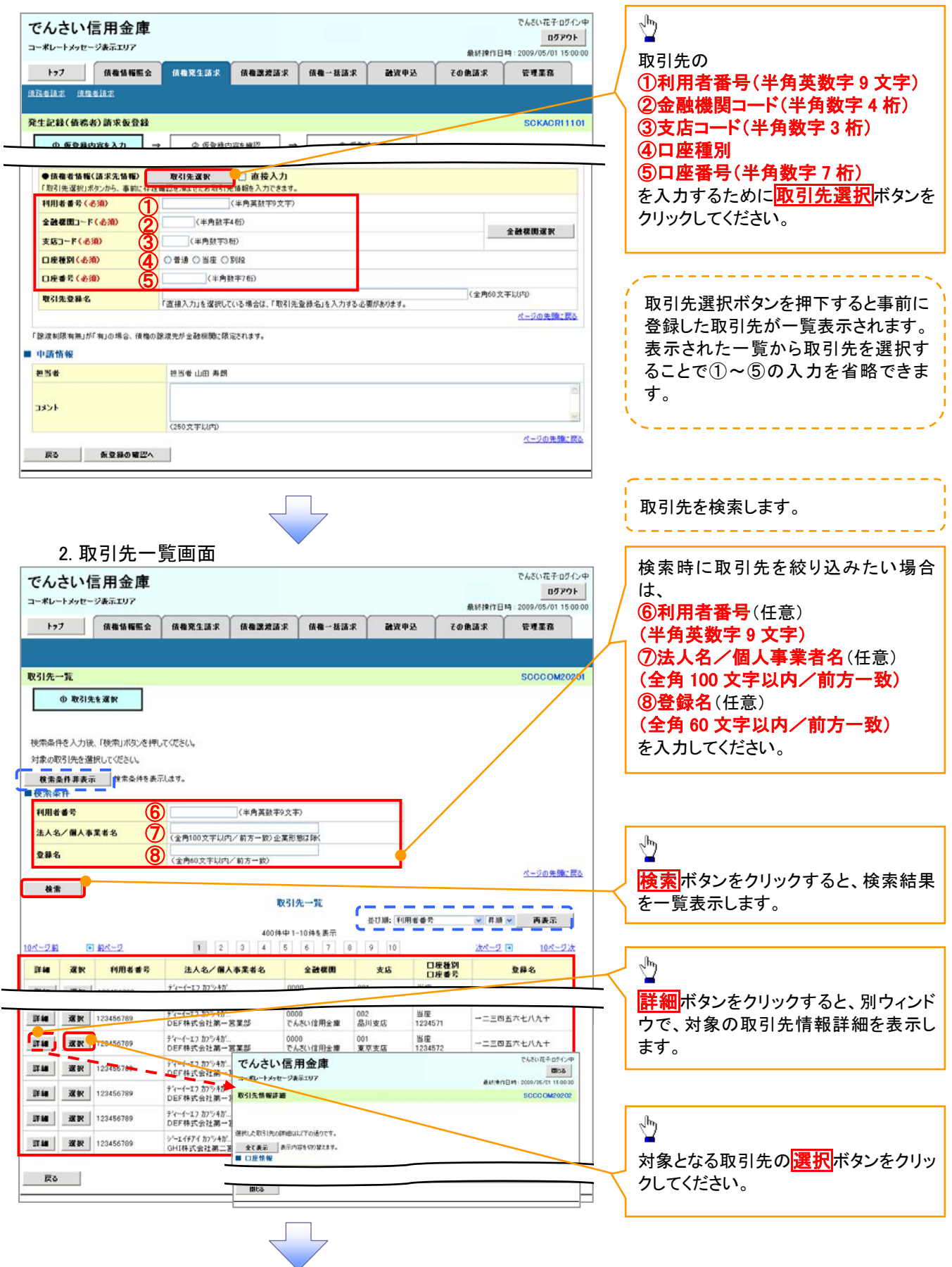

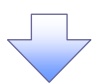

3. 発生記録(債務者)請求仮登録画面(最初の画面と同様の画面です。)

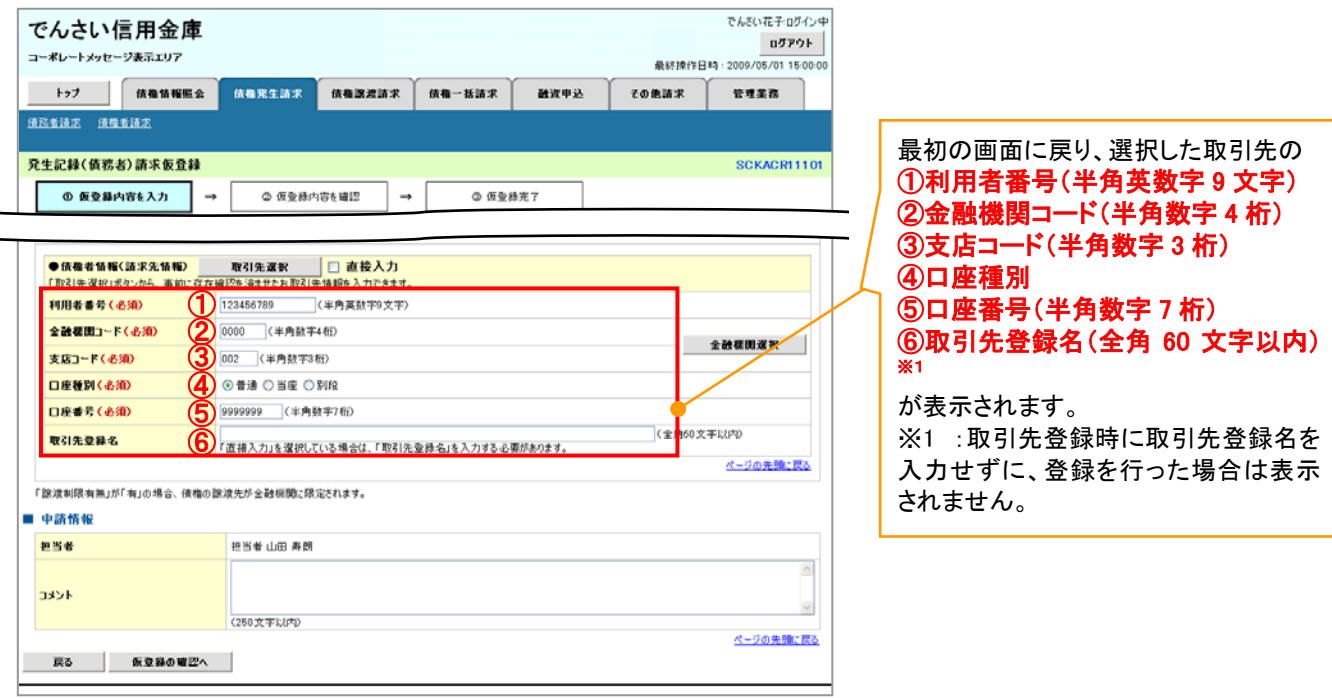

# 金融機関選択

- 金融機関選択ボタンの操作手順を債権発生請求の画面を例として以下に示します。
	- 1. 発生記録(債務者)請求仮登録画面

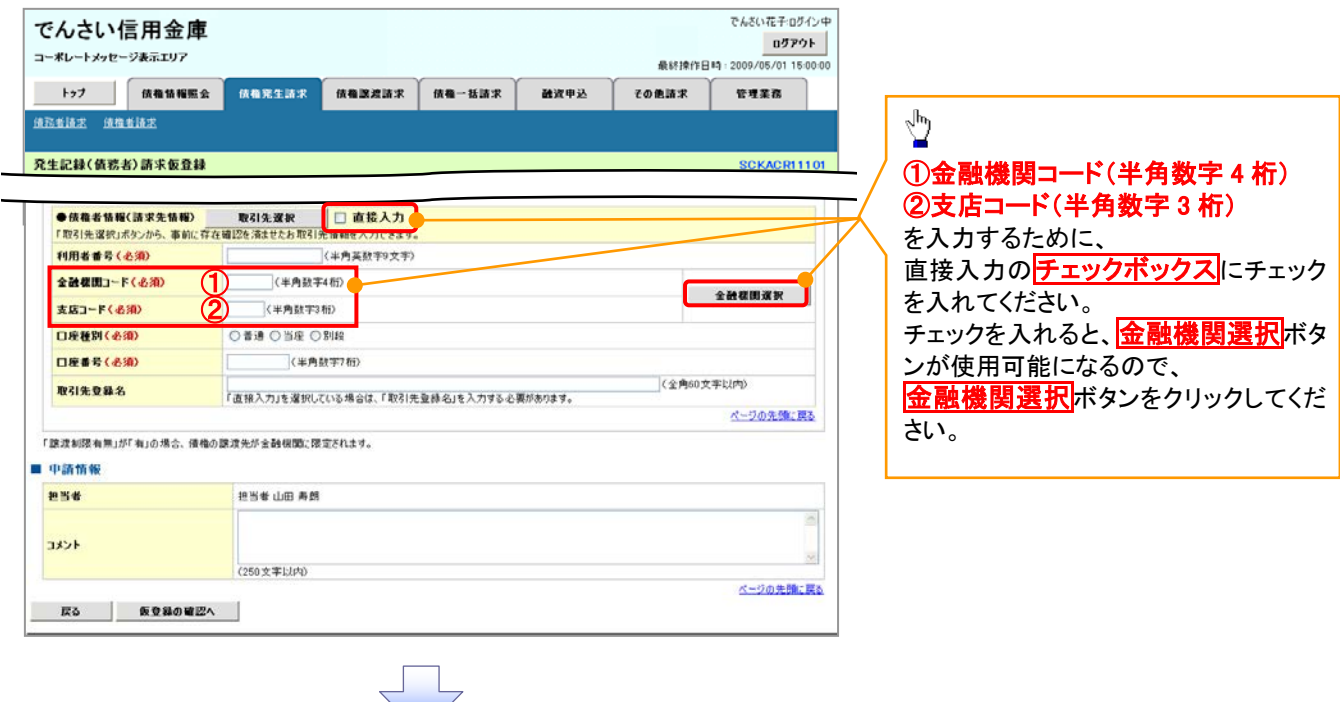

#### 2. 金融機関選択画面

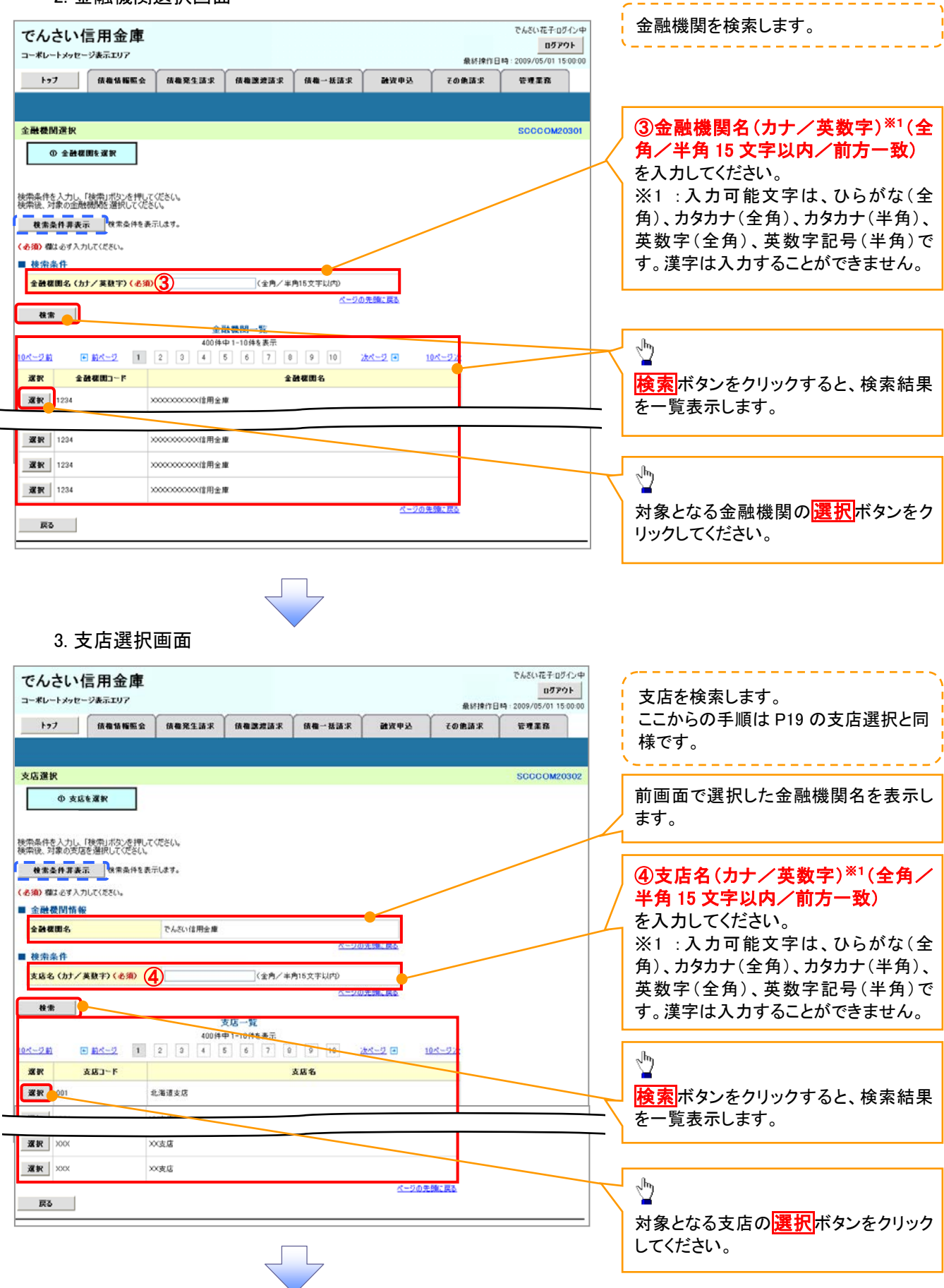

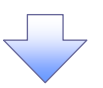

4. 発生記録(債務者)請求仮登録画面(最初の画面と同様の画面です。)

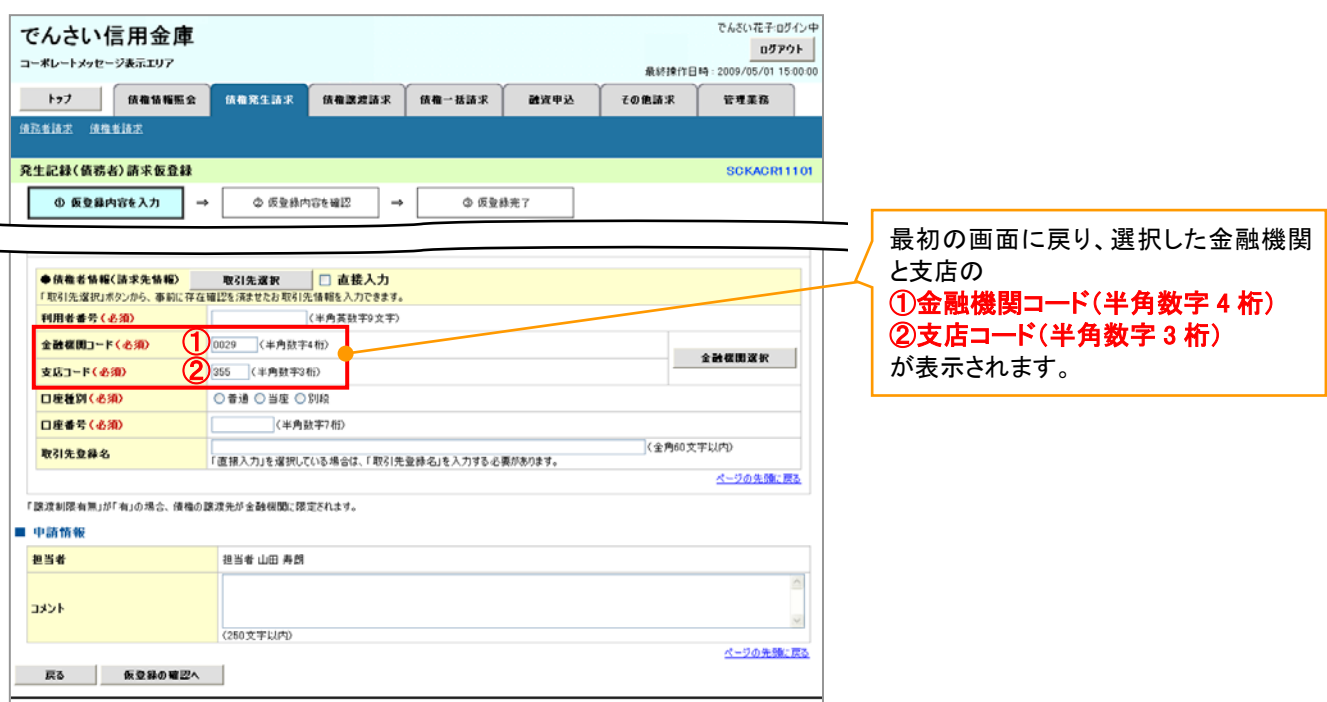

ユーザ選択

ユーザ選択ボタンの操作手順を取引履歴照会の画面を例として以下に示します。

1. 取引履歴一覧画面

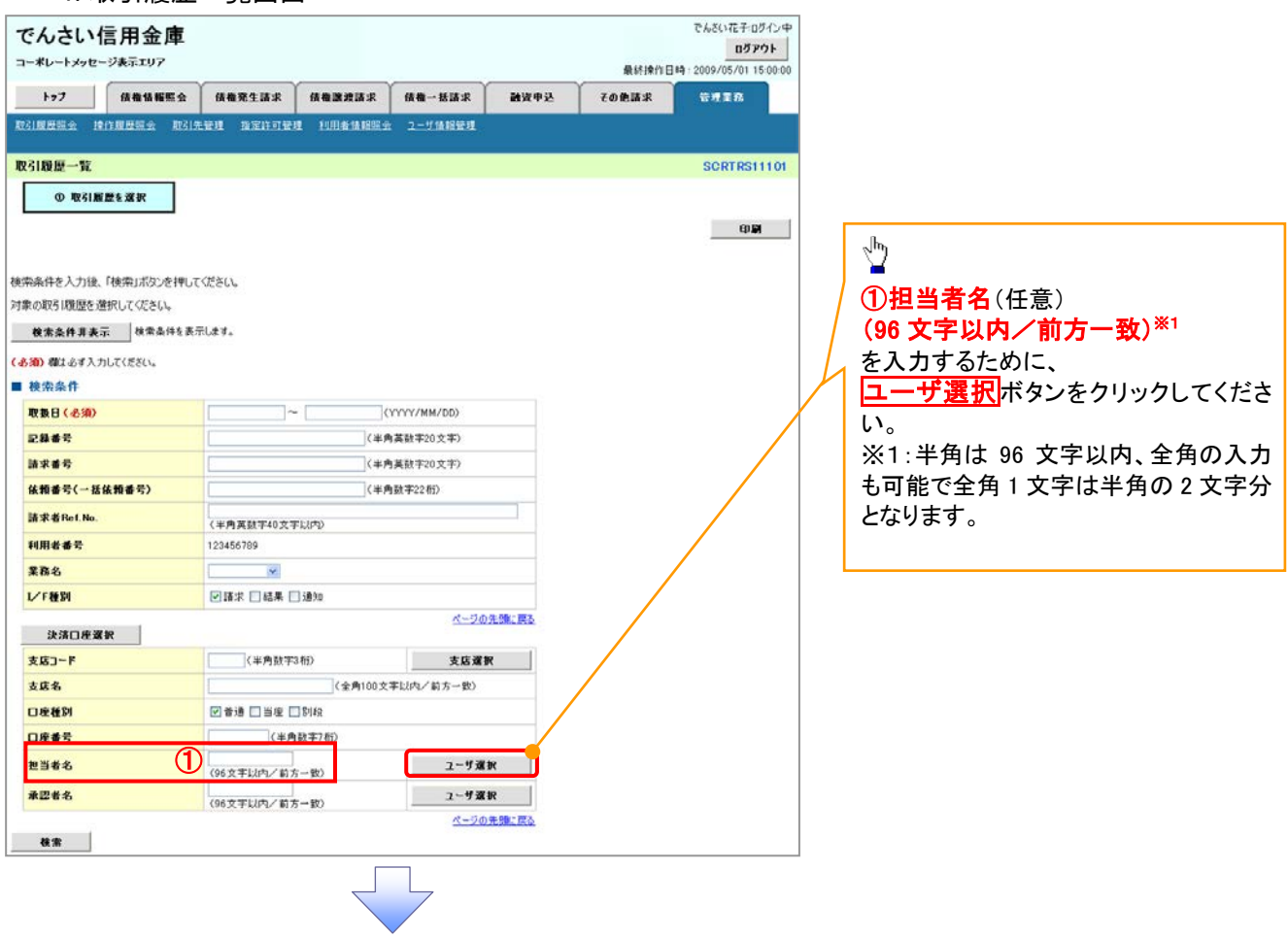

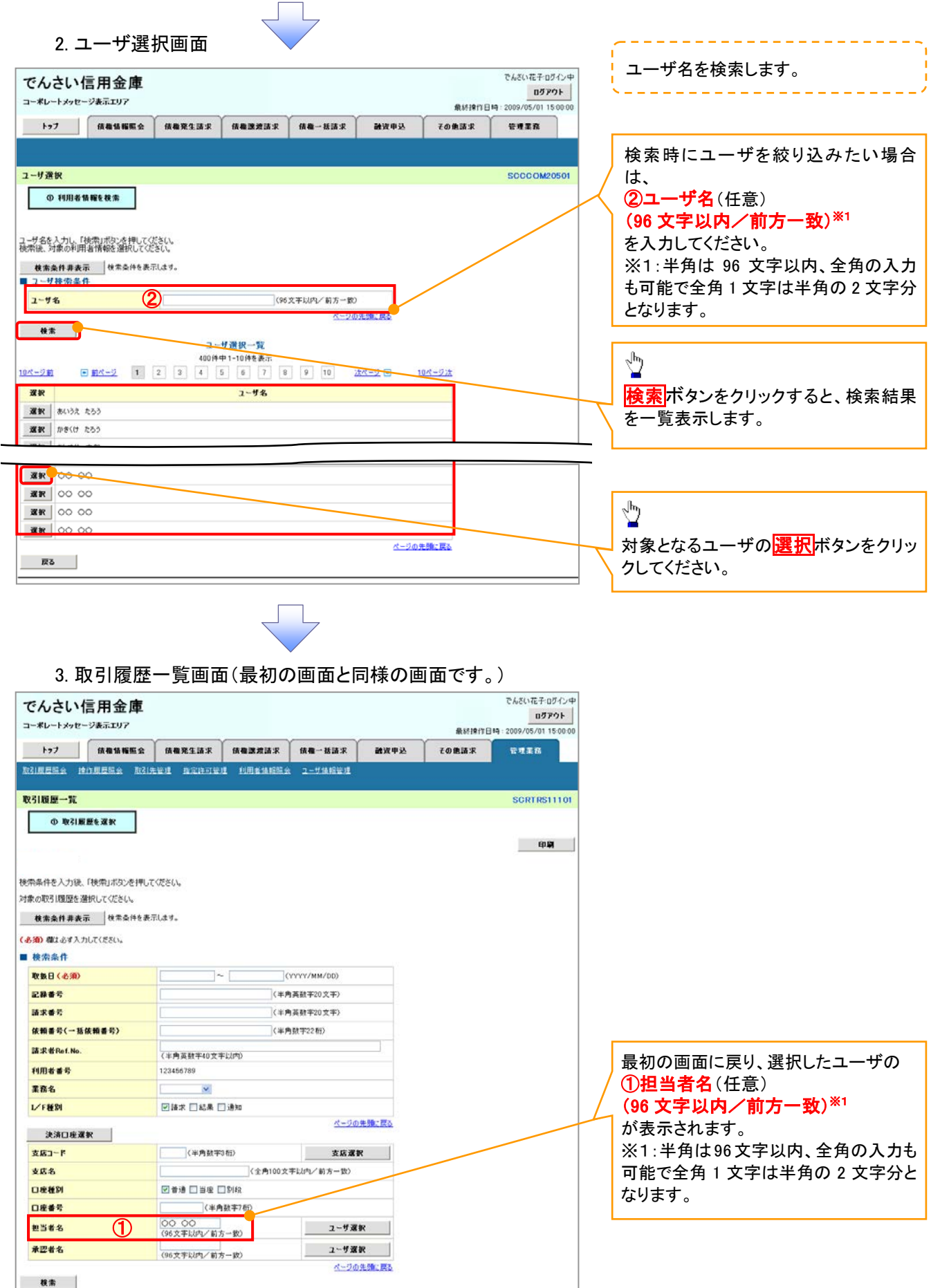

印刷機能

#### 印刷ボタンの操作手順を債権発生請求の画面を例として以下に示します。

## 1. 発生記録(債務者)請求仮登録完了画面

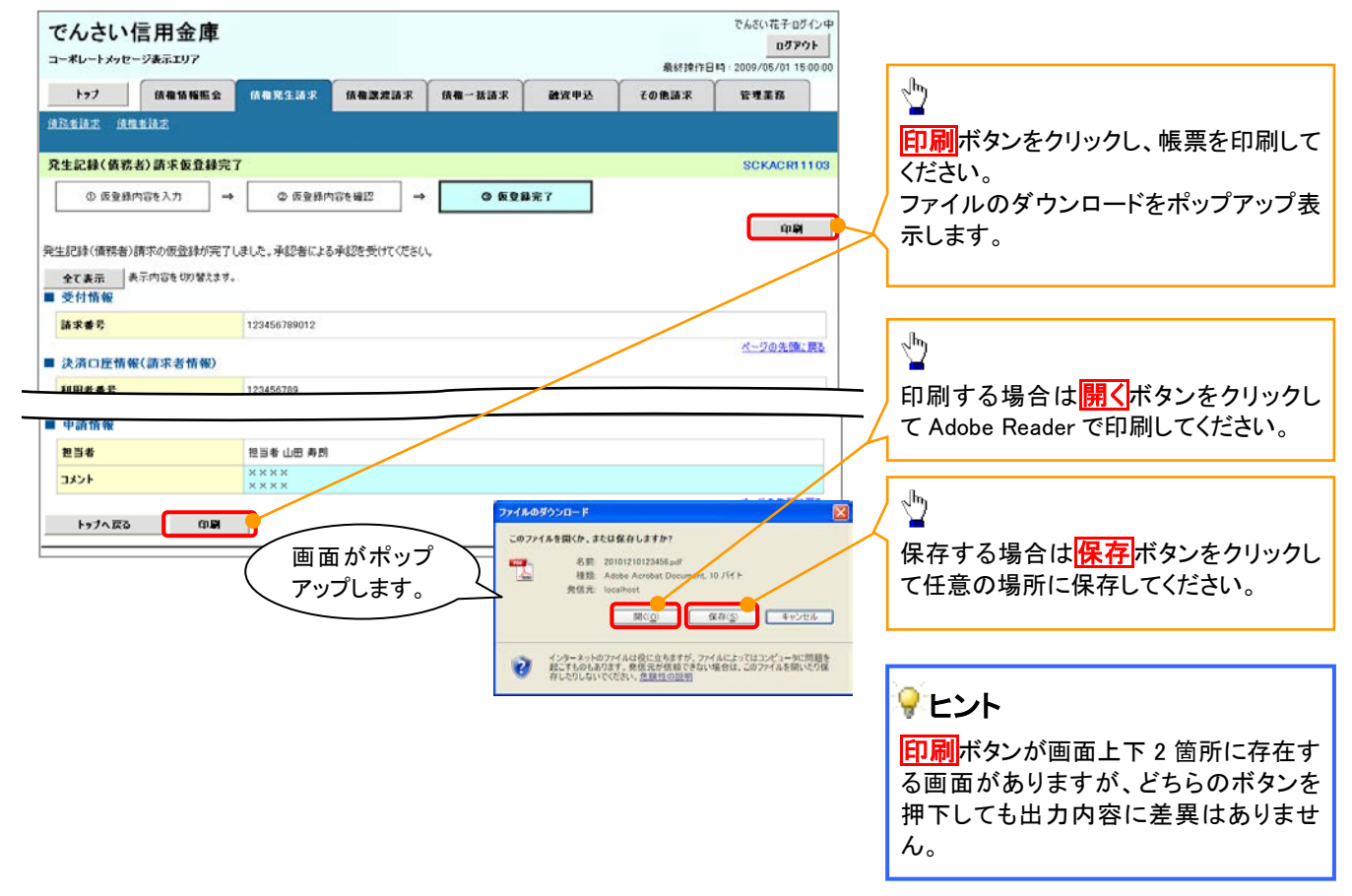

ソート機能

ソート機能の操作手順を債権譲渡請求の画面を例として以下に示します。

## 1. 譲渡記録請求対象債権検索画面

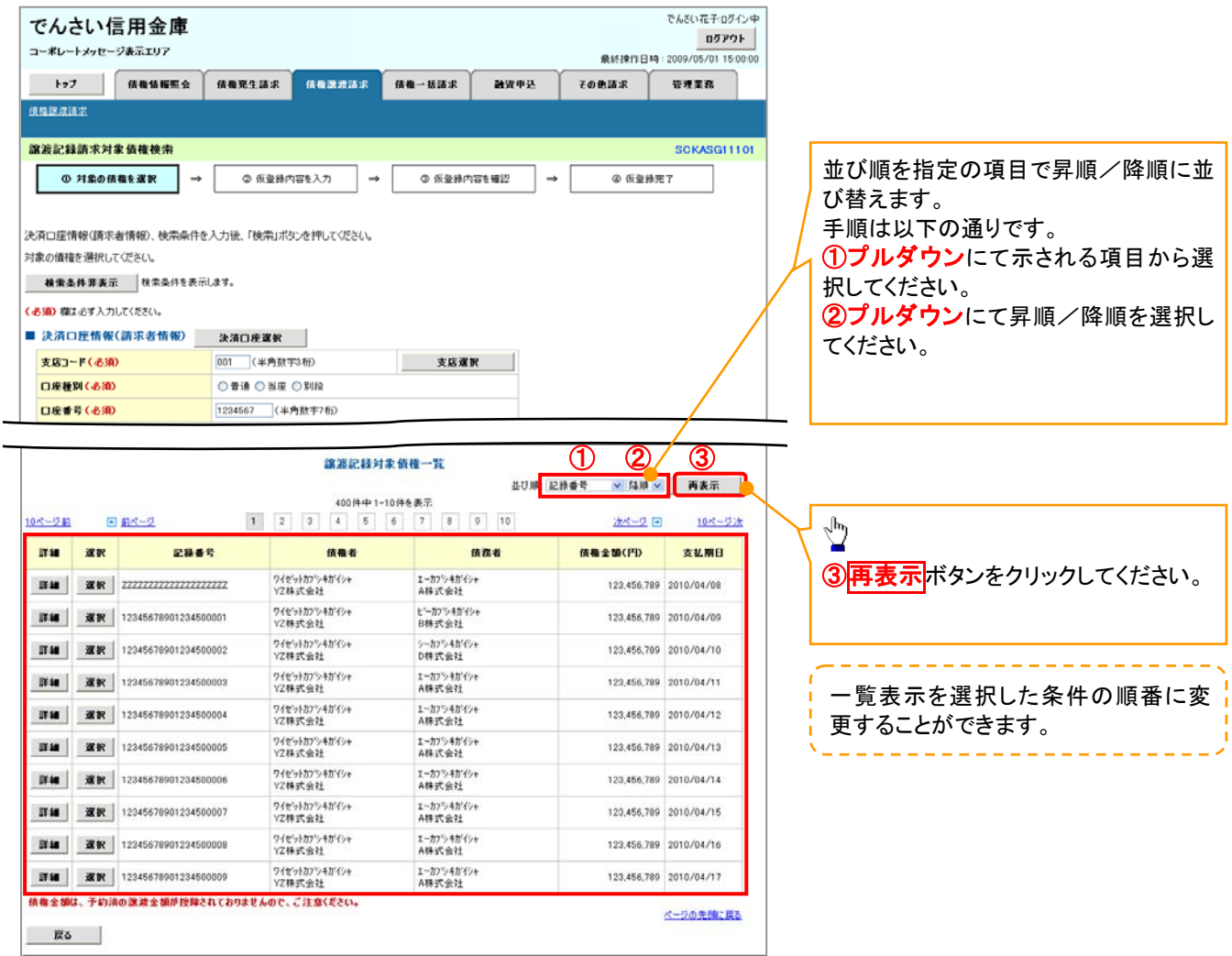

計算機能

# 計算機能の操作手順を融資申込仮登録の画面を例として以下に示します。

### 1. 融資申込仮登録画面

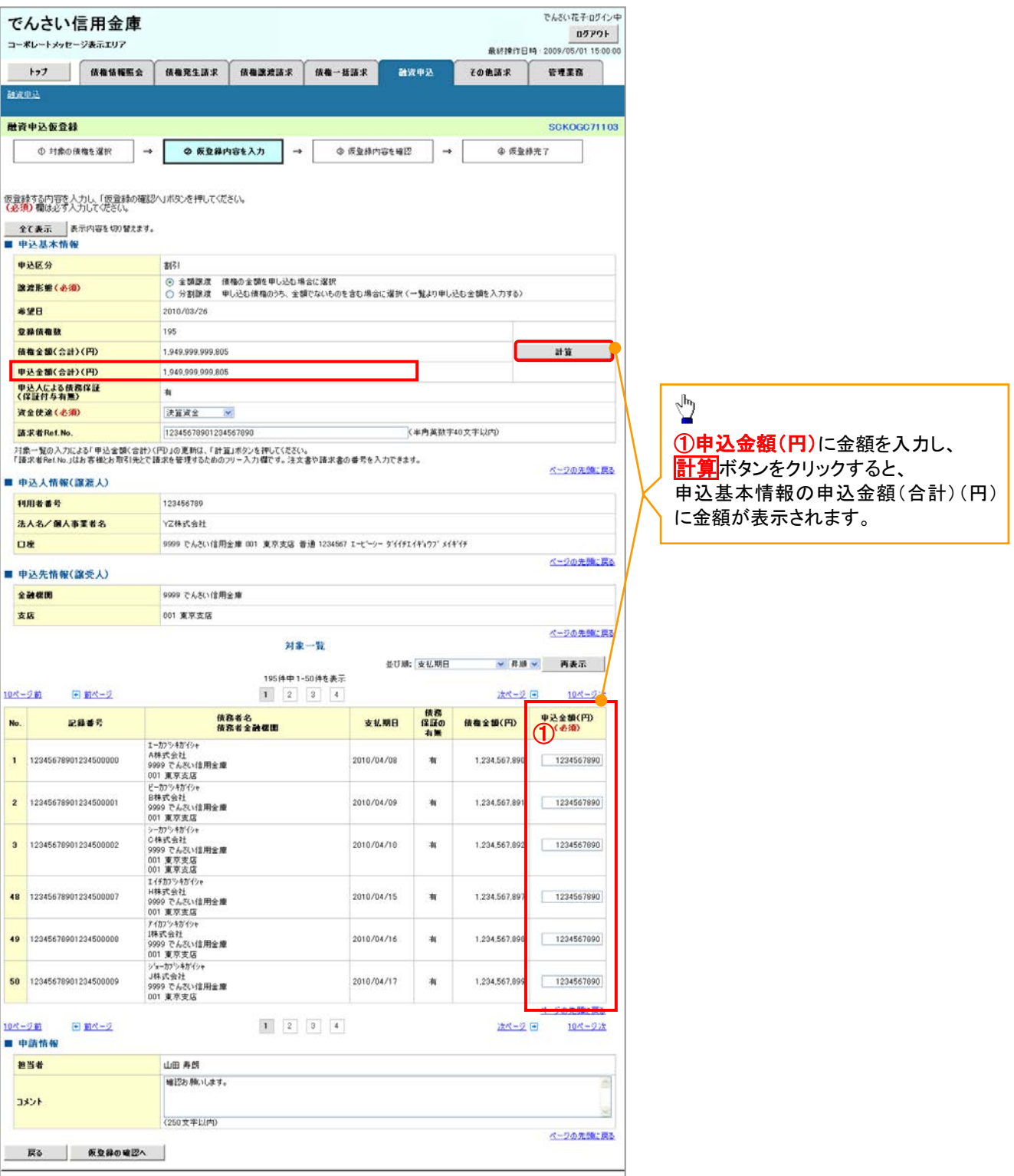

# 通知情報管理

概要

- でんさいネットからの通知情報などの一覧を表示し、一覧から選択することで、詳細内容を 確認します。
- <mark>> ログイン後、トップ画面の<mark>通知情報一覧</mark>ボタンをクリックしてください。</mark>

1. トップ画面

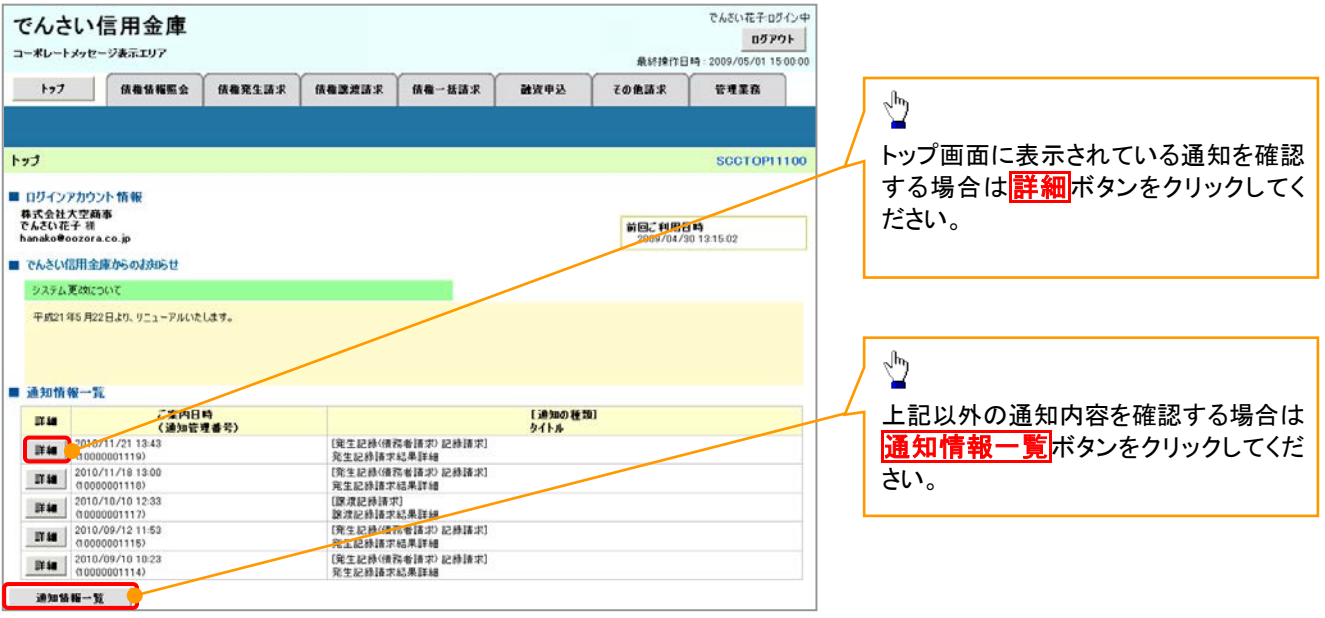

ŢĻ

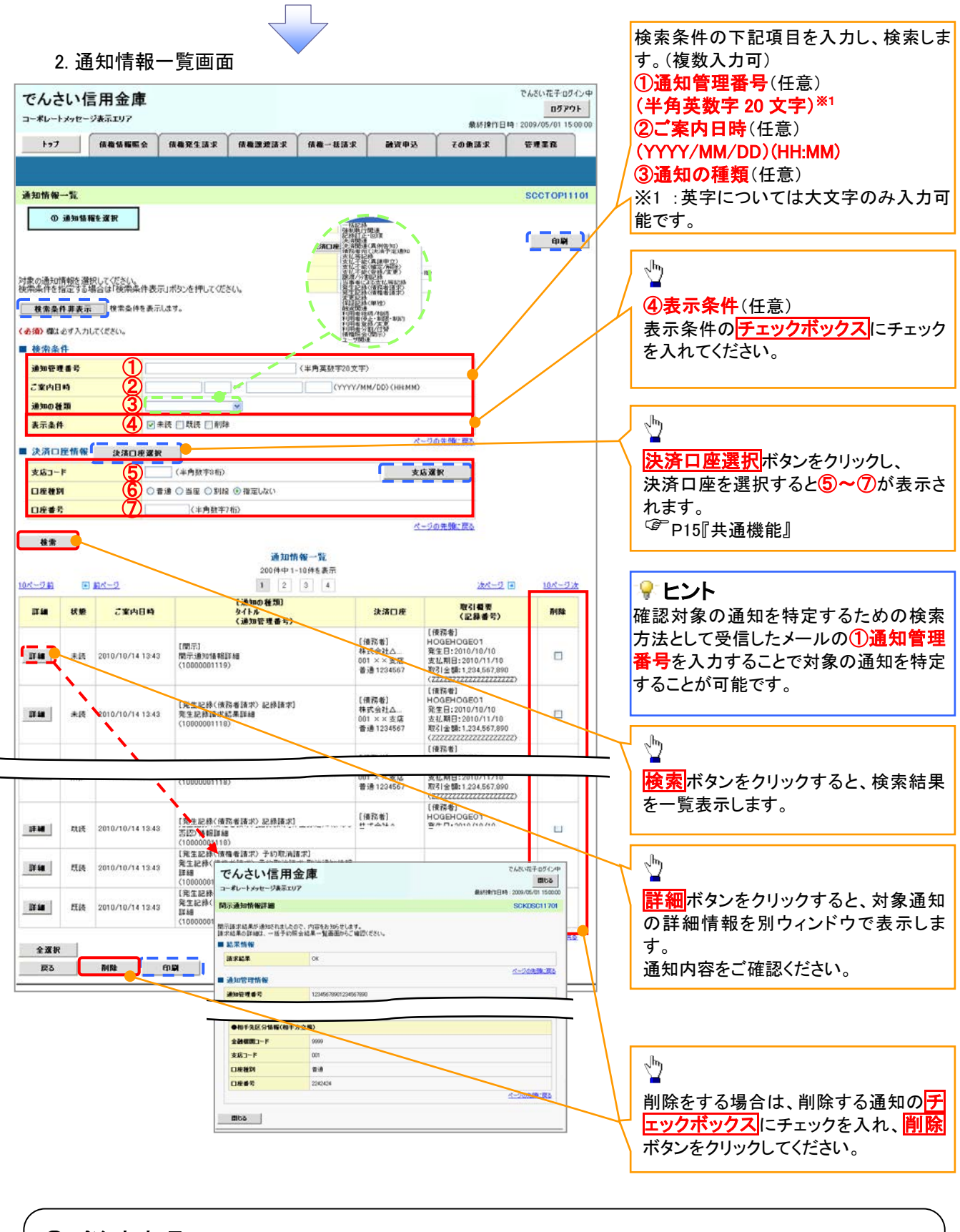

# ご注意事項

通知情報一覧画面における最大表示件数は200件までとなります。ご案内日時から92日間経過したものは 表示されません。また検索した結果が1,000 件を超えた場合も表示されません。

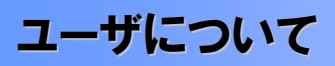

ユーザはマスターユーザと一般ユーザの 2 種類存在します。

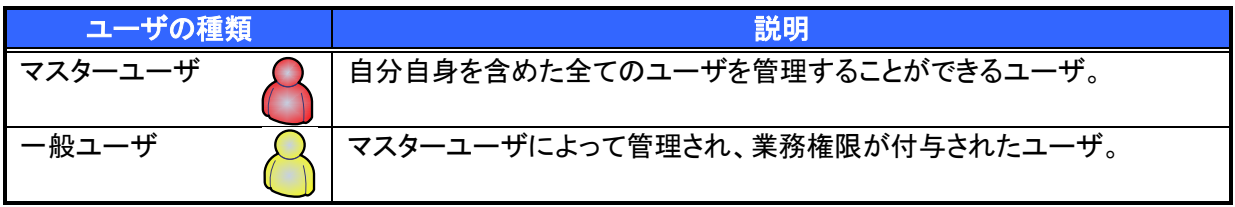

法人IB契約パターンと≪電子記録債権取引システム≫との紐付けについて

【1 企業に対する法人IB契約が 1 契約の場合の例】

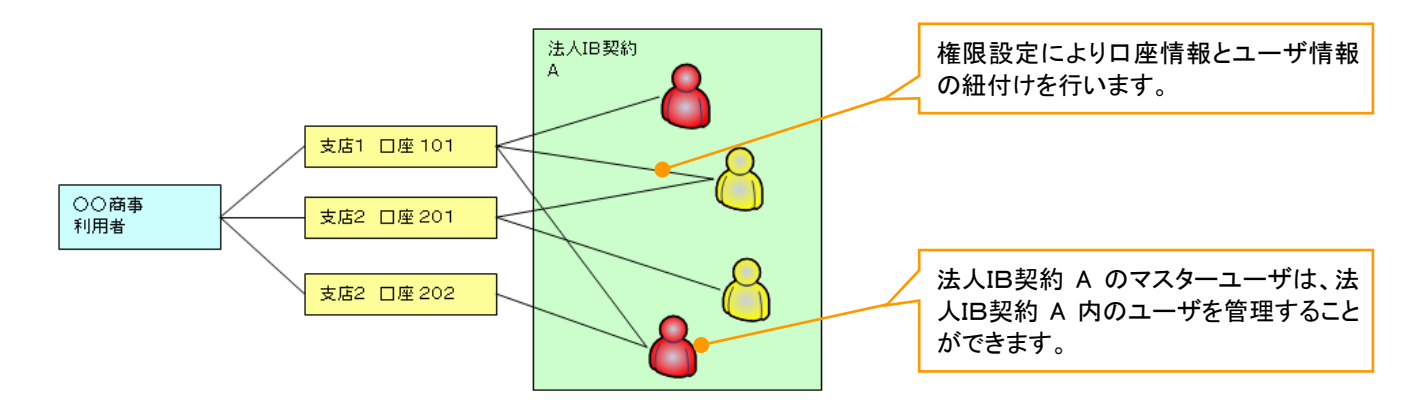

【1 企業に対する法人IB契約が複数契約の場合の例】 法人IB契約ごとに利用できる口座を紐付けることができます。※1

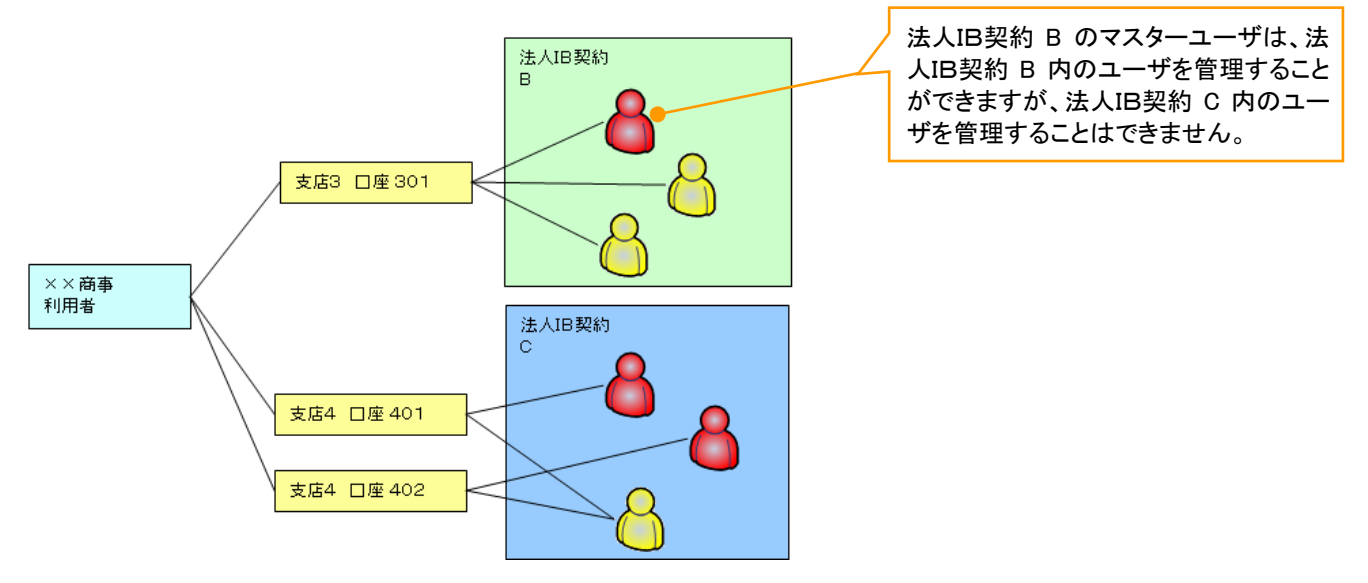

#### ご注意事項

※1 :1口座に複数の法人IB契約を設定することはできません。また、法人IB契約と口座の紐付けについ ては、申込書にもとづいて金融機関側にて行います。

ユーザ設定の流れ

マスターユーザが初回に行うユーザ設定する場合の流れ

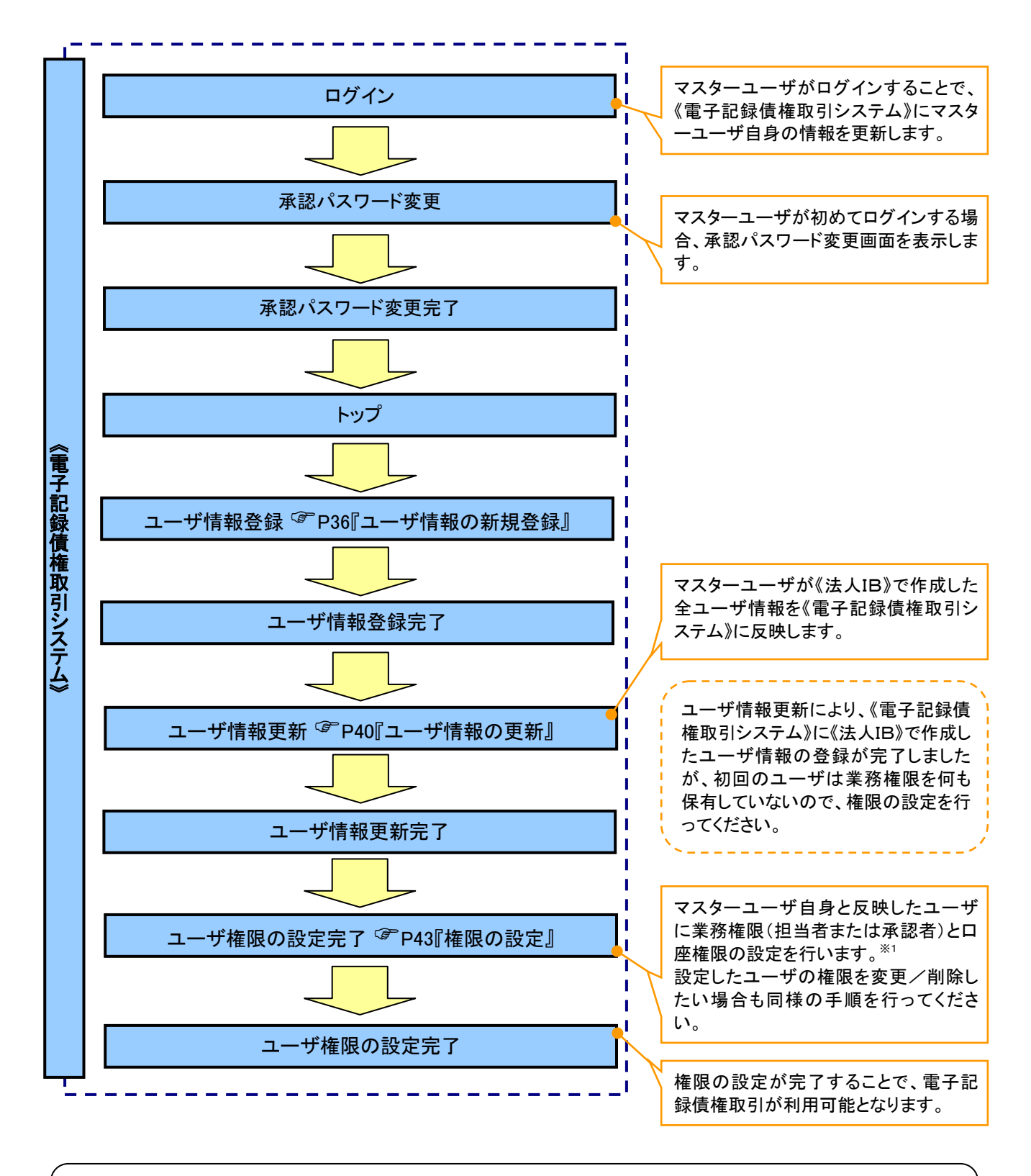

 ご注意事項 ※1 :マスターユーザは、作成するユーザに対して、自分自身が持っていない権限も付与することが できます。

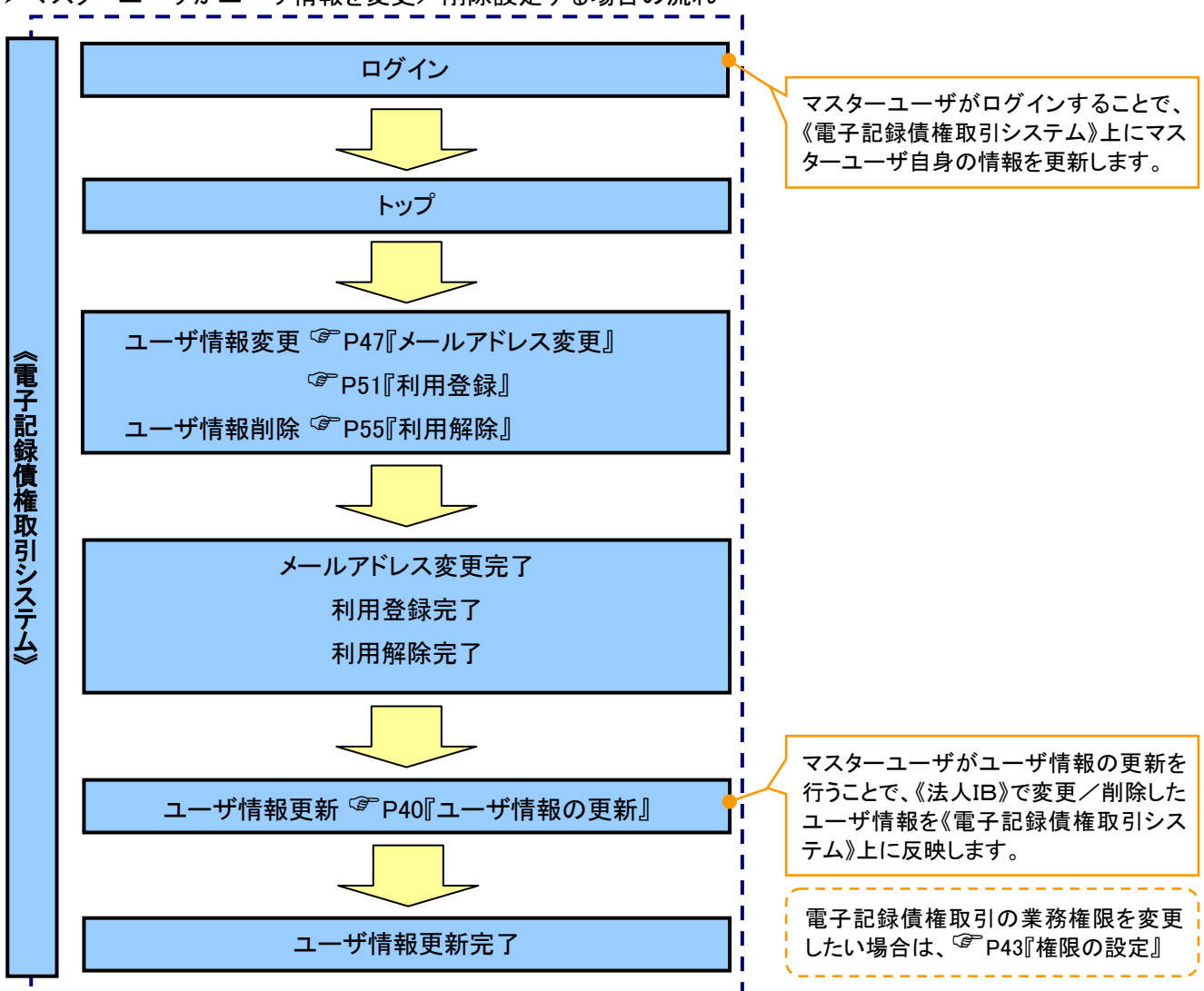

マスターユーザがユーザ情報を変更/削除設定する場合の流れ

◆マスター、一般ユーザの実施可能取引について

マスターユーザが管理対象ユーザ(自分自身・一般ユーザ)に対して、《電子記録債権取引システム》上で実 施できる項目を示します。また、一般ユーザが実施できる項目を示します。

|             | 管理        | 実施可能取引      |             |             |            |                        |           |                    |                        |           |                       |
|-------------|-----------|-------------|-------------|-------------|------------|------------------------|-----------|--------------------|------------------------|-----------|-----------------------|
| ユーザ種        |           | 新           | 利           | 利           | メール        |                        | ユーザ変更     |                    |                        |           | 承認                    |
| 別           | 対象<br>ユーザ | 規<br>登<br>録 | 用<br>登<br>録 | 用<br>解<br>除 | アドレス<br>変更 | ューザ<br>登録              | ユーザ<br>権限 | 承認<br>パスワード<br>初期化 | ューザ<br>削除              | ューザ<br>照会 | パスワード<br>変更<br>(自分自身) |
| マスター<br>ユーザ | 自分<br>自身  | ×           | ×           | ×           | O          | $O^{\divideontimes 1}$ | O         | ×                  | ×                      |           | О                     |
|             | 一般<br>ユーザ | O           | 0           |             | O          | $O^{\divideontimes 2}$ | O         | О                  | $O^{\divideontimes 2}$ | O         |                       |
| 一般<br>ユーザ   | 自分<br>自身  | ×           | ×           | $\times$    | ×          | $O^{\divideontimes 1}$ | ×         | $\times$           | ×                      | ×         | O                     |

#### ご注意事項

※1 :ログインすることで、《電子記録債権取引システム》上に自分自身の情報を登録します。

※2:マスターユーザがユーザの新規登録/利用登録/利用解除を行い、ユーザ情報の更新を行うこと で、《電子記録債権取引システム》上のユーザ情報を登録/削除します。

#### ユーザの初期状態

ユーザが初期状態で保有している利用可能な取引です。削除することはできません。

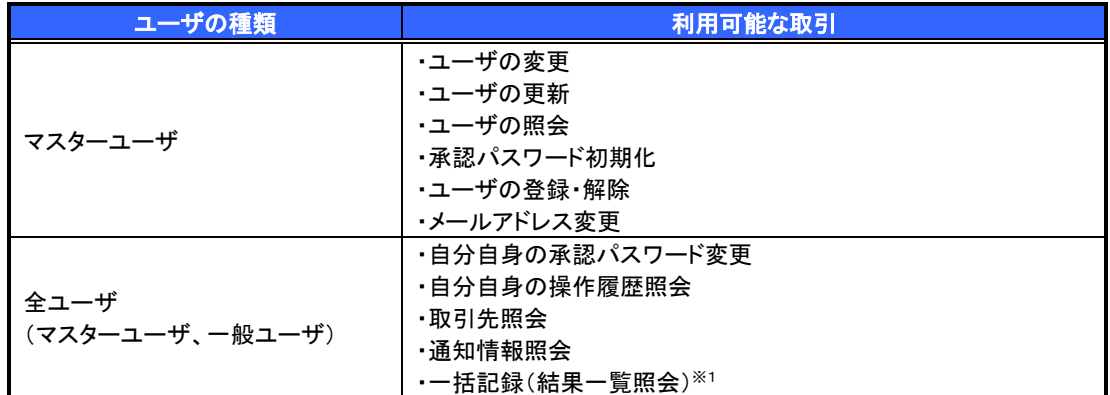

#### 承認不要業務

担当者と承認者の区別がなく、承認の必要の無い取引です。

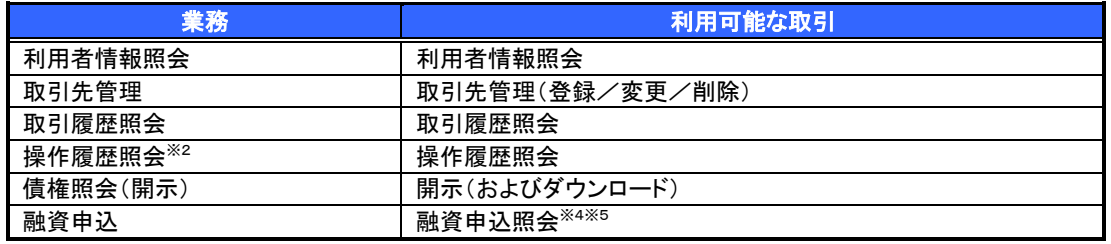

#### 承認対象業務

対象業務の担当者権限を保有した場合、その取引の仮登録を行うことができます。

対象業務の承認者権限を保有した場合、その取引の仮登録を承認することができます。

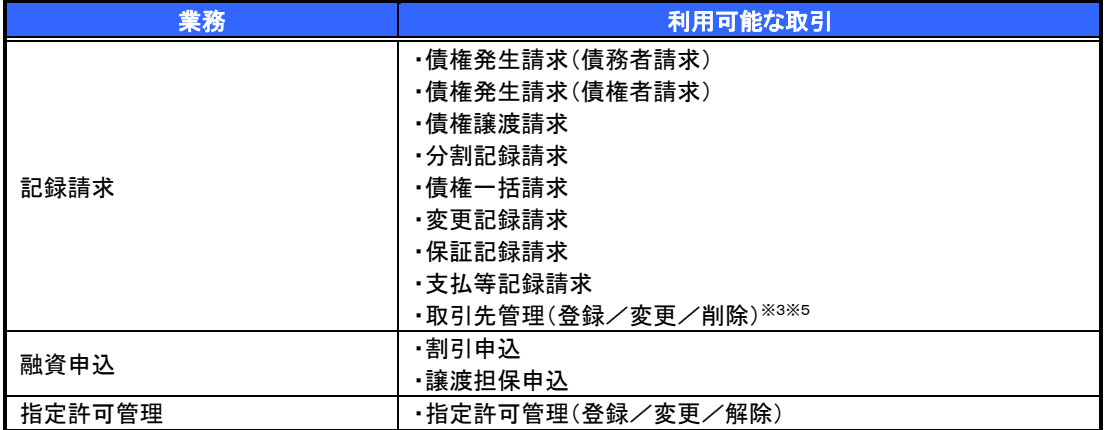

#### 担当者権限/承認者権限

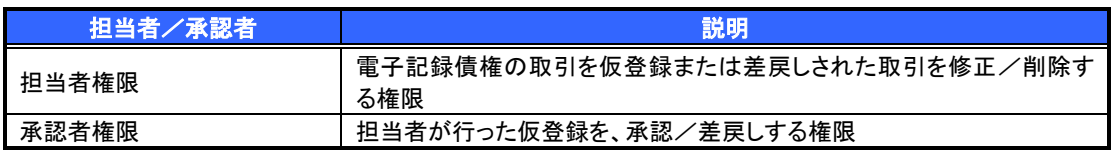

# ご注意事項

- ※1 :口座権限が必要となります。
- ※2 :自分自身の操作履歴照会の場合、権限は不要です。
- ※3 :記録請求権限が付与された場合、取引先管理も利用可能になります。
- ※4 :割引業務、譲渡担保業務のどちらかを保有していれば、利用可能になります。
- ※5 :担当者権限/承認者権限に関係なく、利用可能です。

# ユーザ設定の手順

#### 概要

電子記録債権取引の操作を行うユーザ情報を管理します。

ユーザ情報の管理は、マスターユーザが行います。

 マスターユーザは、定期的にユーザ情報の更新を行ってください。例えばメールアドレスが古い 場合、メールが届かないことがあります。

## 事前準備

ご自身の「承認パスワード」が必要です。

ユーザ情報の新規登録

<mark>> ログイン後、トップ画面の</mark>管理業務タブをクリックしてください。

Ţ

#### 1. 企業ユーザ管理メニュー画面

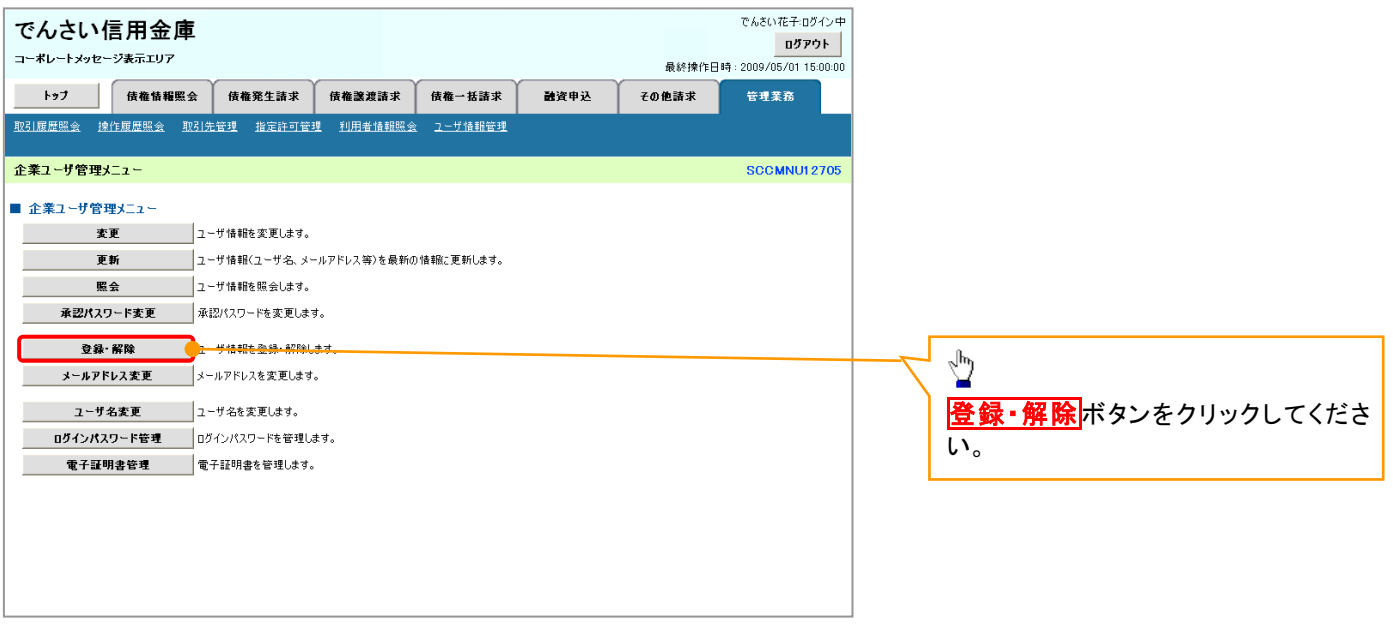

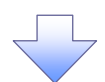

#### 2. ユーザ情報検索(登録・解除)画面

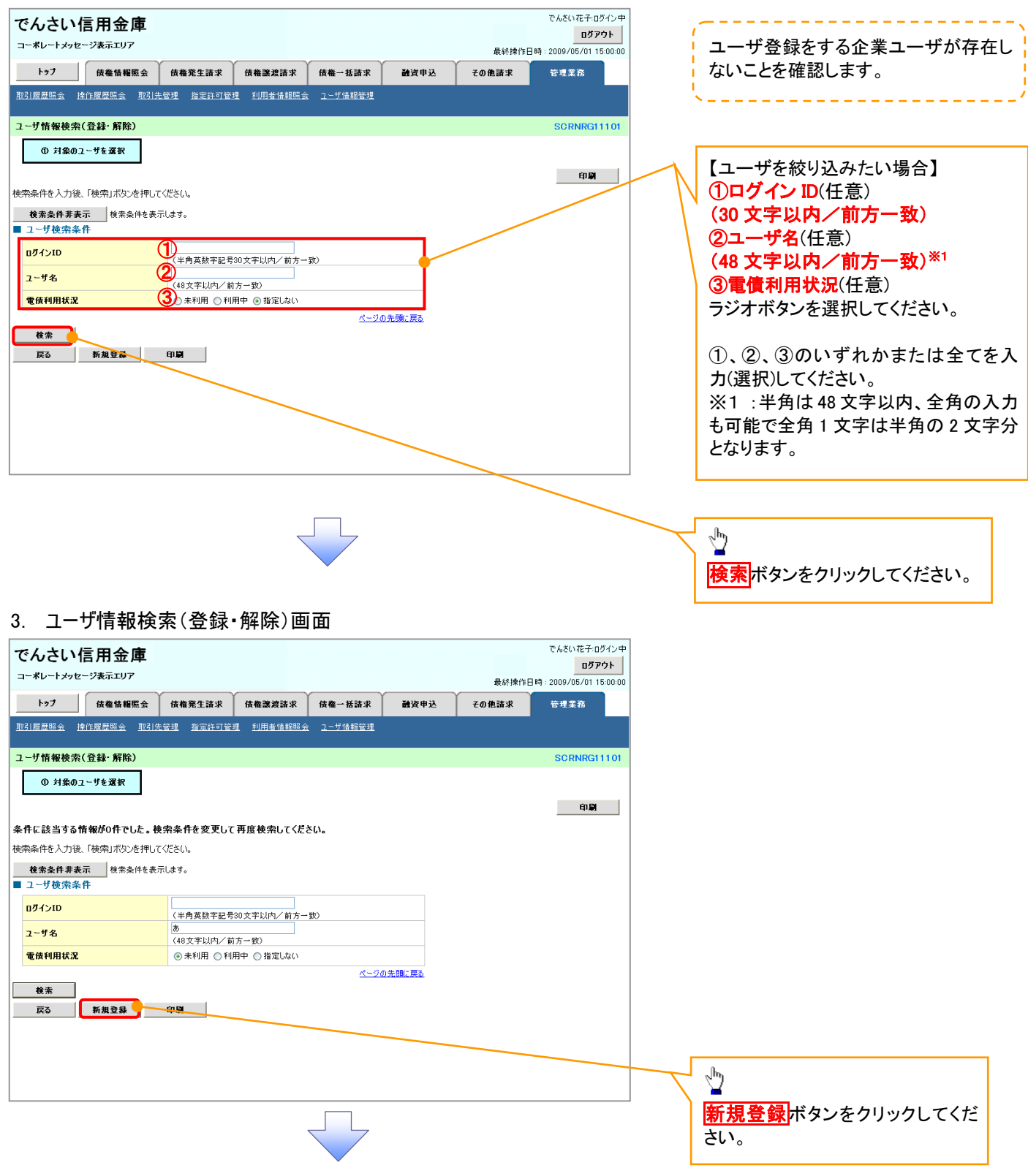

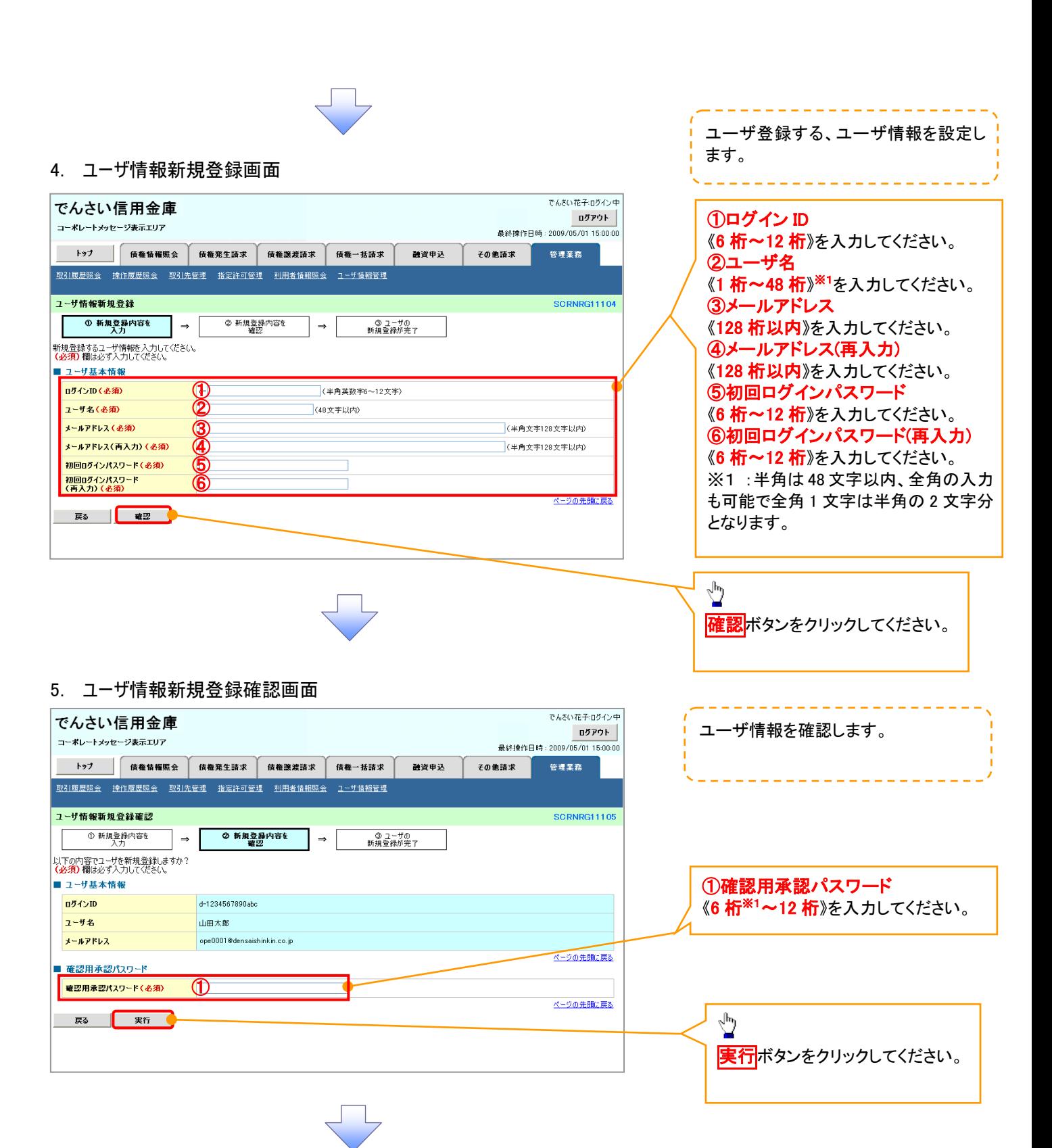

38

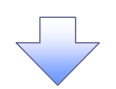

## 6. ユーザ情報新規登録完了画面

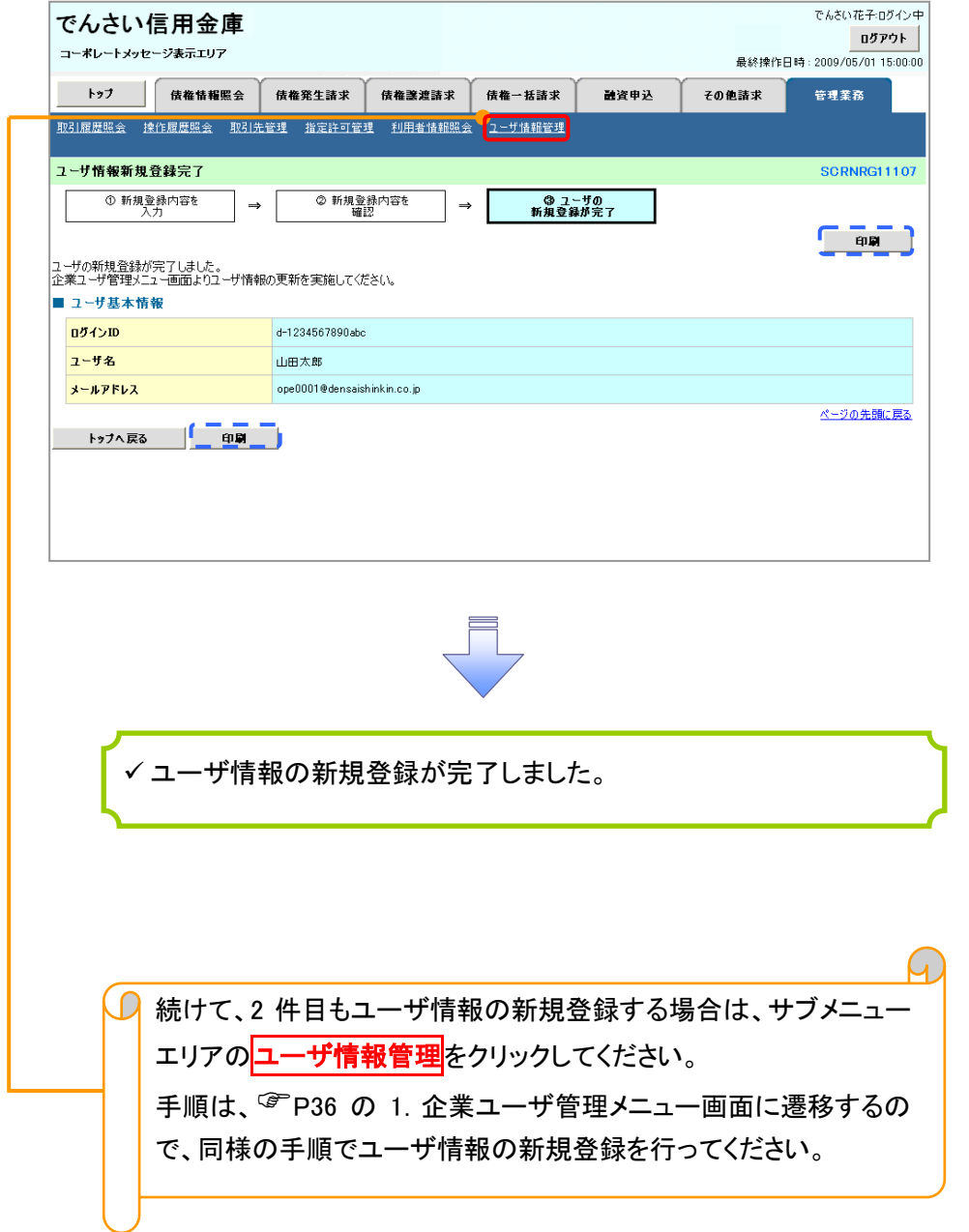

# ユーザ情報の更新

#### 1. 管理業務メニュー画面

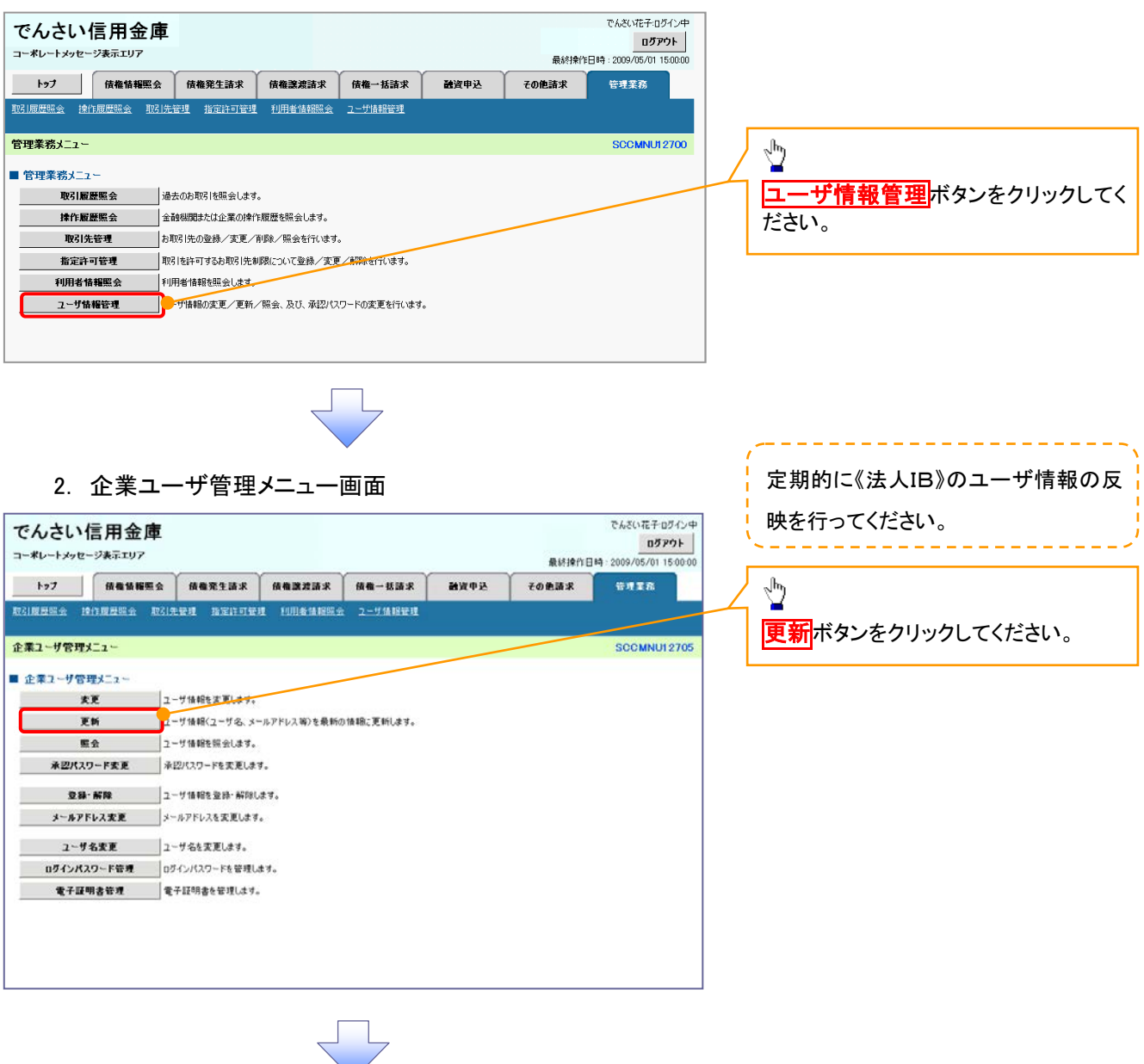

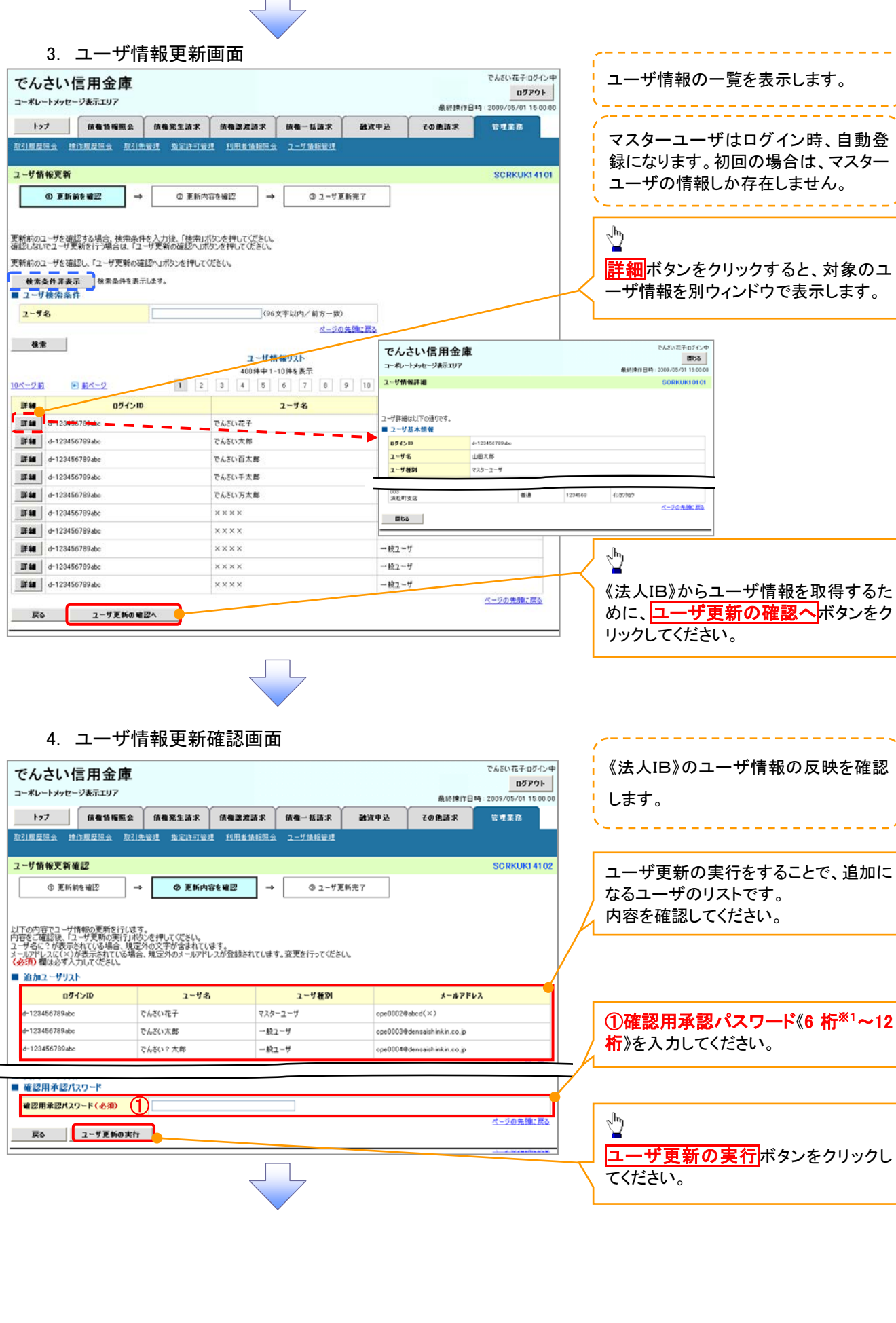

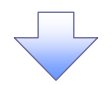

#### 5. ユーザ情報更新完了画面

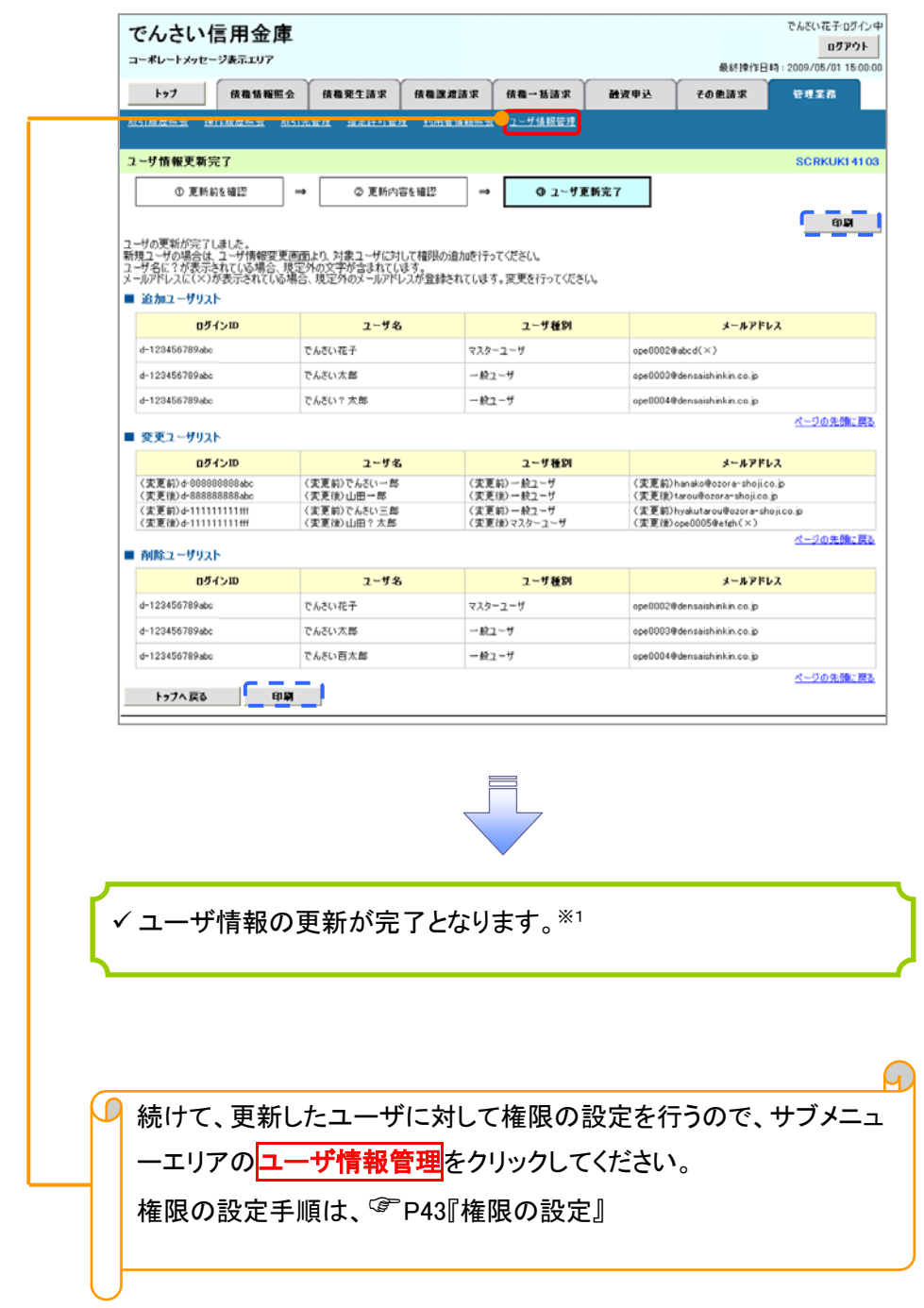

#### ご注意事項

※1 :《法人 IB》契約を跨ったユーザ管理は行えません。複数の《法人 IB》契約をもっている場合は、それ ぞれのマスターユーザでユーザ情報の更新を行う必要があります。

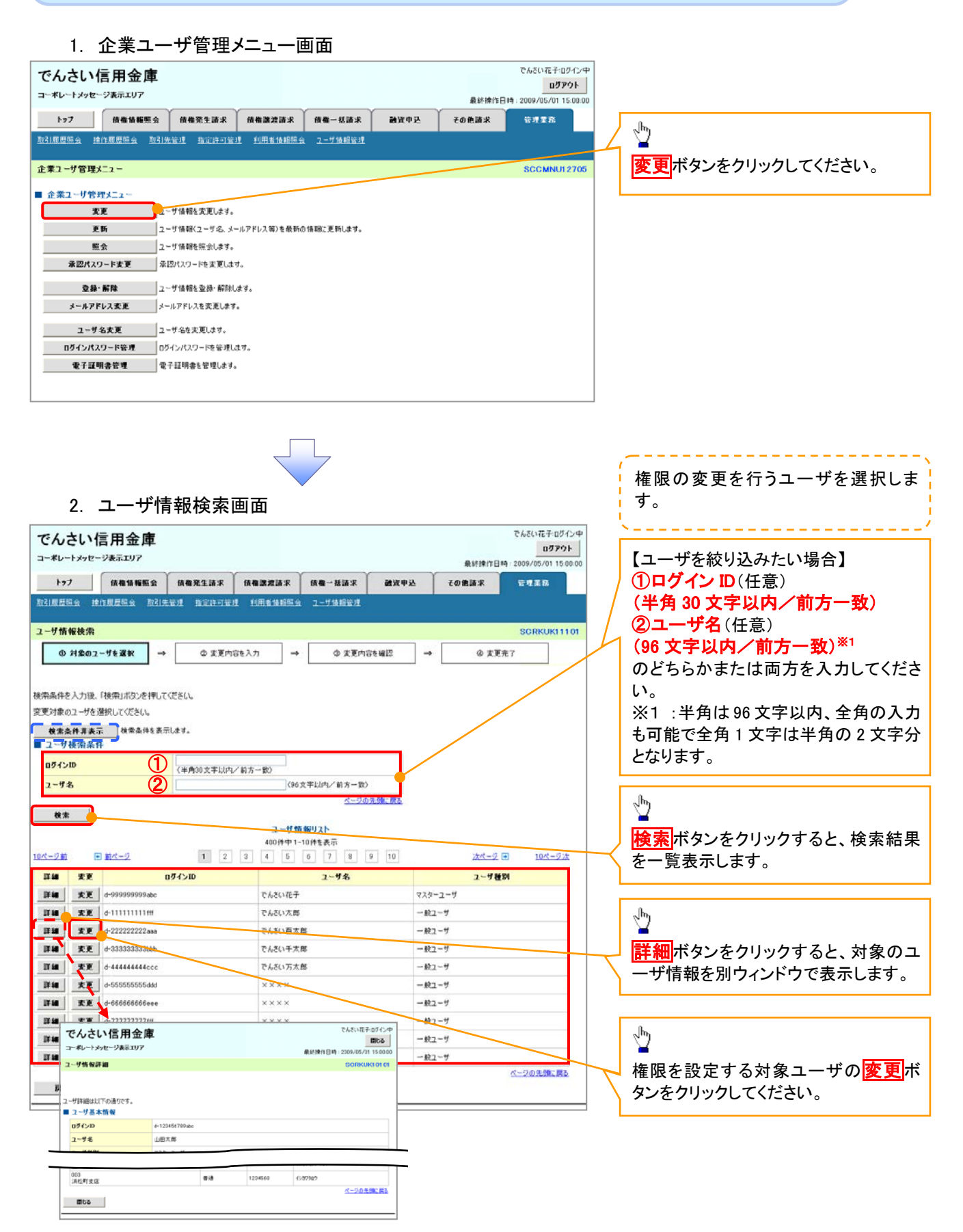

### 3. ユーザ情報変更画面

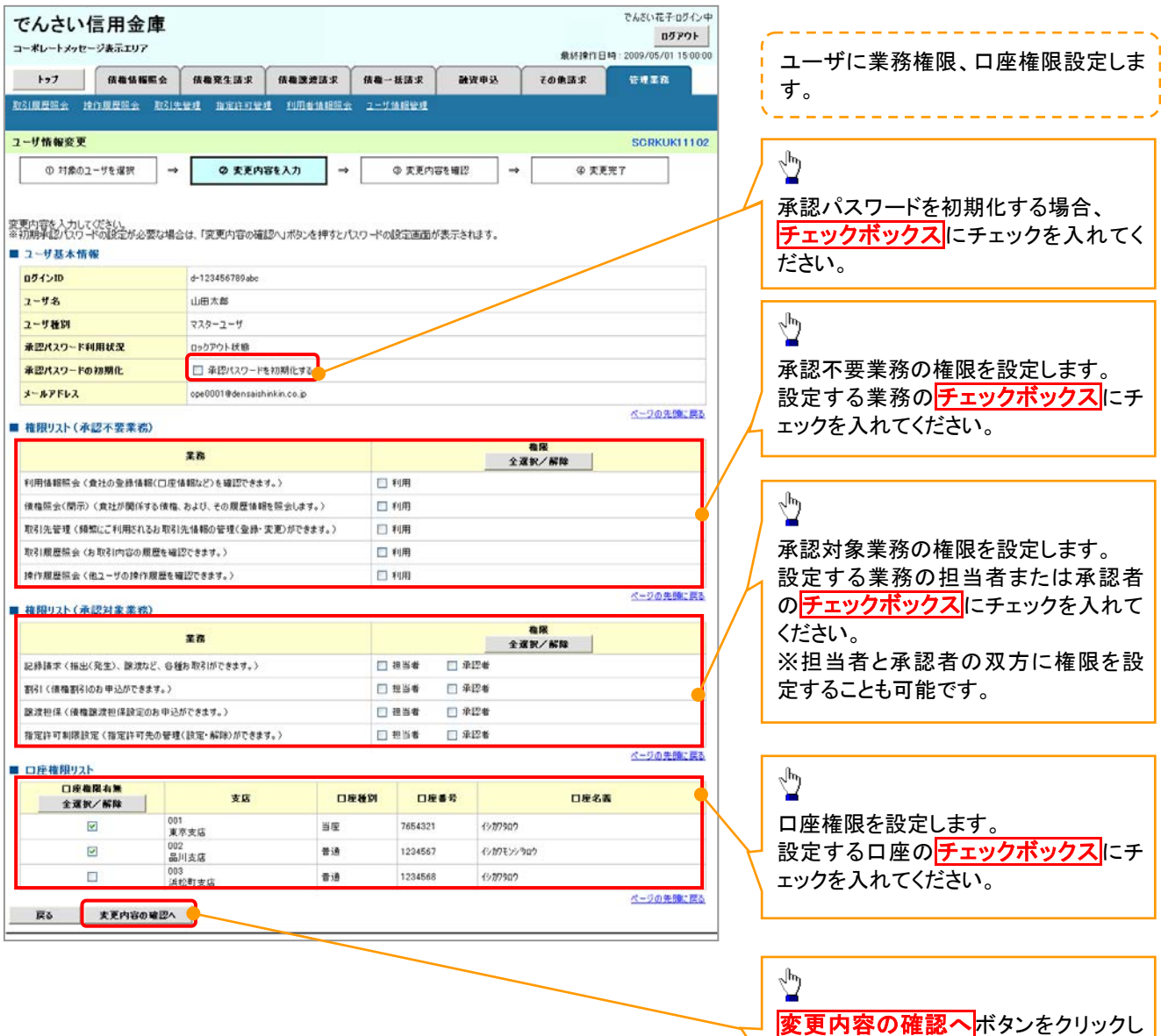

J L

てください。

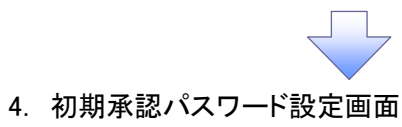

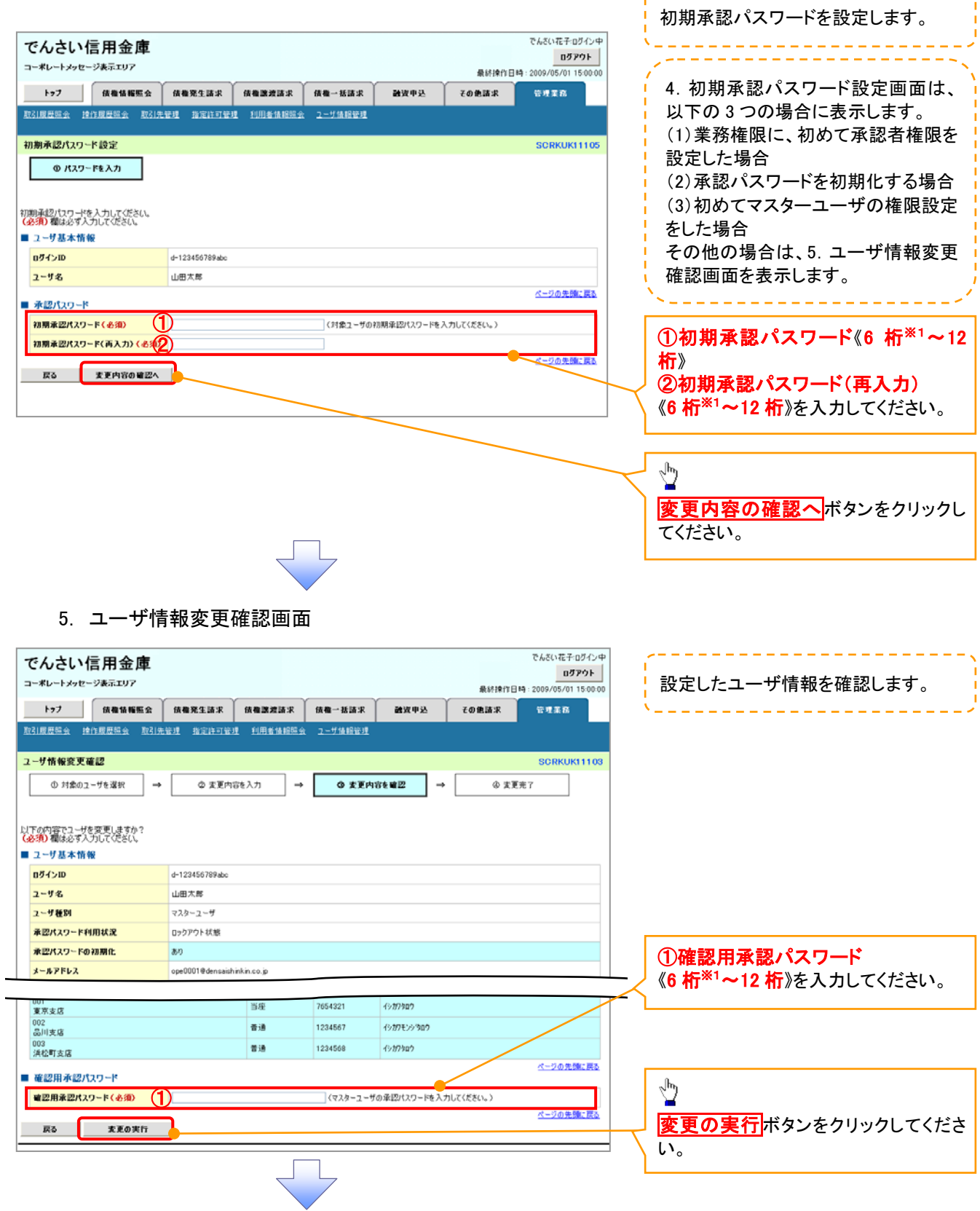

--------------------

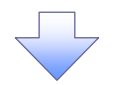

## 6. ユーザ情報変更完了画面

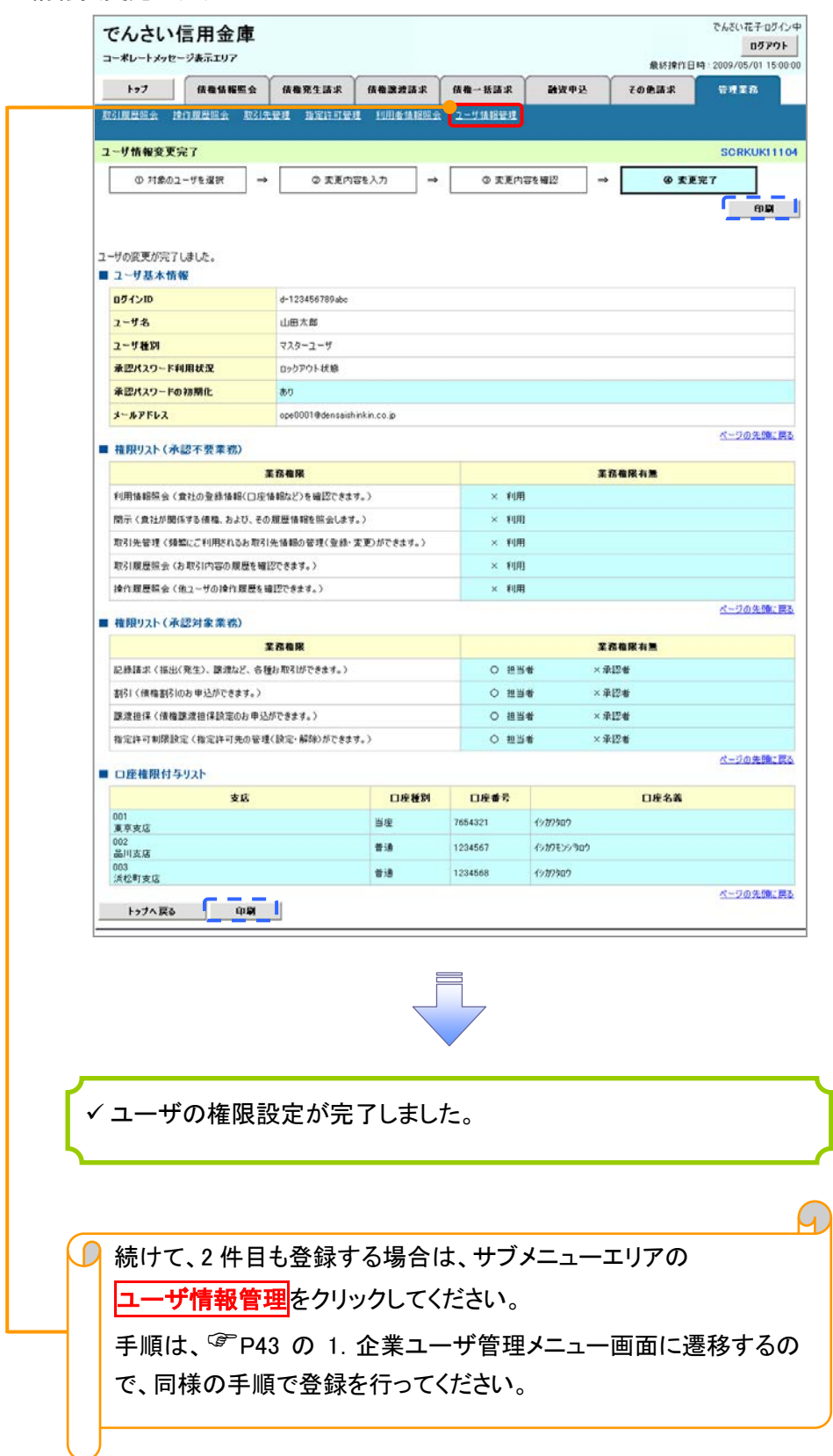

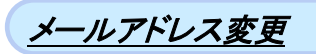

#### 1. 企業ユーザ管理メニュー画面

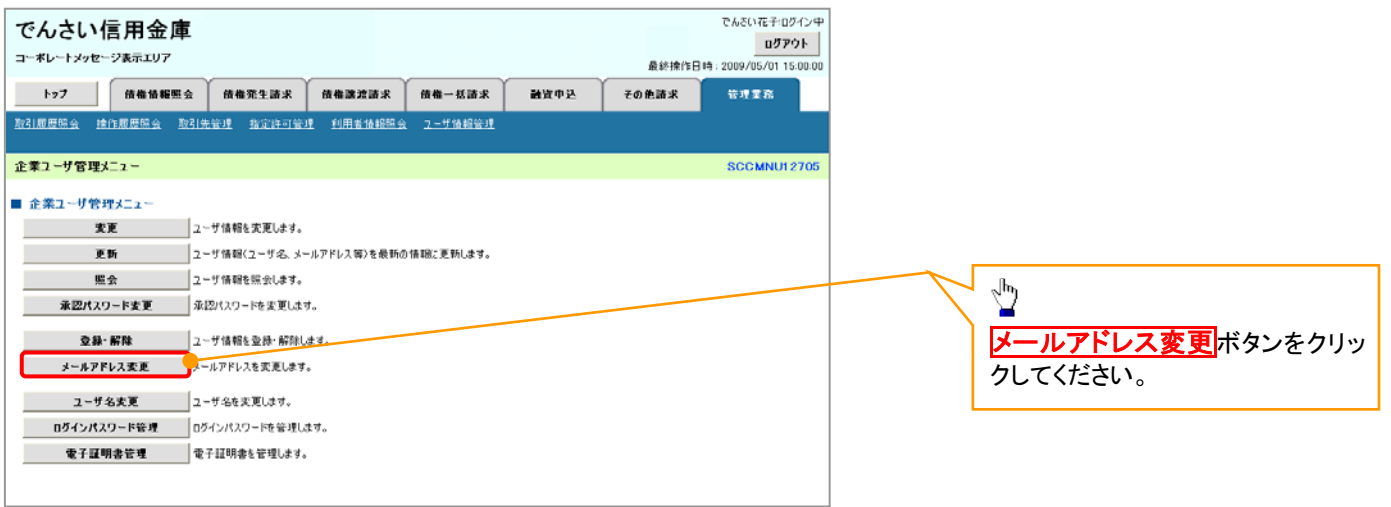

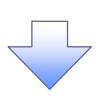

#### 2. ユーザ情報検索(メールアドレス変更)画面

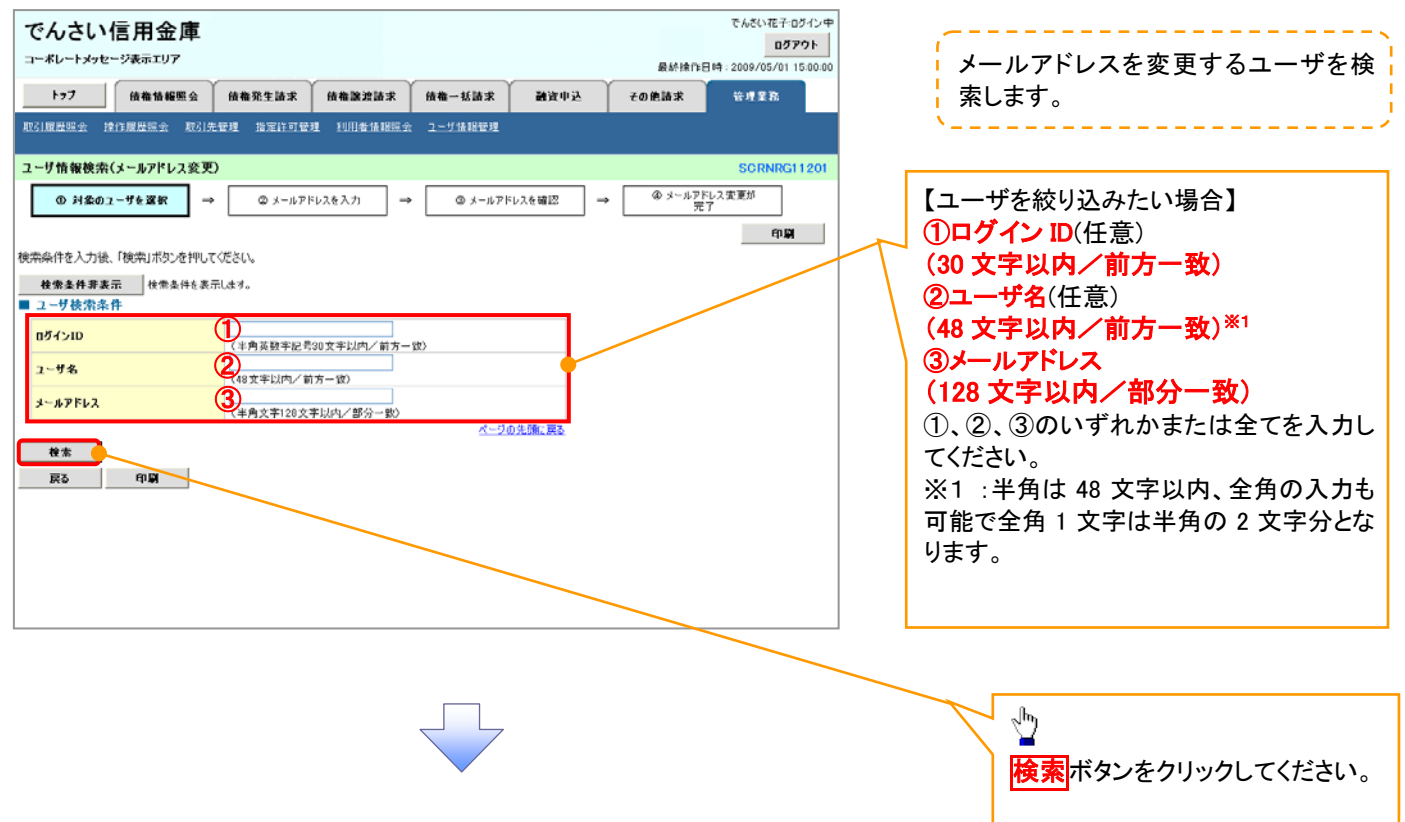

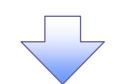

#### 3. ユーザ情報検索(メールアドレス変更)画面

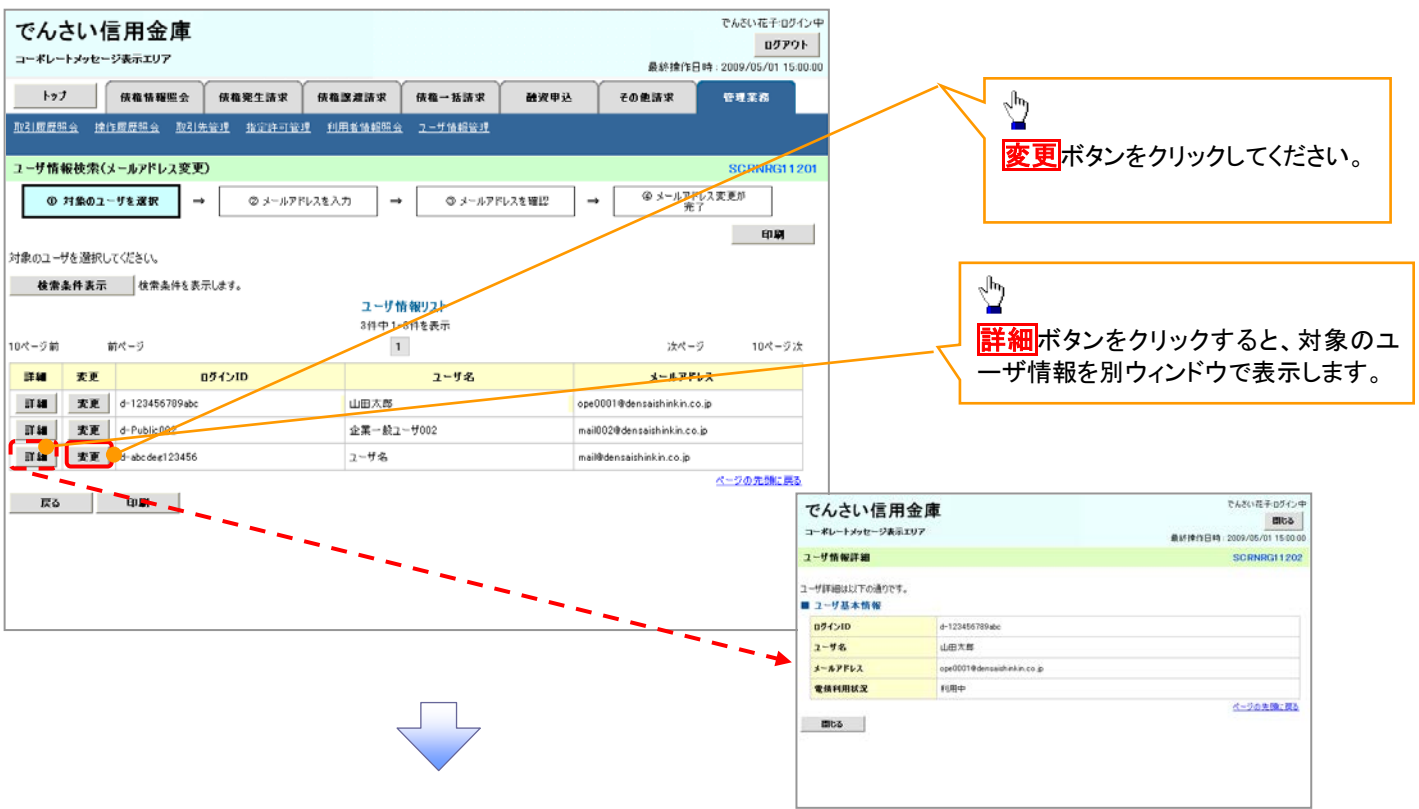

## 4. ユーザ情報メールアドレス変更画面

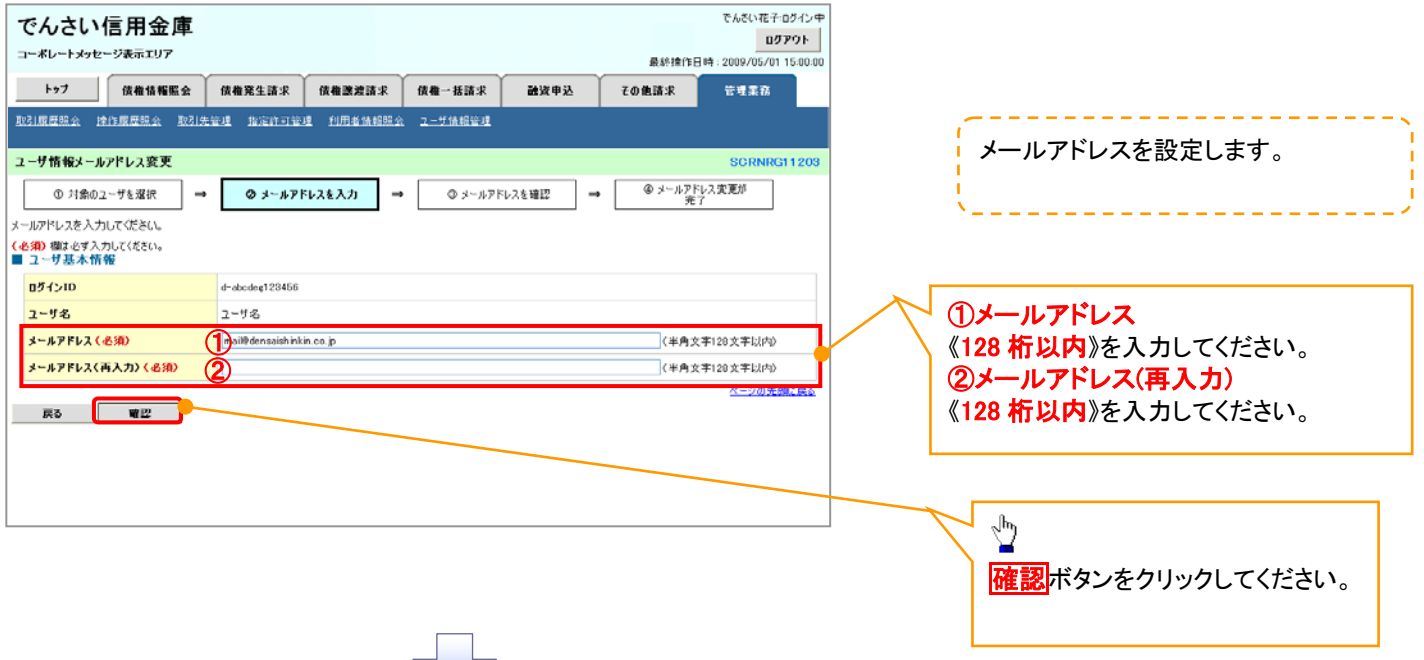

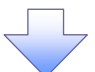

5. ユーザ情報メールアドレス変更確認画面

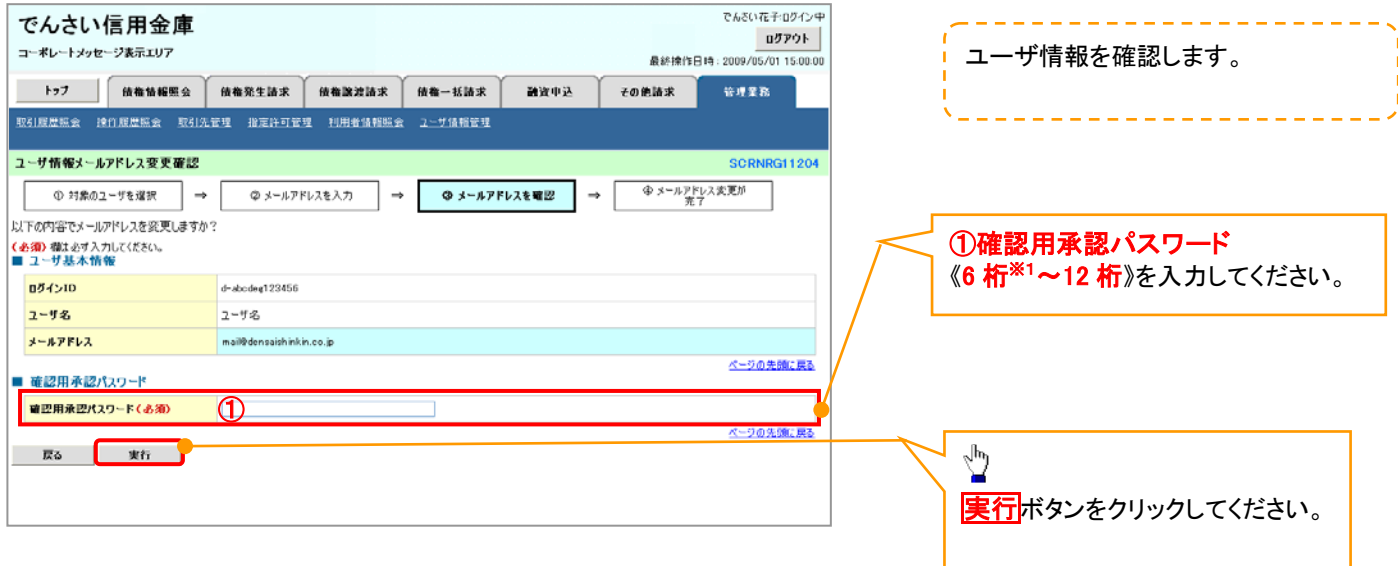
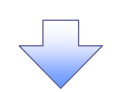

6. ユーザ情報メールアドレス変更完了画面

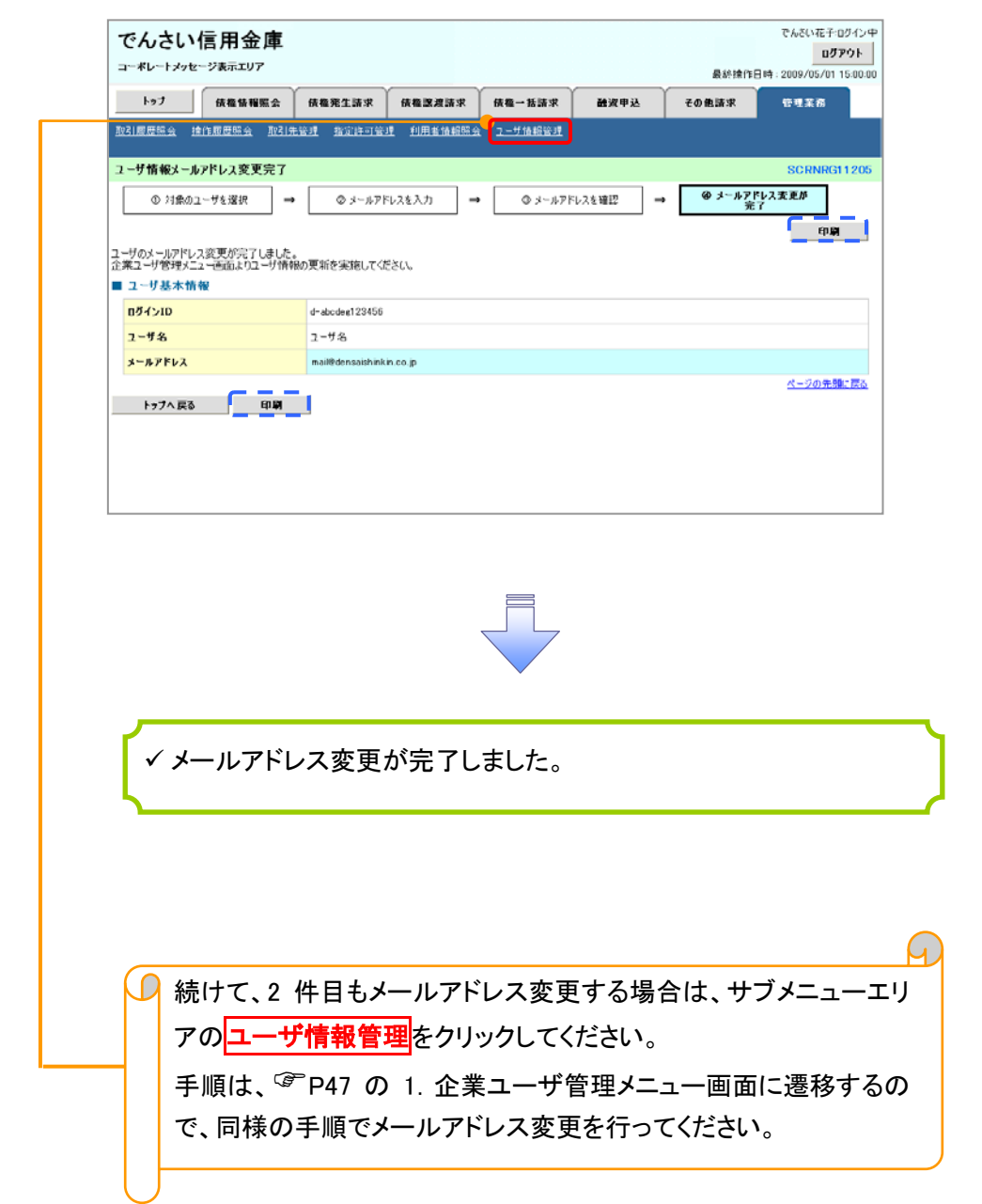

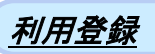

#### 1. 企業ユーザ管理メニュー画面

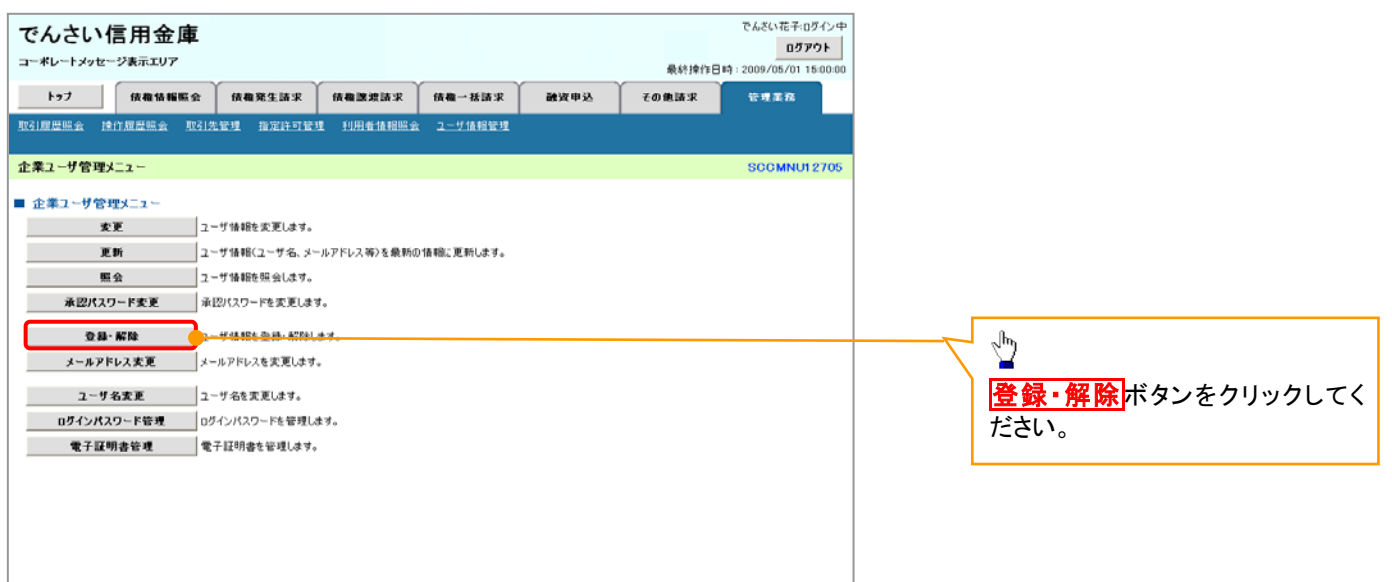

 $\left\{ \right. \right\}$ 

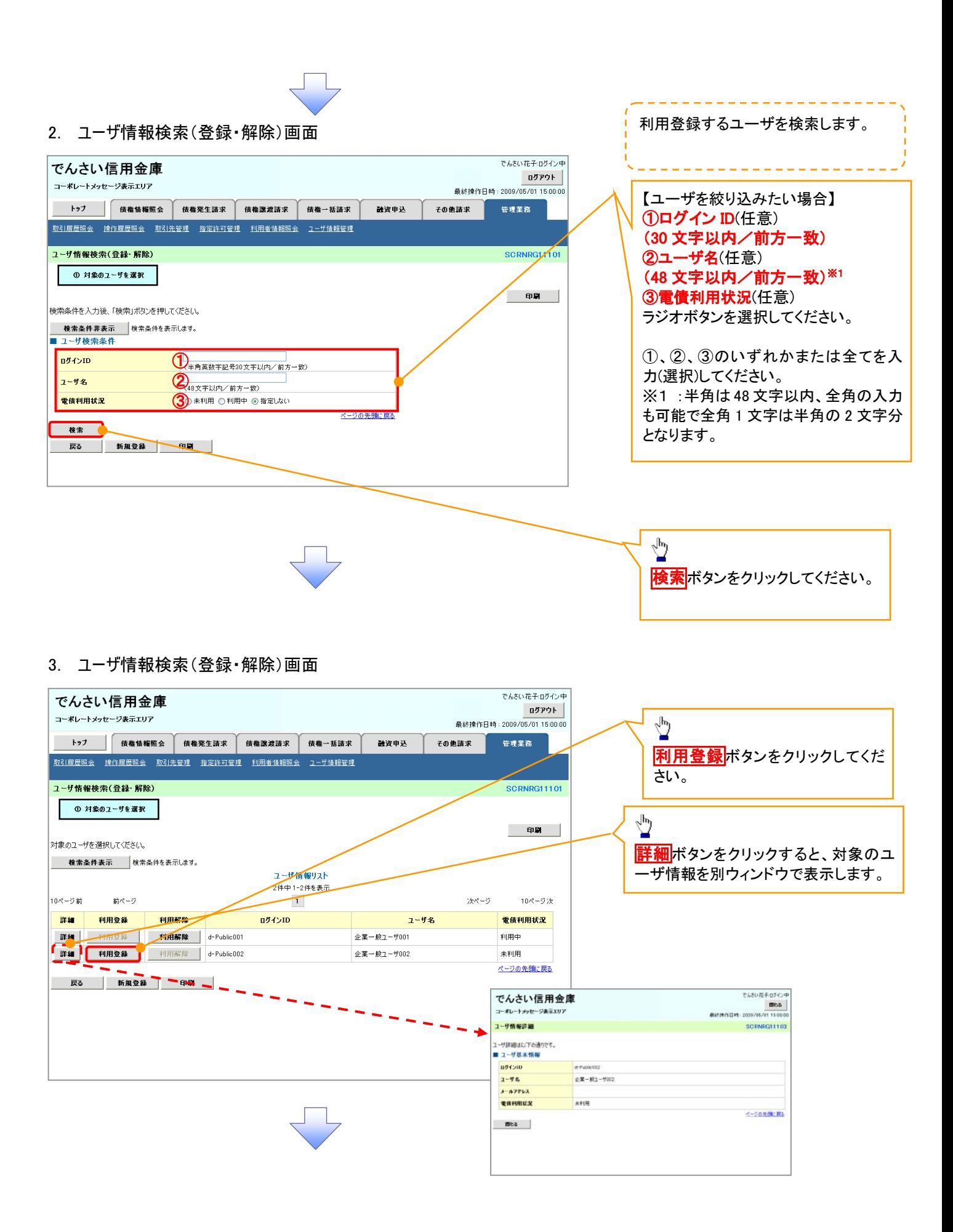

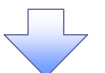

## 4. ユーザ情報利用登録画面

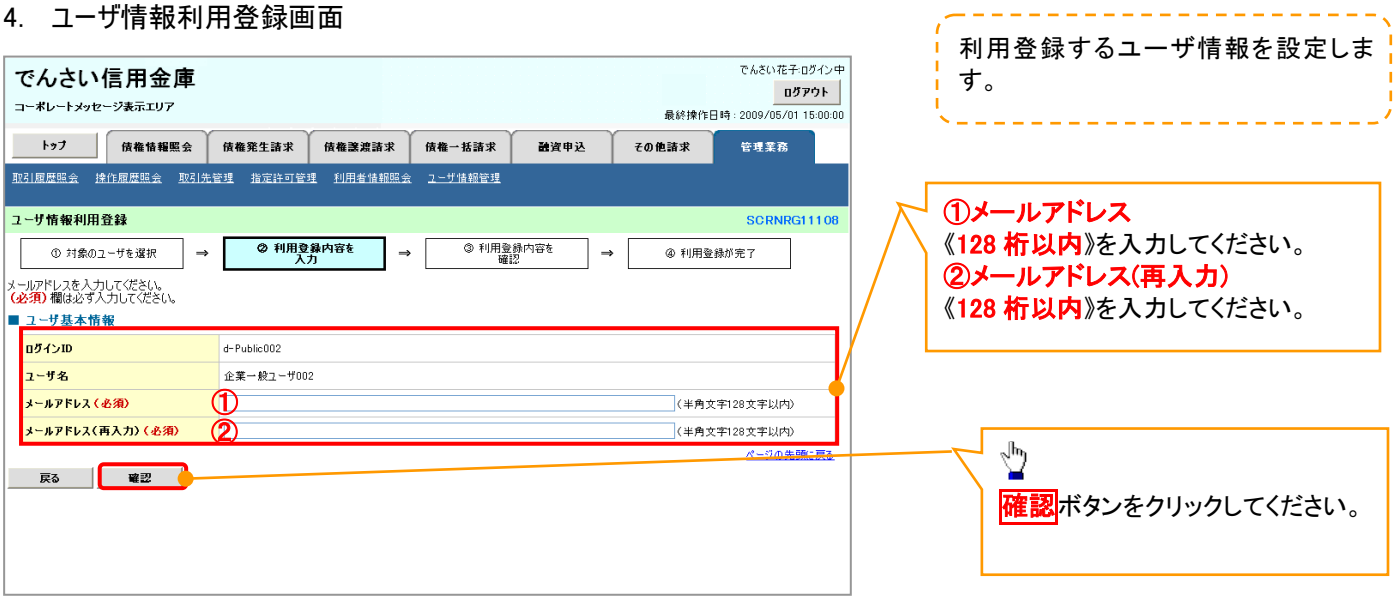

## 5. ユーザ情報利用登録確認画面

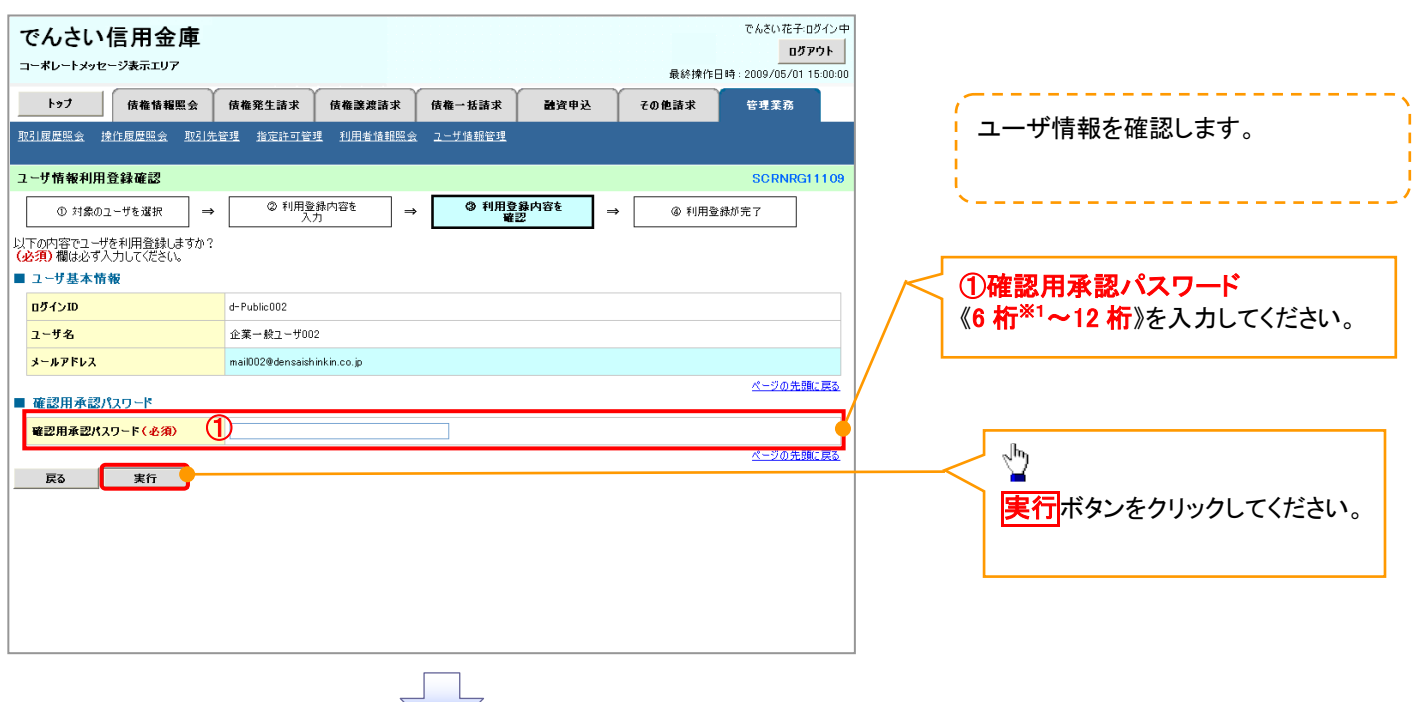

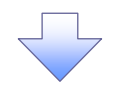

#### 6. ユーザ情報利用登録完了画面

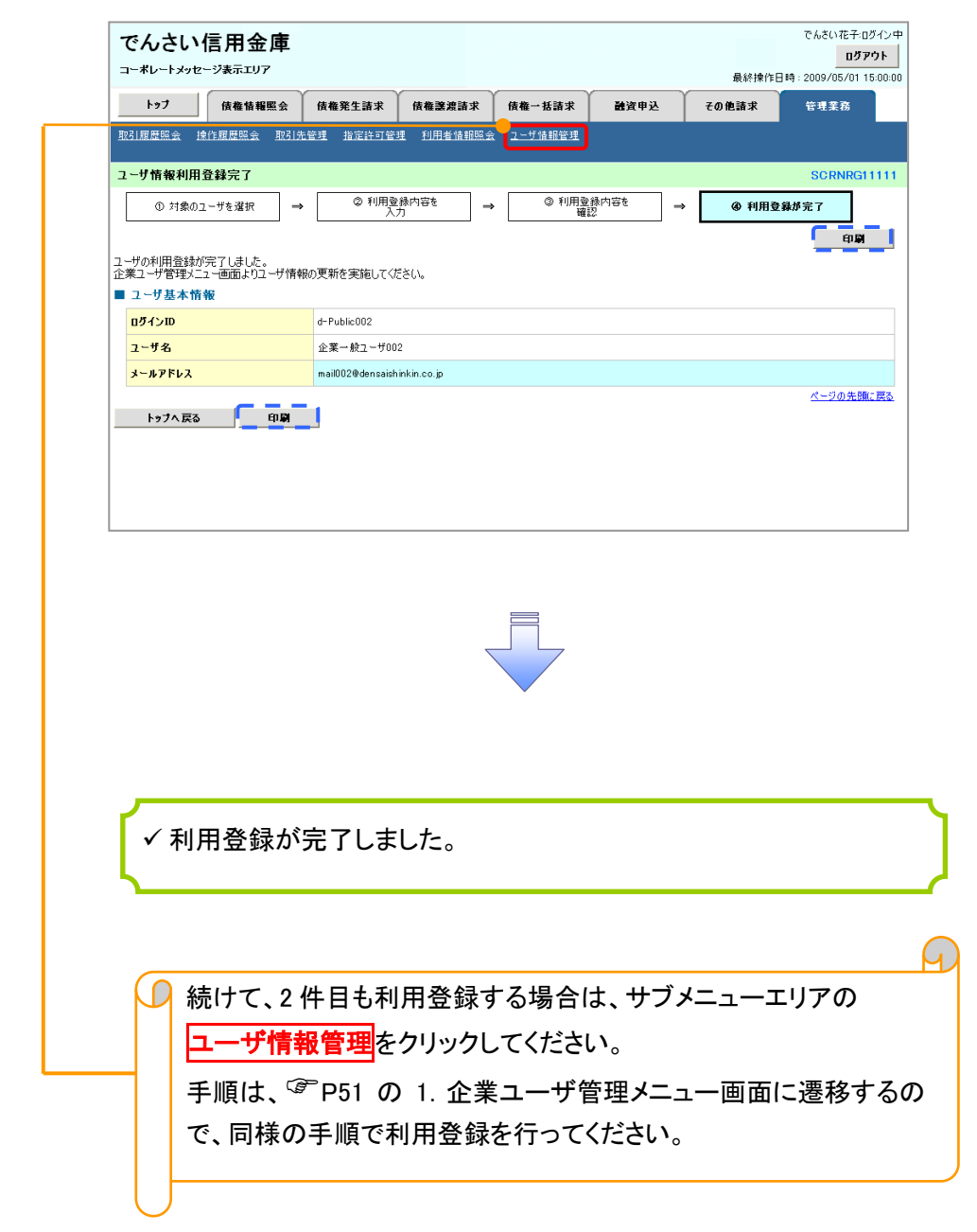

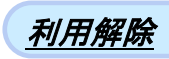

#### 1. 企業ユーザ管理メニュー画面

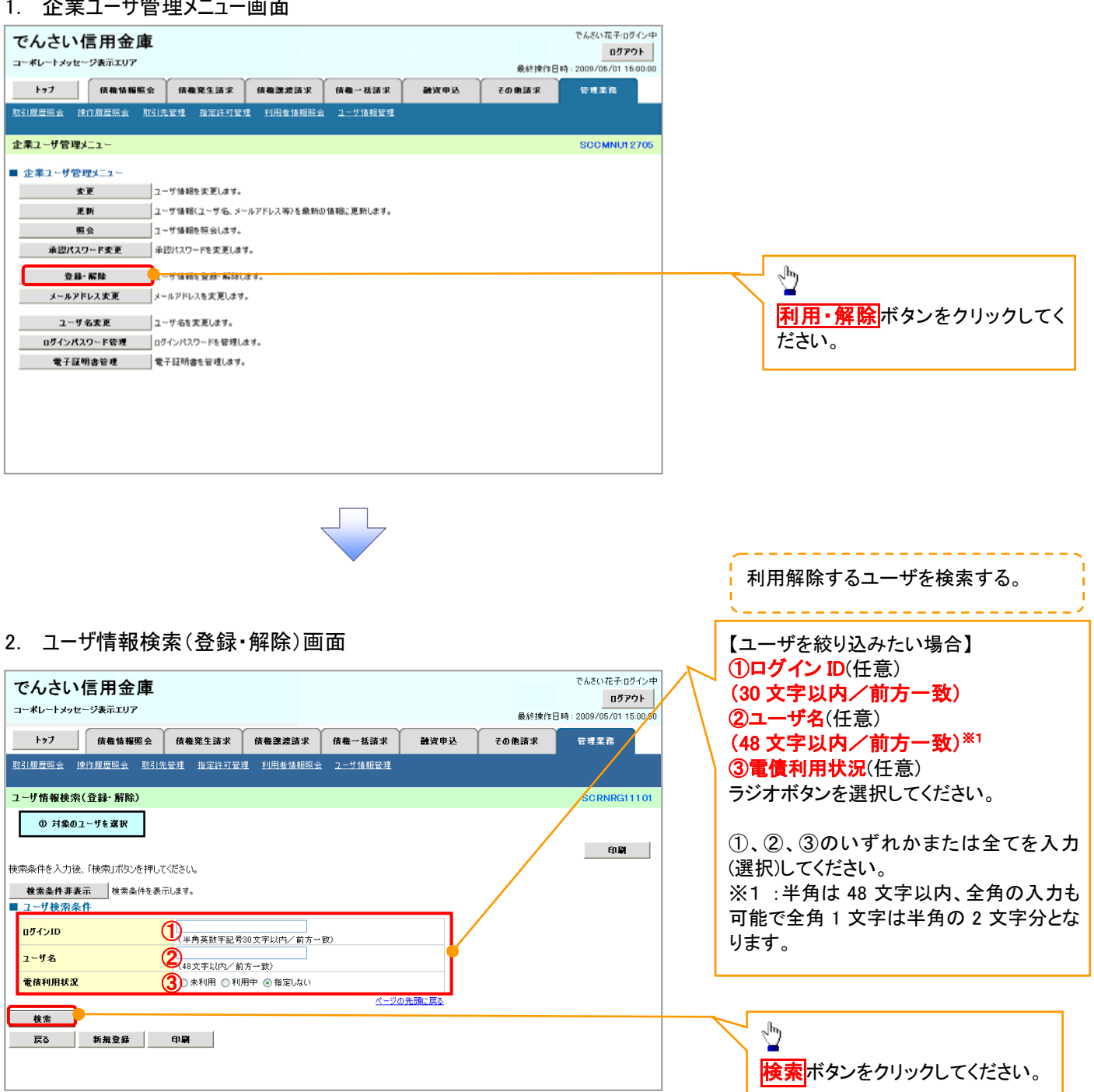

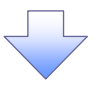

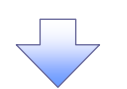

#### 3. ユーザ情報検索(登録・解除)画面

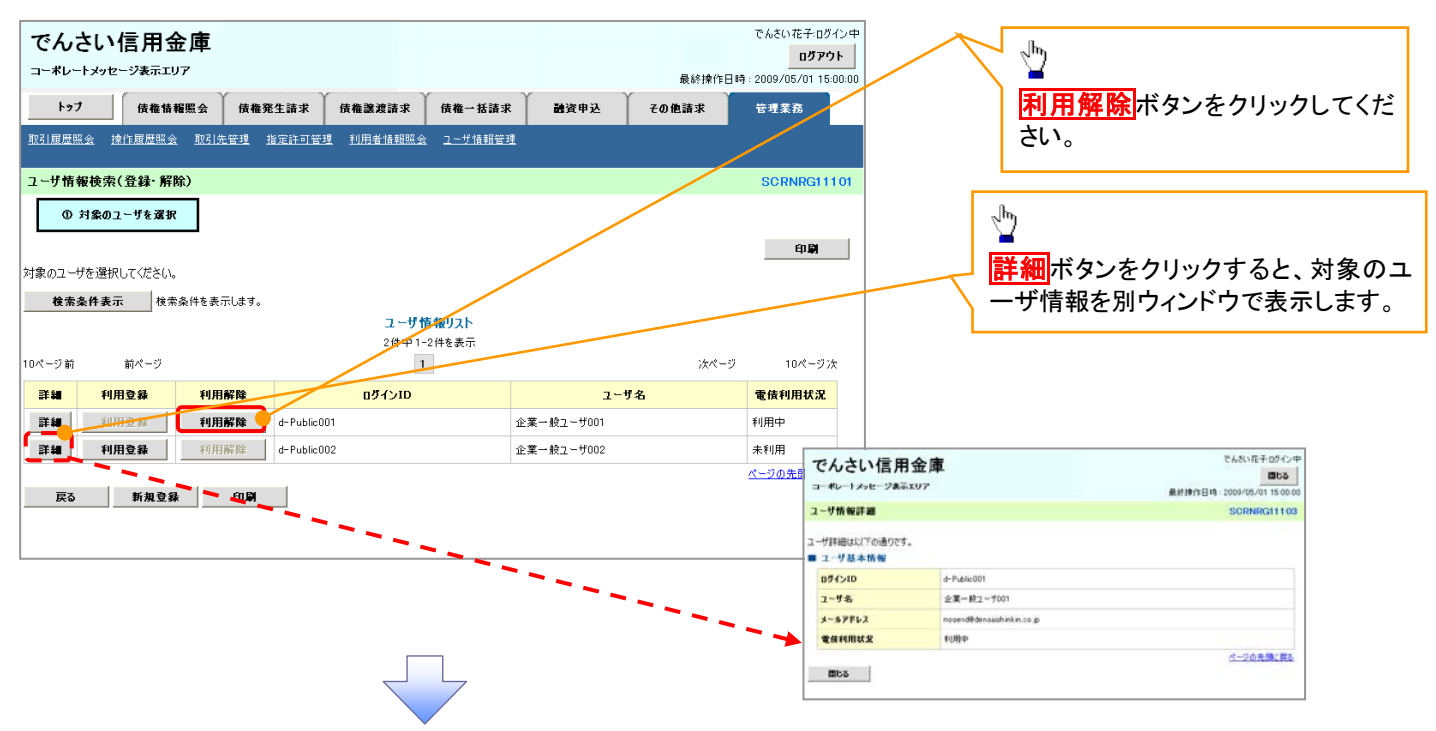

#### 4. ユーザ情報利用解除確認画面

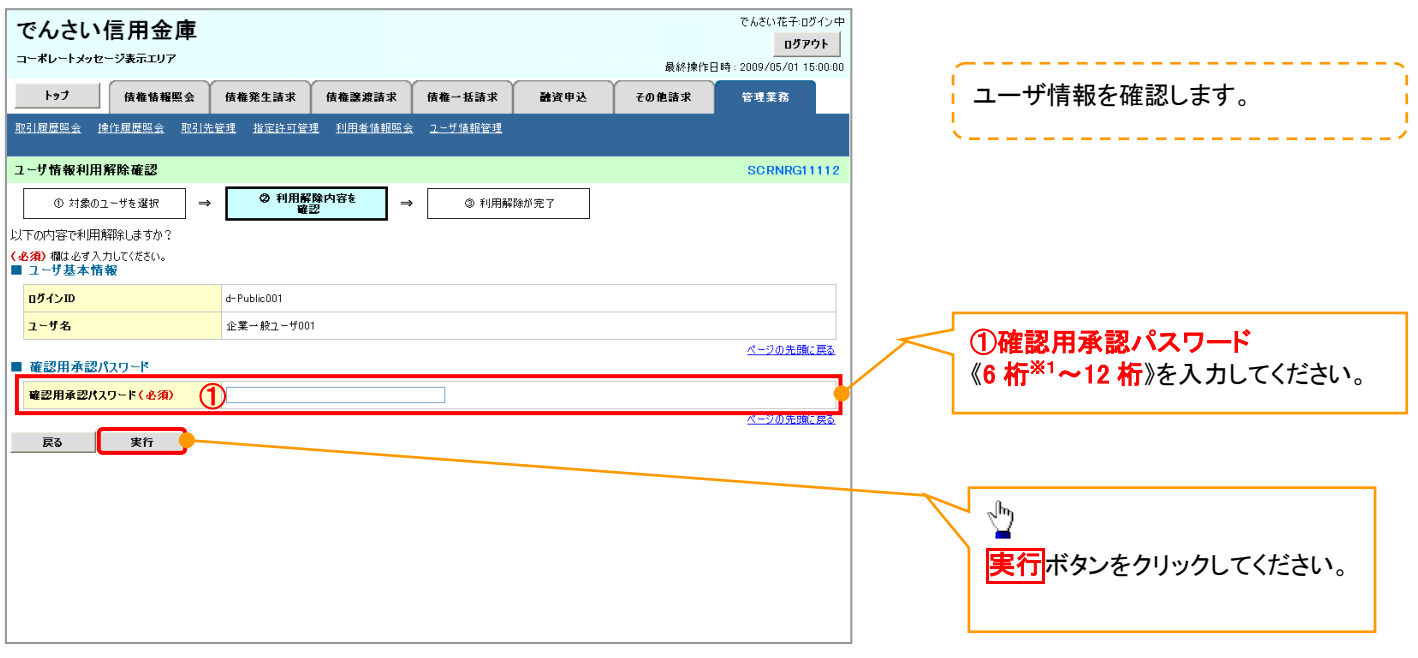

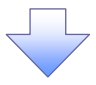

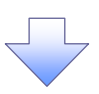

5. ユーザ情報利用解除完了画面

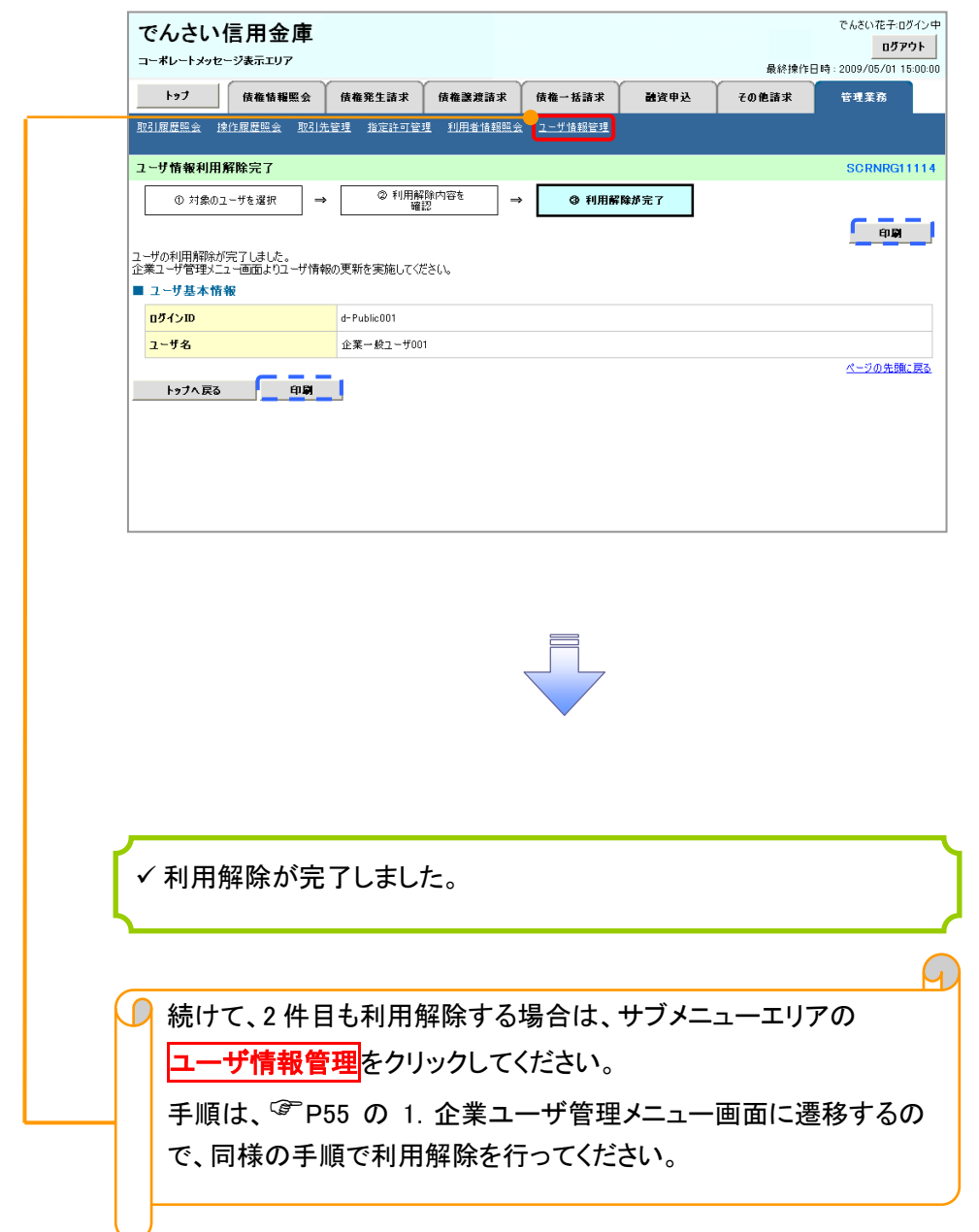

補足 ユーザ名変更/ログインパスワード管理/電子証明書管理

#### 1. 企業ユーザ管理メニュー画面

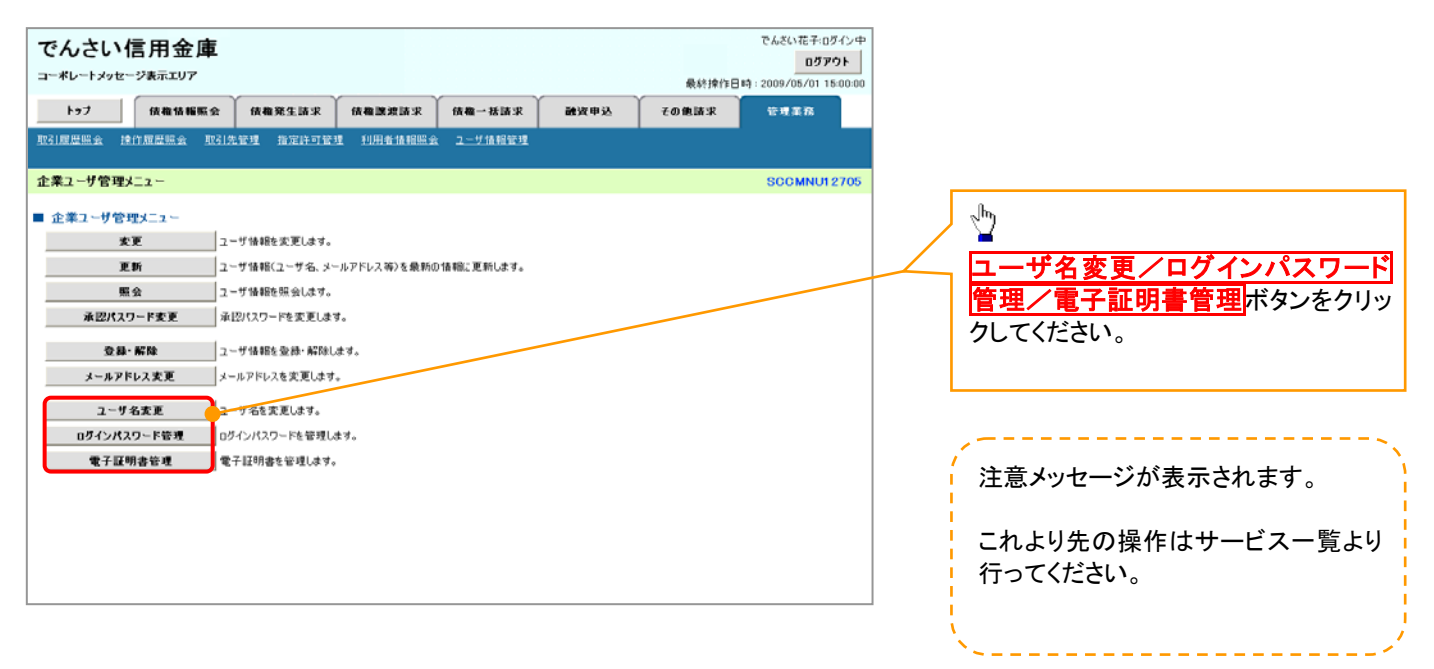

# 承認パスワード管理

#### 概要

 承認実行誤り回数が規定回数連続して発生した場合、該当ユーザの承認実行利用を禁止(ロック アウト)します。

ロックアウトになった場合、該当ユーザの承認パスワードを初期化する必要があります。

- マスターユーザおよび一般ユーザは自分自身の承認パスワードを変更できます。
- ✔ 承認パスワードは、承認権限を持つ全てのユーザが保有します。
- ✔ 承認パスワードは、承認実行時に使用します。

# 承認パスワードのロックアウトの解除について

#### 1. 企業ユーザ管理メニュー画面

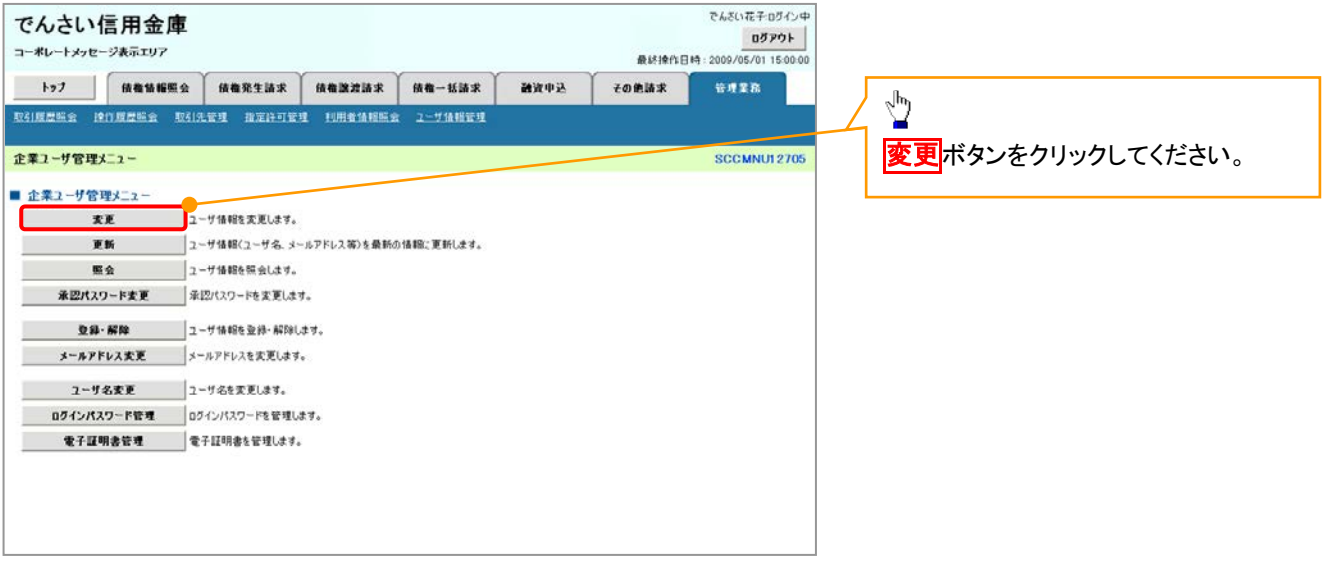

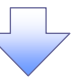

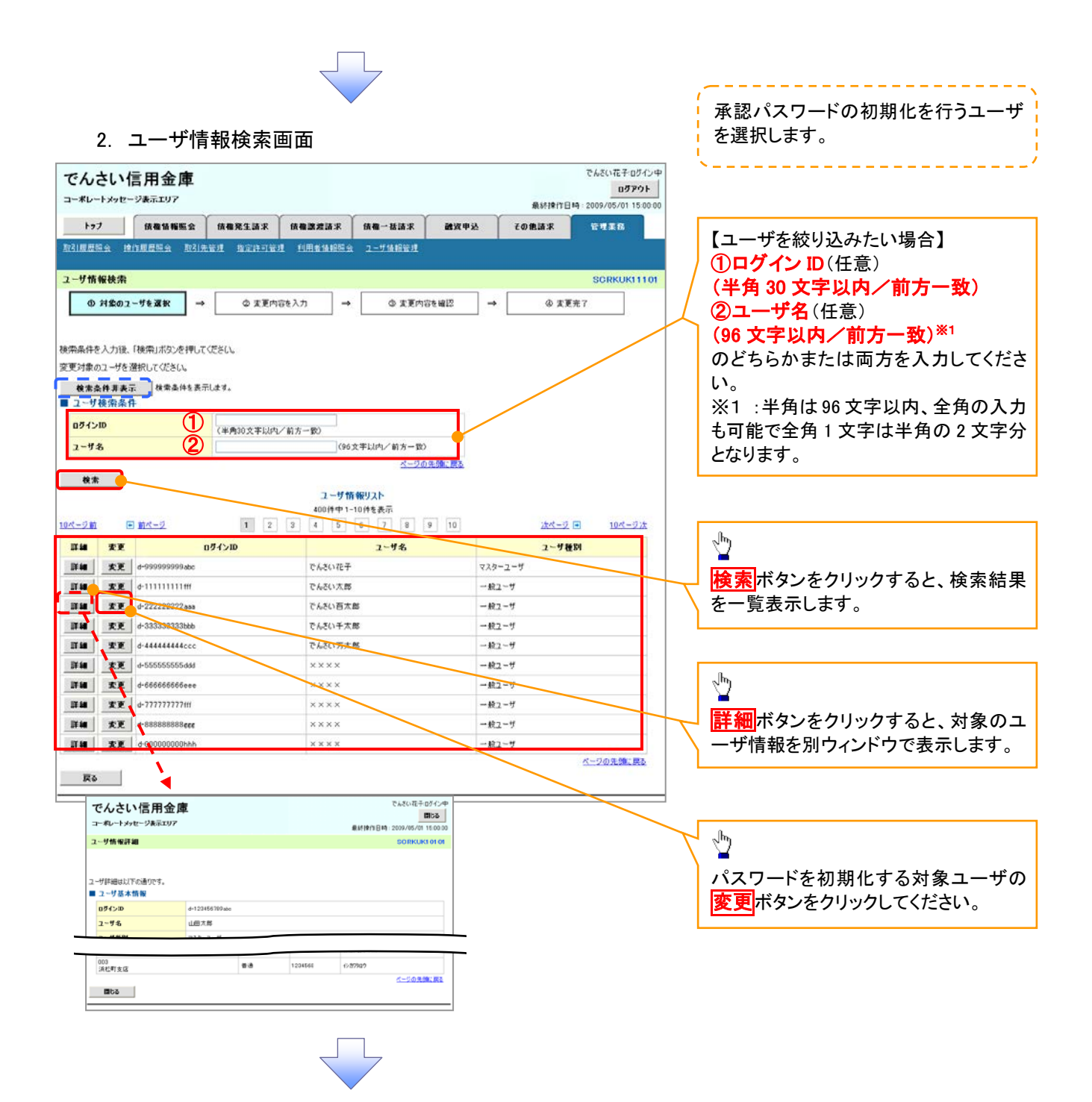

#### 3. ユーザ情報変更画面

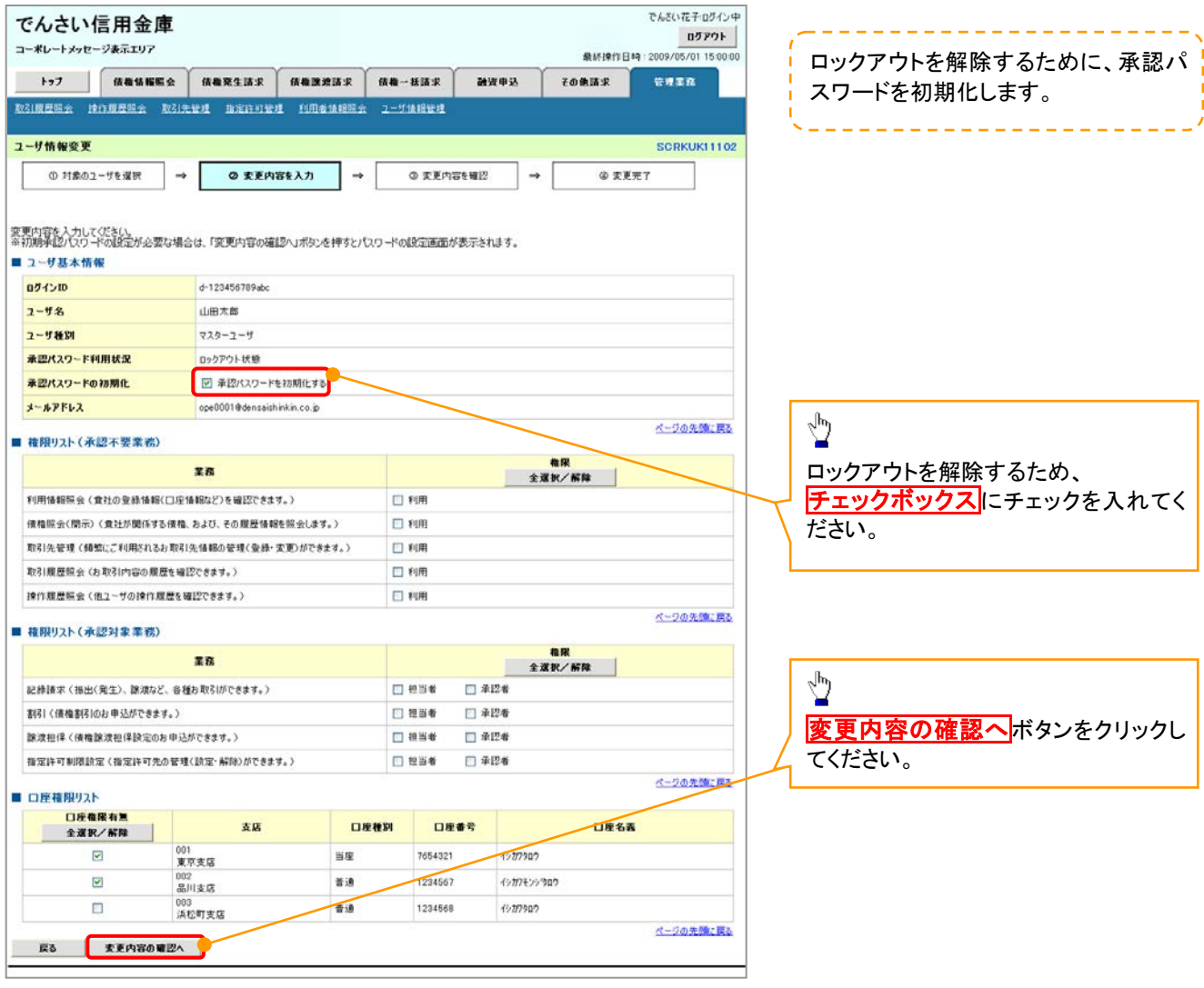

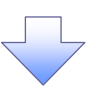

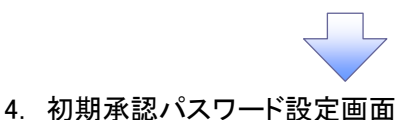

戻る ままの実行

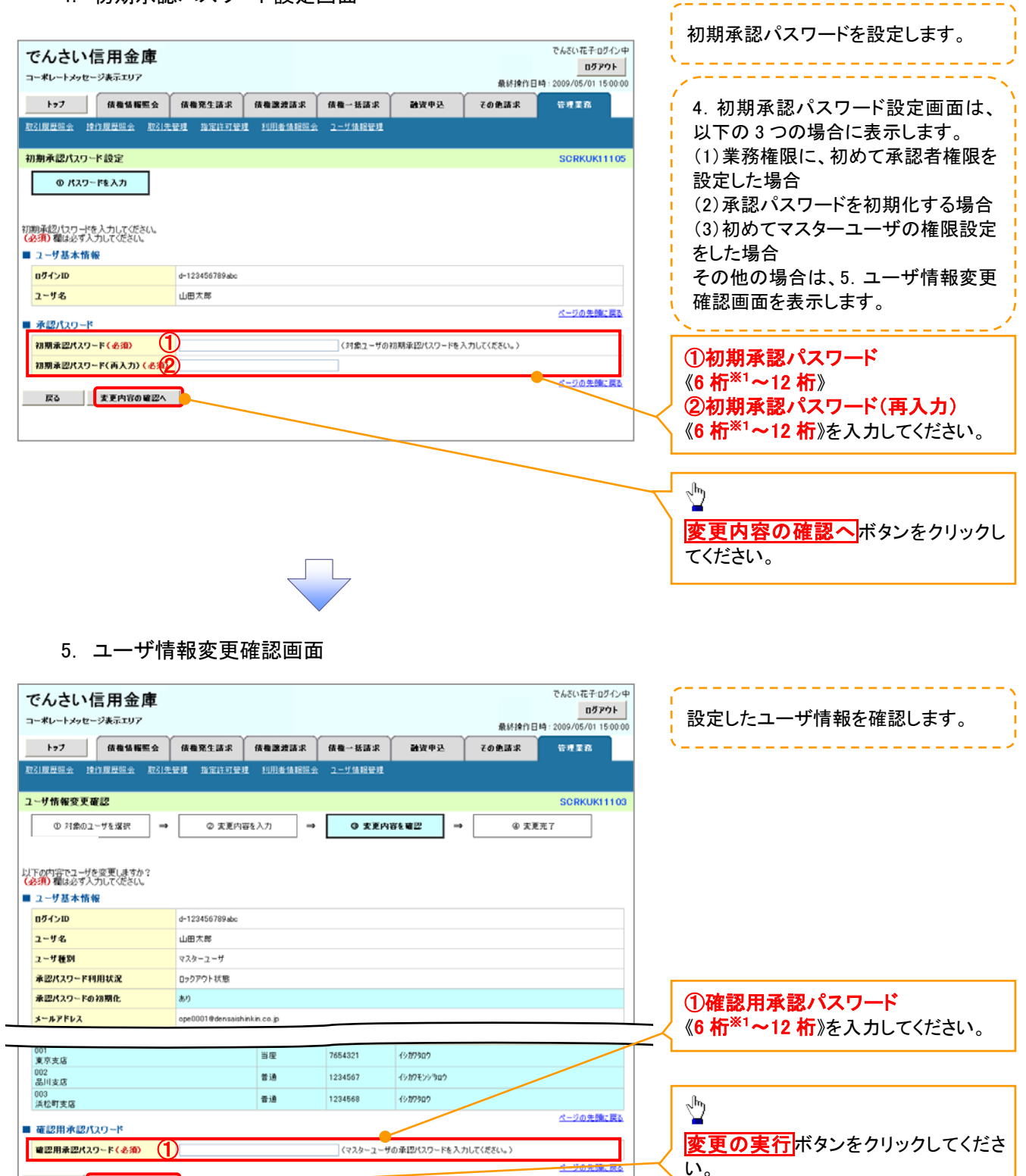

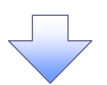

#### . ユーザ情報変更完了画面

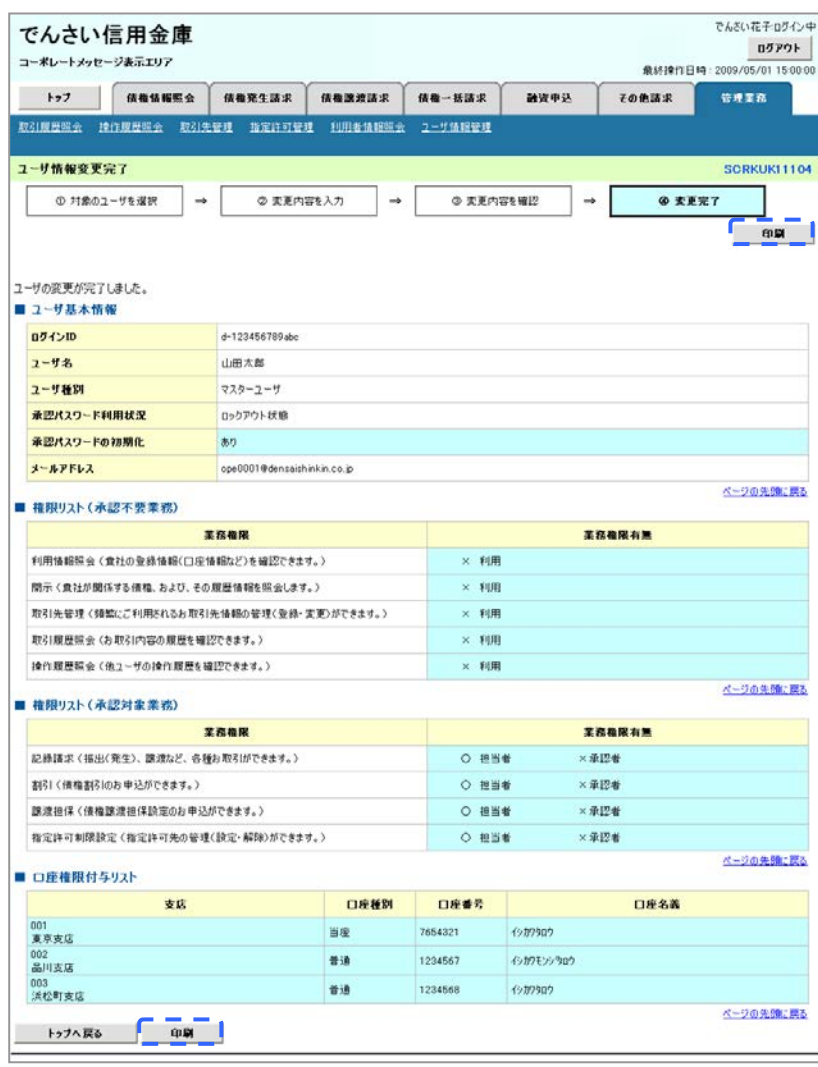

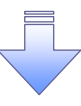

承認パスワードの初期化が完了しました。

#### 承認パスワードの変更について <mark>> ログイン後、トップ画面の<mark>管理業務</mark>タブをクリックしてください。</mark> 1. 管理業務メニュー画面 でんさい花子ログイン中 でんさい信用金庫 ログアウト コーポレートメッセージ表示エリア ■ 最終操作日時: 2009/05/01 15:00:00 **トゥブ | 休権情報図会 休権発生請求 | 休権選連請求 | 休権一括請求**<br>取引原歴紀会 | 検作展歴紹会 | 取引先管理 | 指定許可管理 | 利用者情報紹会 | ユーザ情報管理 磁資申込 その他請求 管理業務  $\sum_{i}$ SCCMNU12700 管理業務メニュー ユーザ情報管理ポタンをクリックしてく ■管理業務メニュー ださい。 | | | | | | | | | | | 全融機関または企業の操作履歴を照会します。 **指定許可管理 取引を許可するお取引先制限について登録/変更/解除を行います。 利用者情報照会 利用者情報を照合します。** ー<br>- ユーザ情報管理 マンサ情報の変更/更新/照会、及び、承認パスワードの変更を行います。

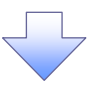

2. 企業ユーザ管理メニュー画面

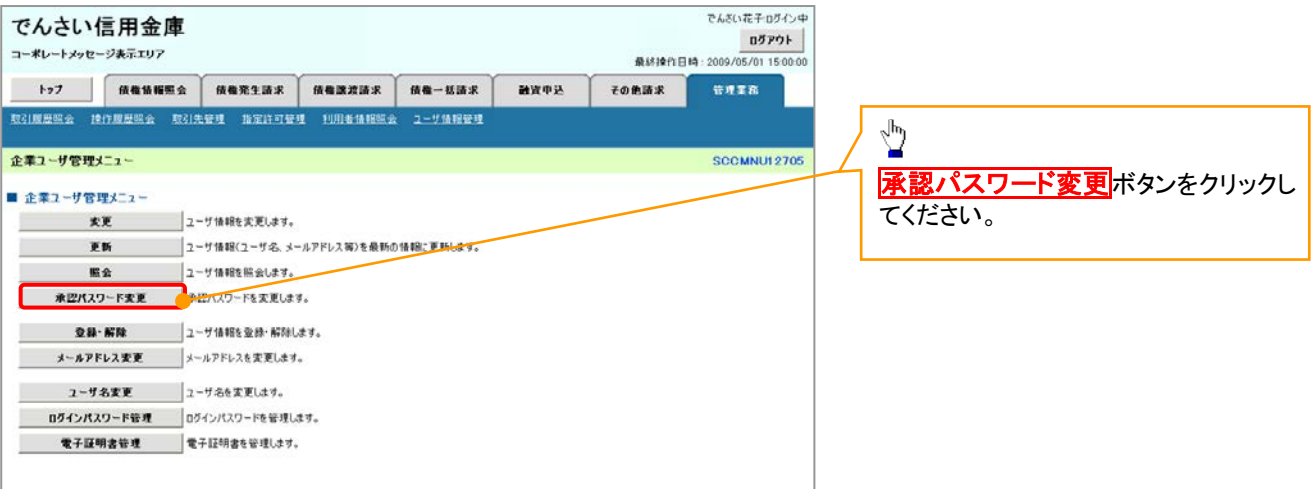

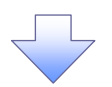

3. 承認パスワード変更画面

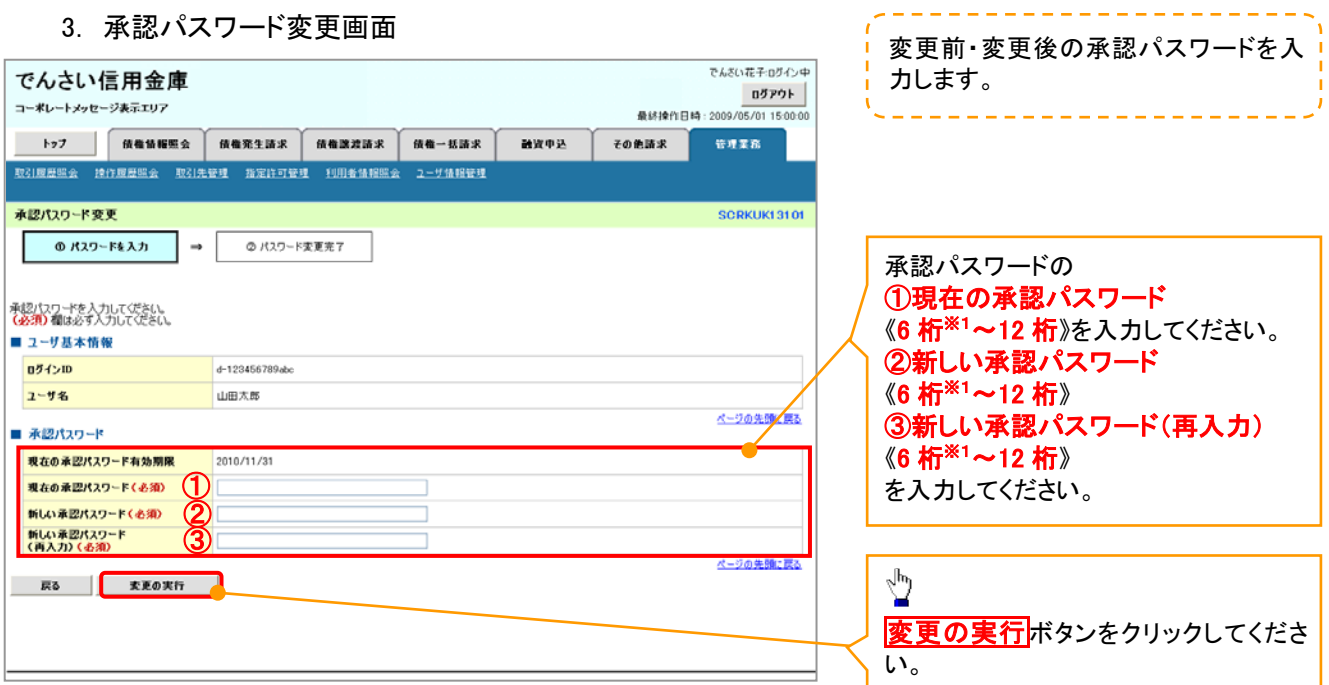

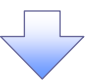

4. 承認パスワード変更完了画面

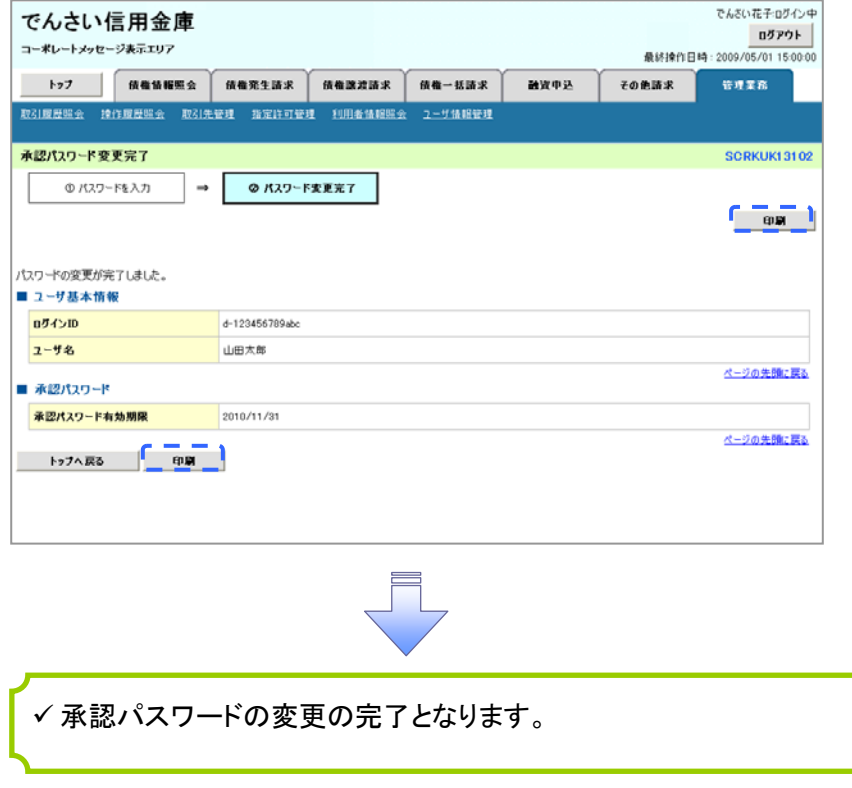

# 利用者情報照会

概要

利用者が、ご自身の利用者情報の照会を行います。

<mark>> ログイン後、トップ画面の</mark>管理業務タブをクリックしてください。

1. 管理業務メニュー画面

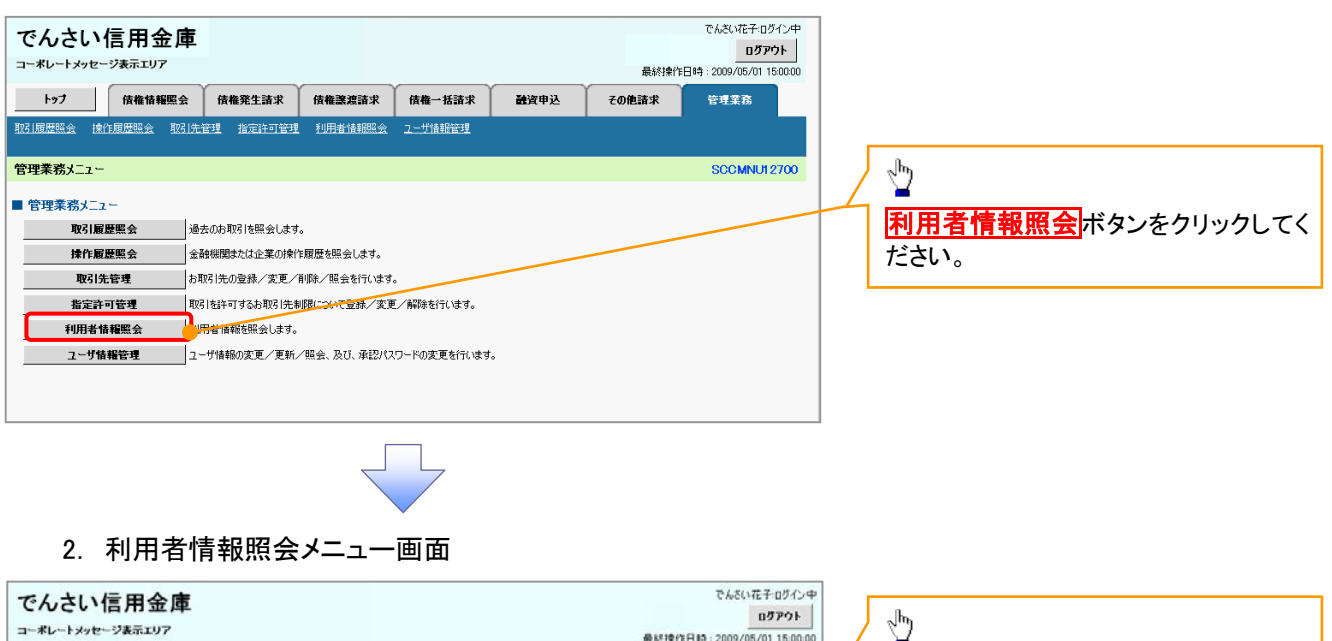

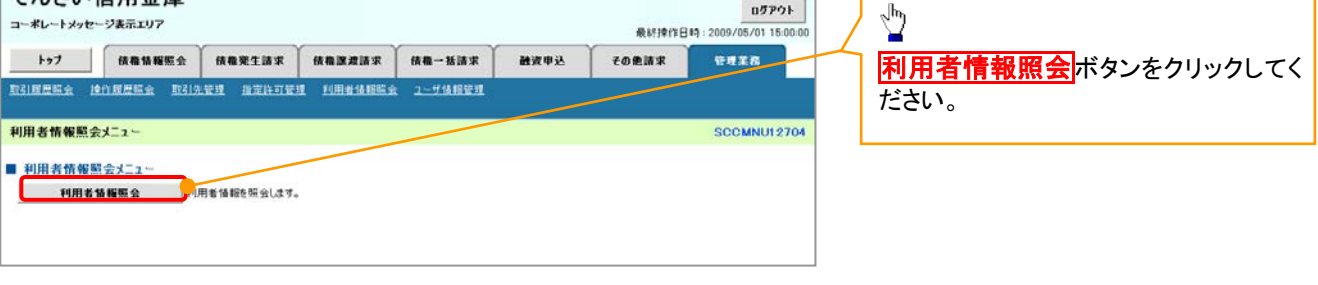

66

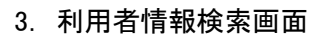

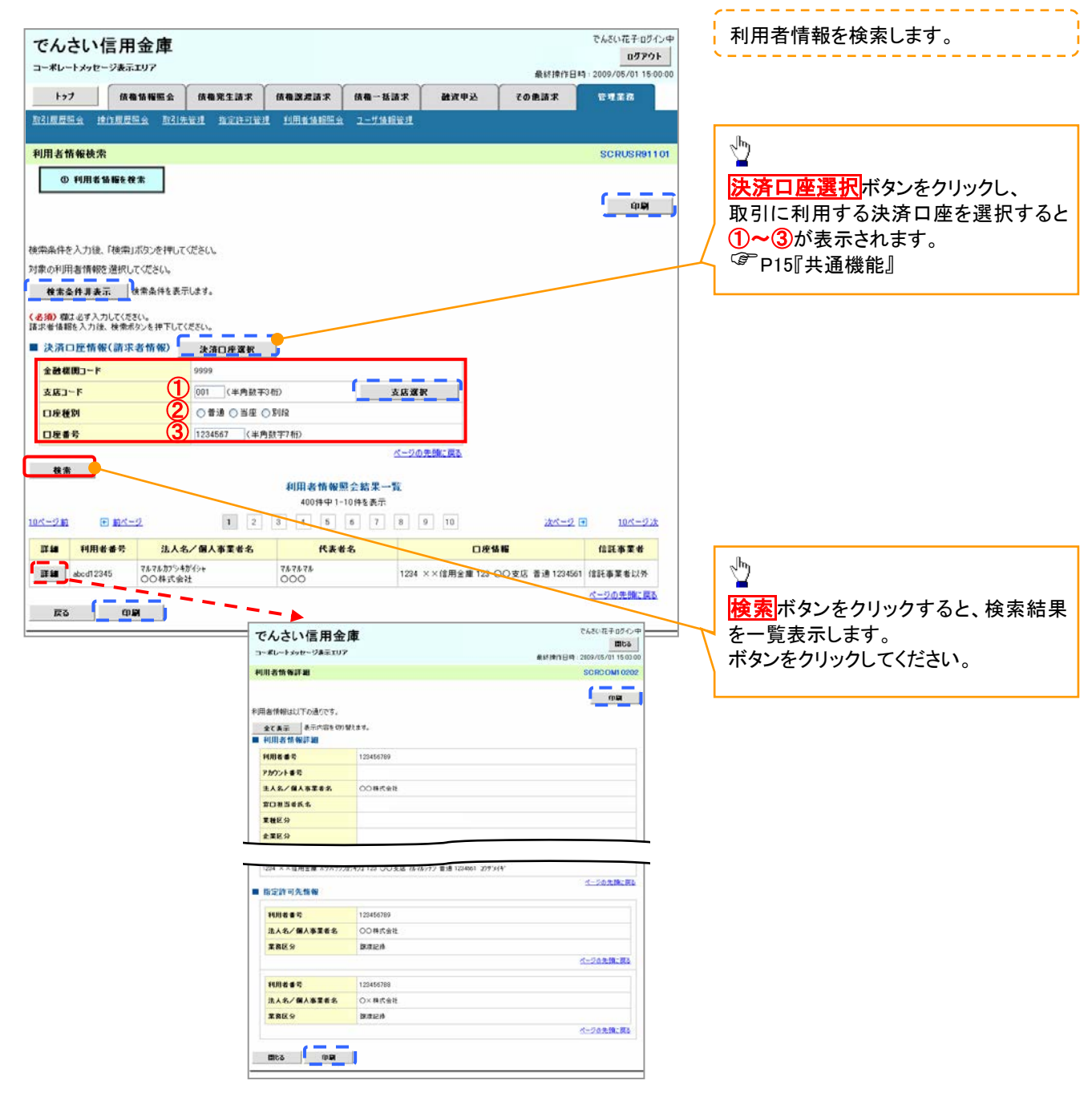

# 取引先管理

#### 概要

 電子記録債権取引を行う取引先を事前に登録することで、記録請求の都度、取引先を入力する 手間を省くことができます。

- 事前準備
	- 登録する取引先の「利用者番号」「口座情報」が必要となりますので、事前に取引先にご確認 ください。

## 取引先登録

- <mark>> ログイン後、トップ画面の</mark>管理業務タブをクリックしてください。
	- 1. 管理業務メニュー画面

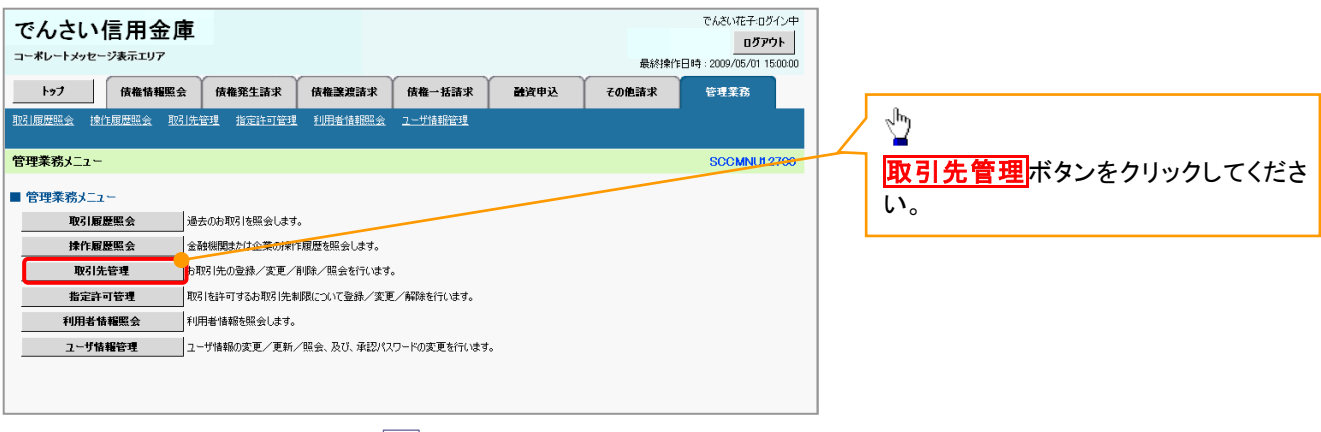

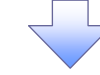

2. 取引先管理メニュー画面

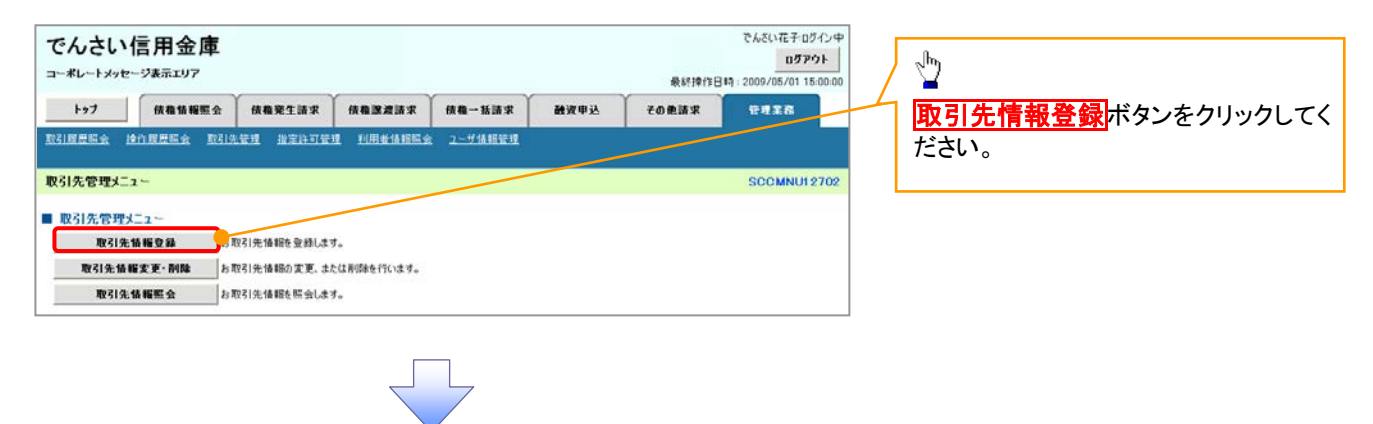

ご注意事項 登録した取引先情報は、口座等が変更になった場合でも自動で更新しませんので、個別に取引先情報の 変更を行ってください。

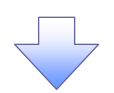

#### 3. 取引先情報登録画面

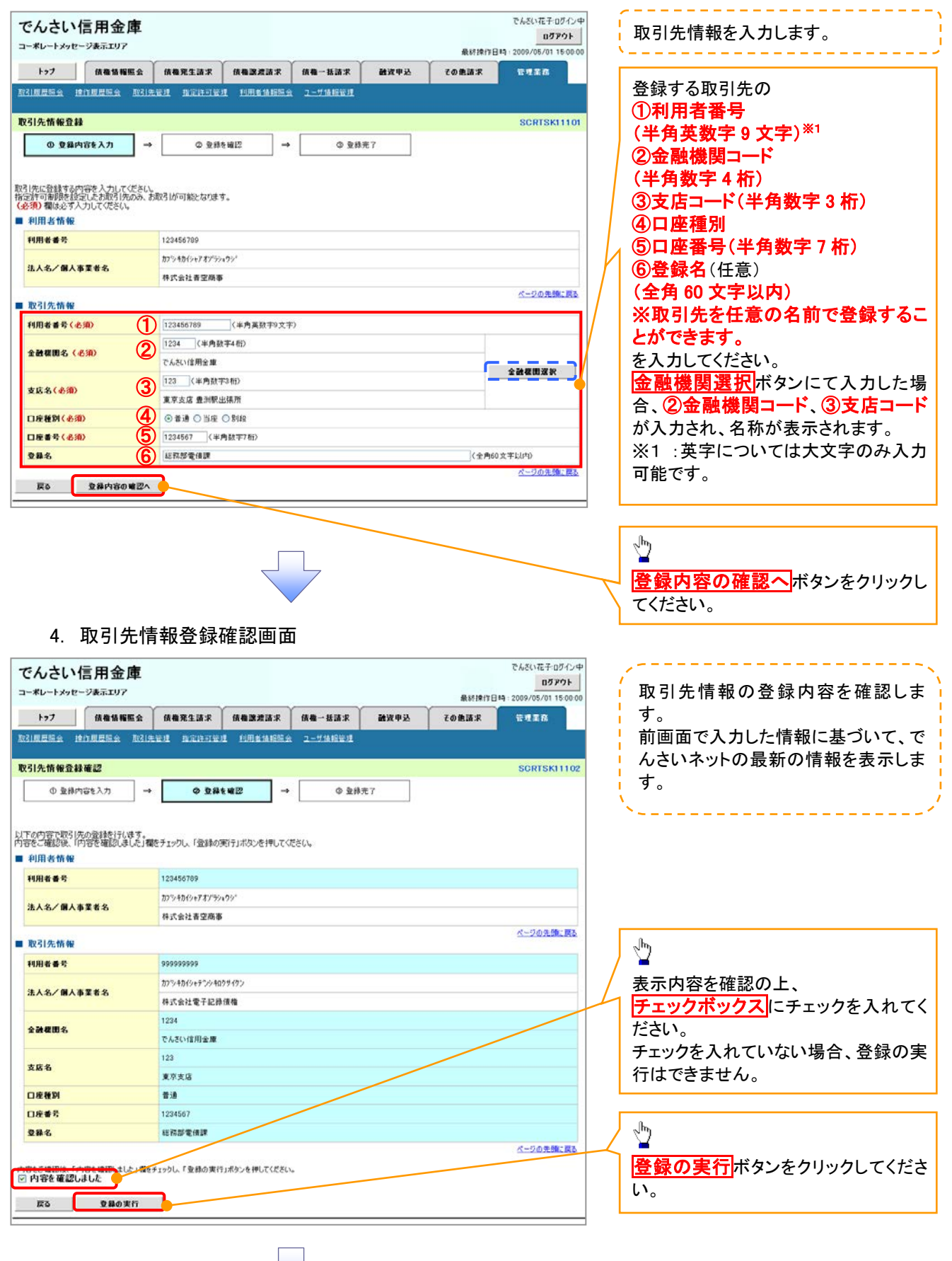

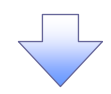

### 5. 取引先情報登録完了画面

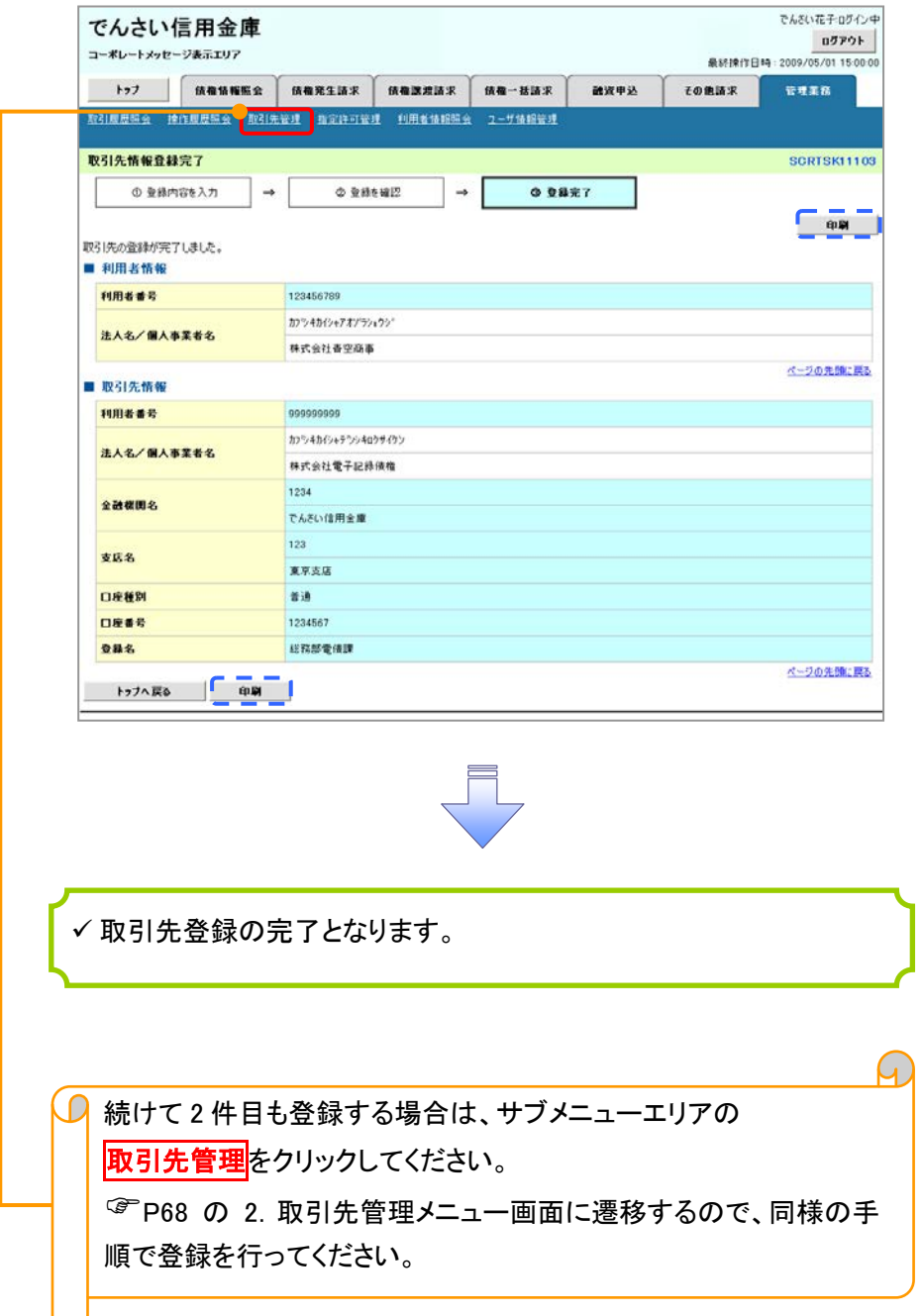

取引先変更・削除

# <mark>> ログイン後、トップ画面の<mark>管理業務</mark>タブをクリックしてください。</mark>

1. 管理業務メニュー画面

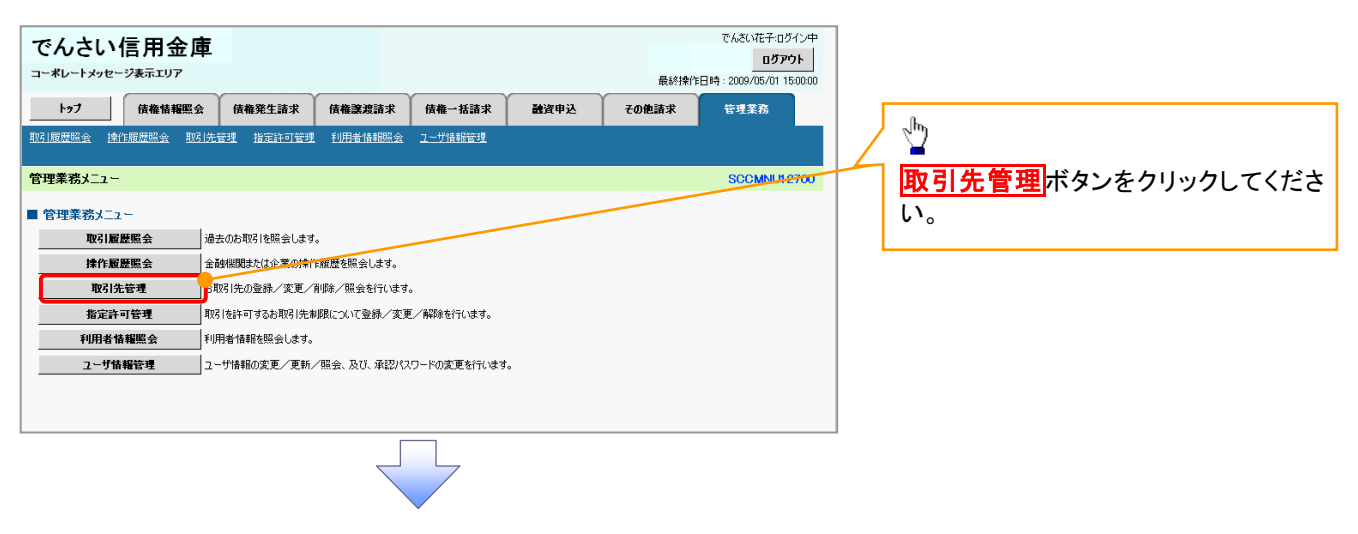

2. 取引先管理メニュー画面

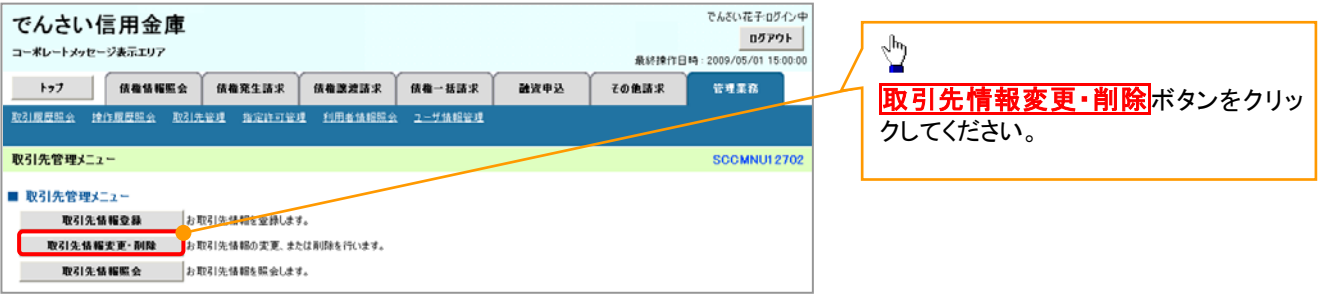

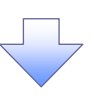

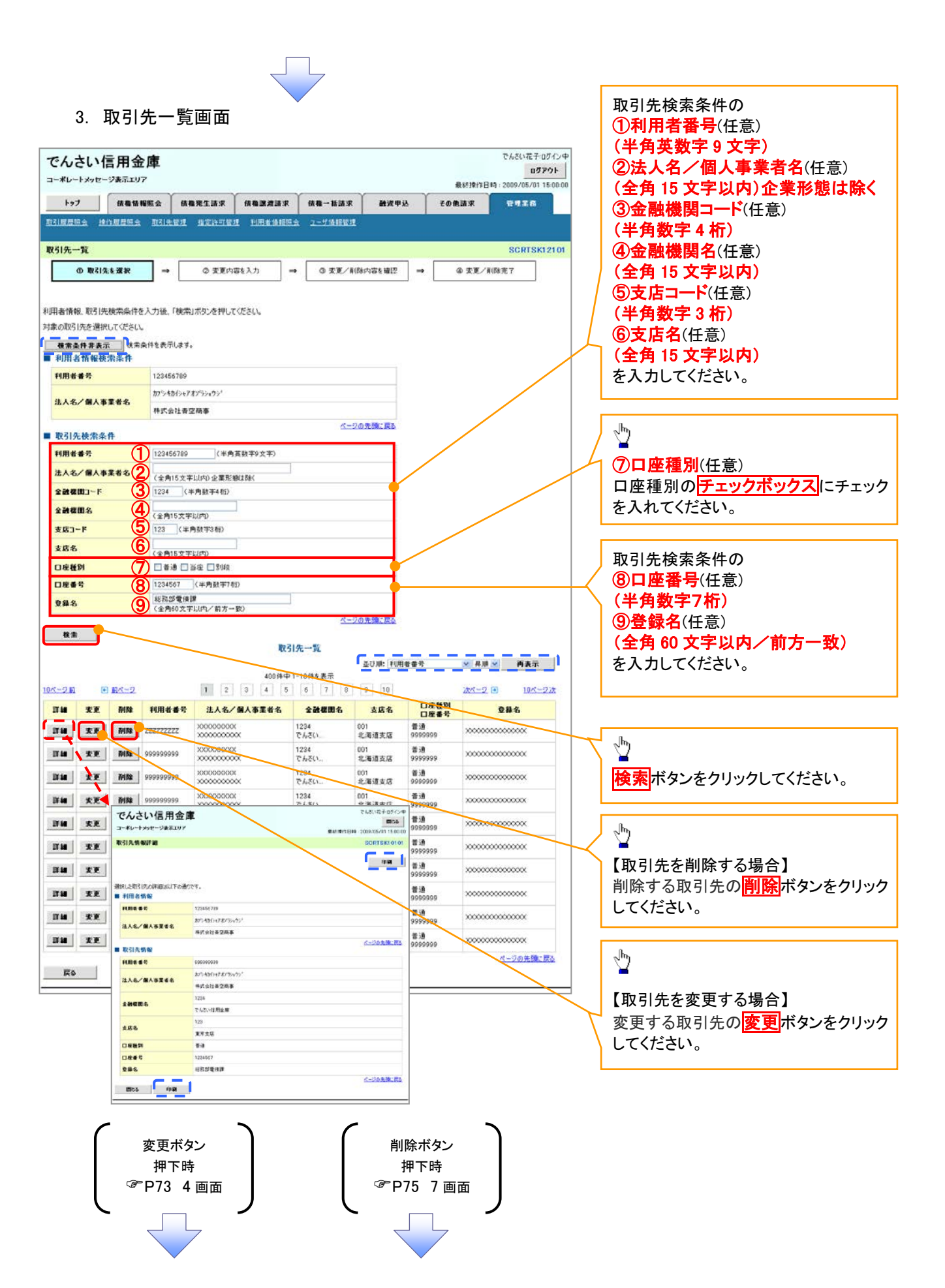

### 【取引先を変更する場合】

4. 取引先情報変更画面

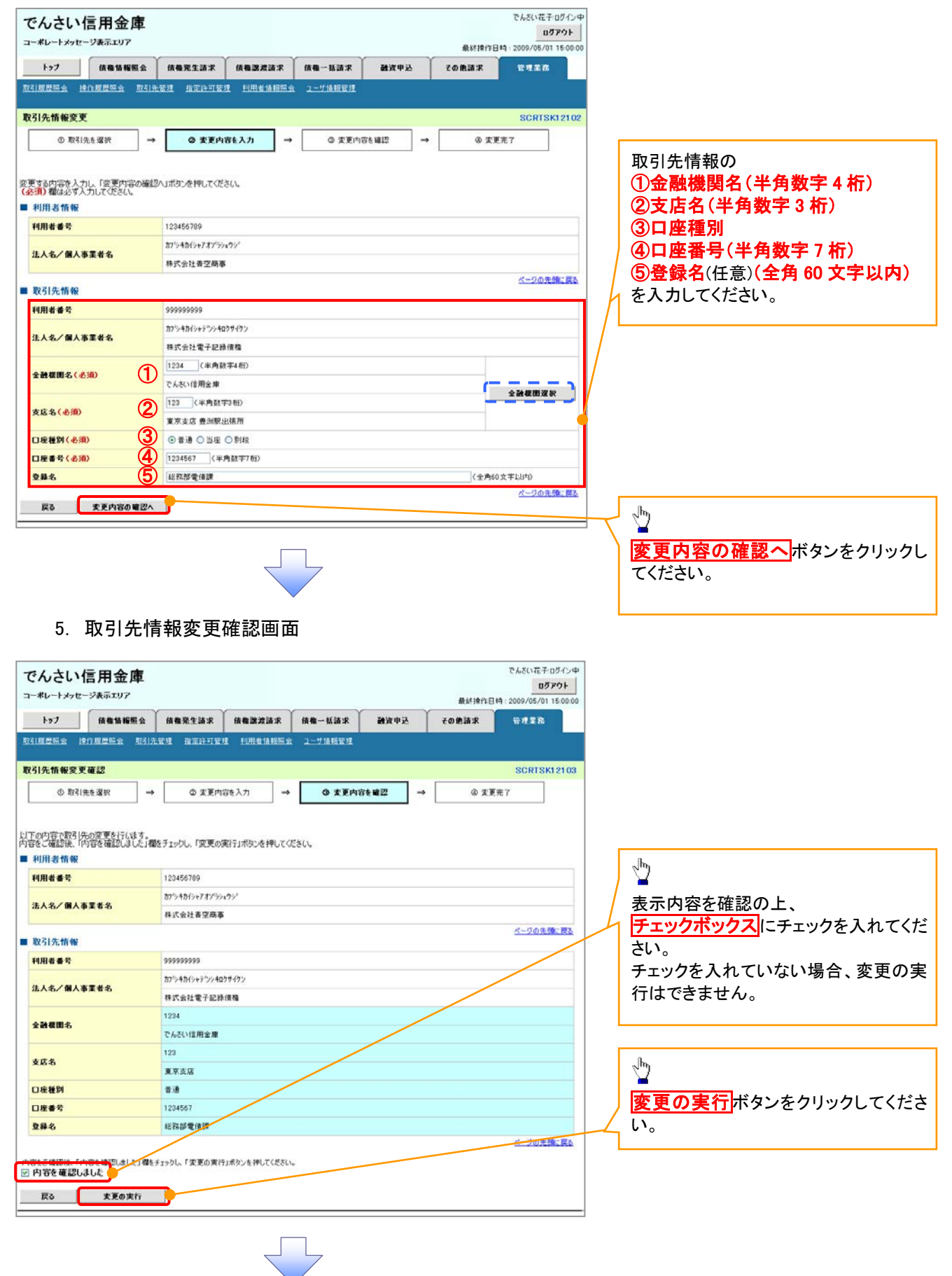

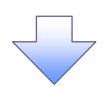

## . 取引先情報変更完了画面

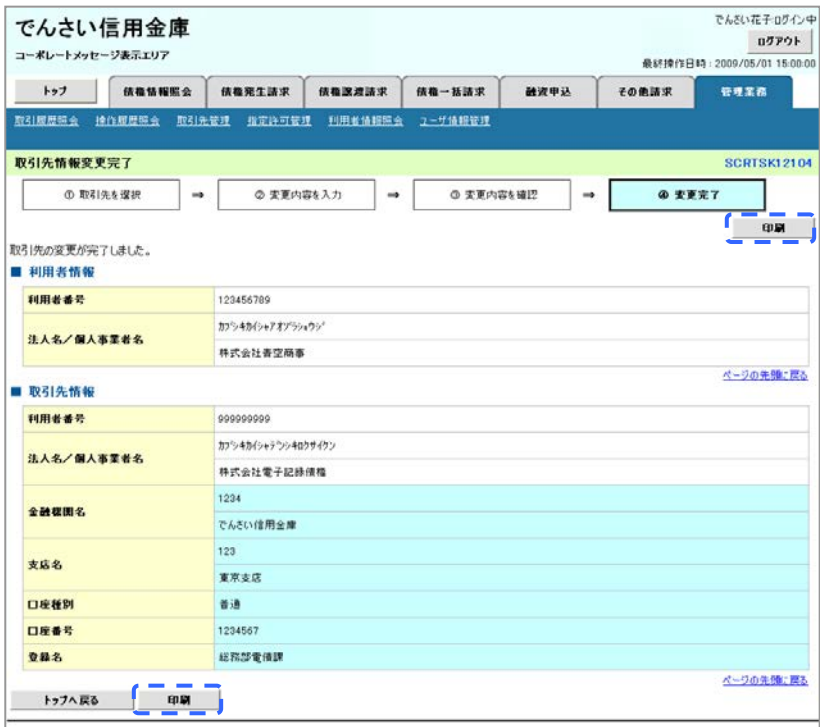

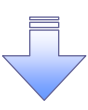

取引先変更の完了となります。

# 【取引先を削除する場合】

7. 取引先情報削除確認画面

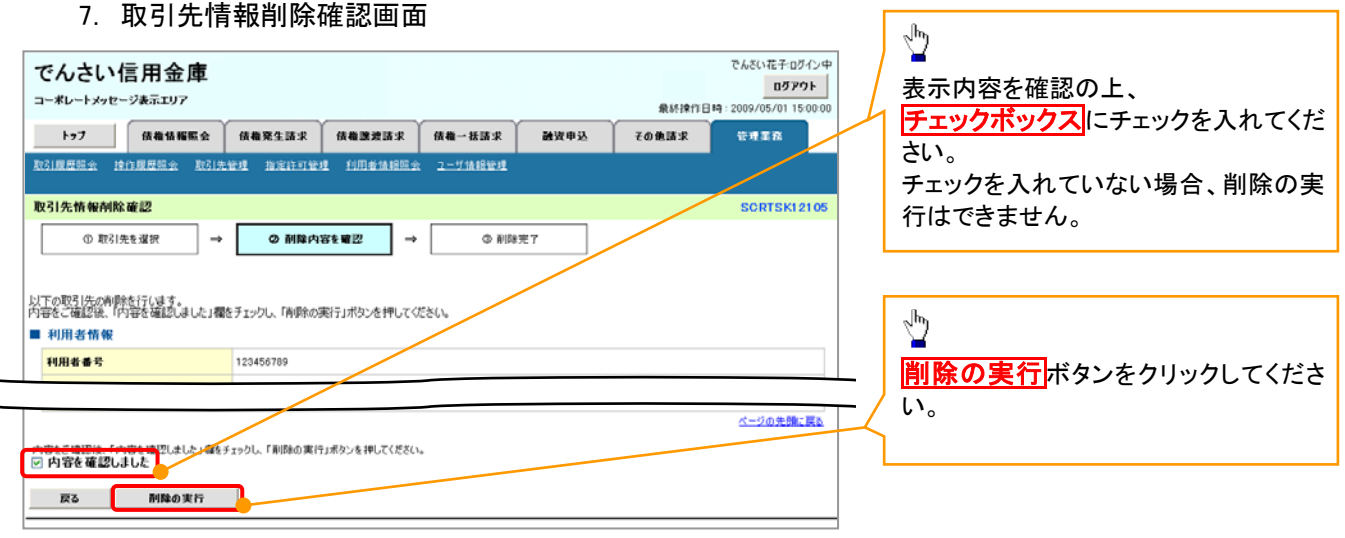

٦

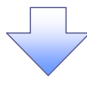

## 8. 取引先情報削除完了画面

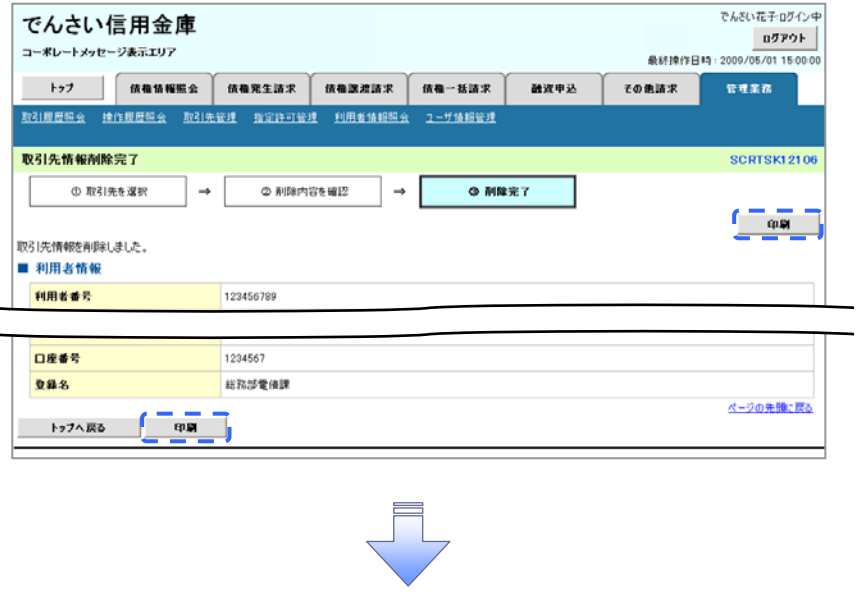

取引先削除の完了となります。

取引先照会

# <mark>> ログイン後、トップ画面の<mark>管理業務</mark>タブをクリックしてください。</mark>

1. 管理業務メニュー画面

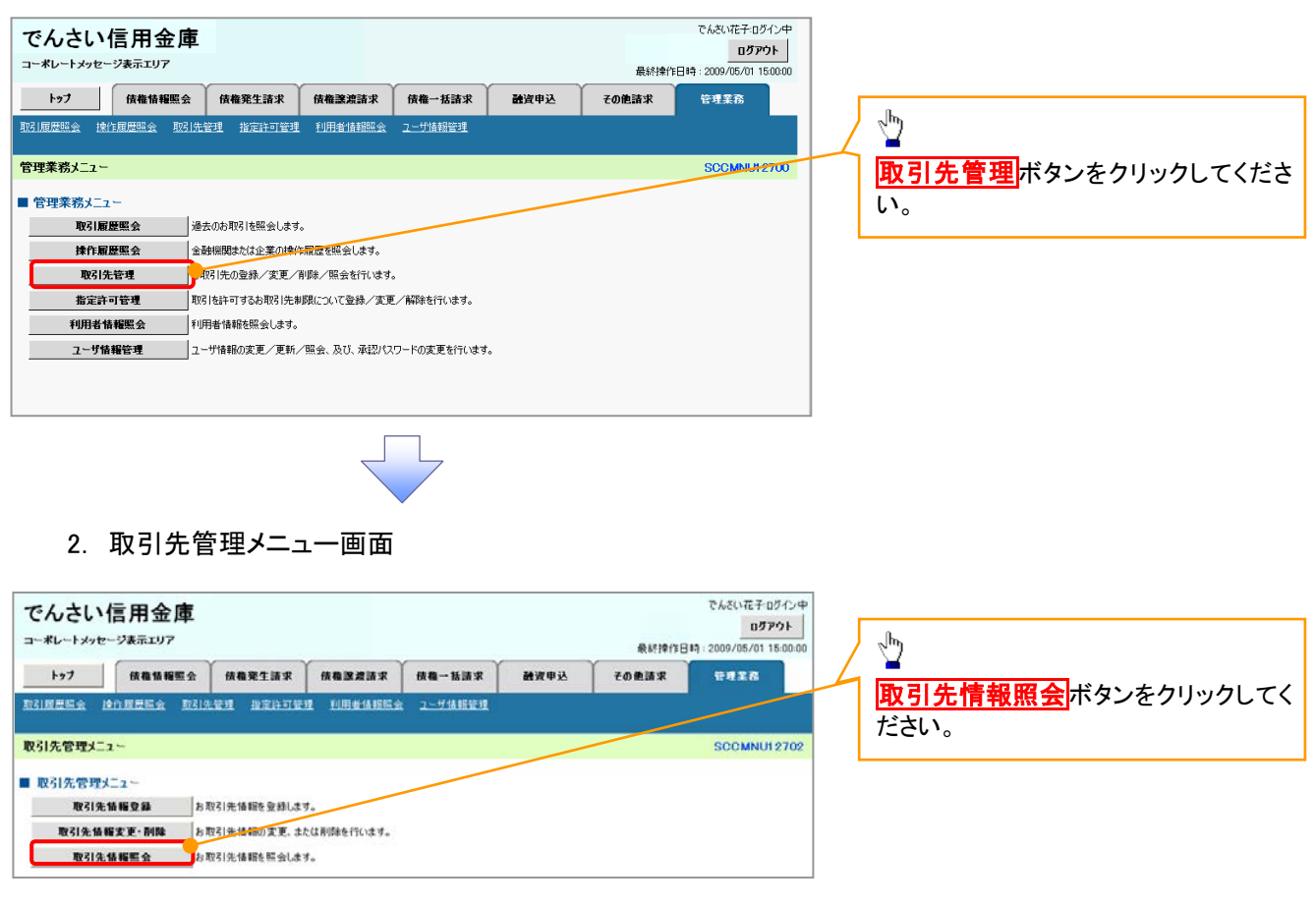

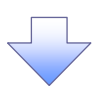

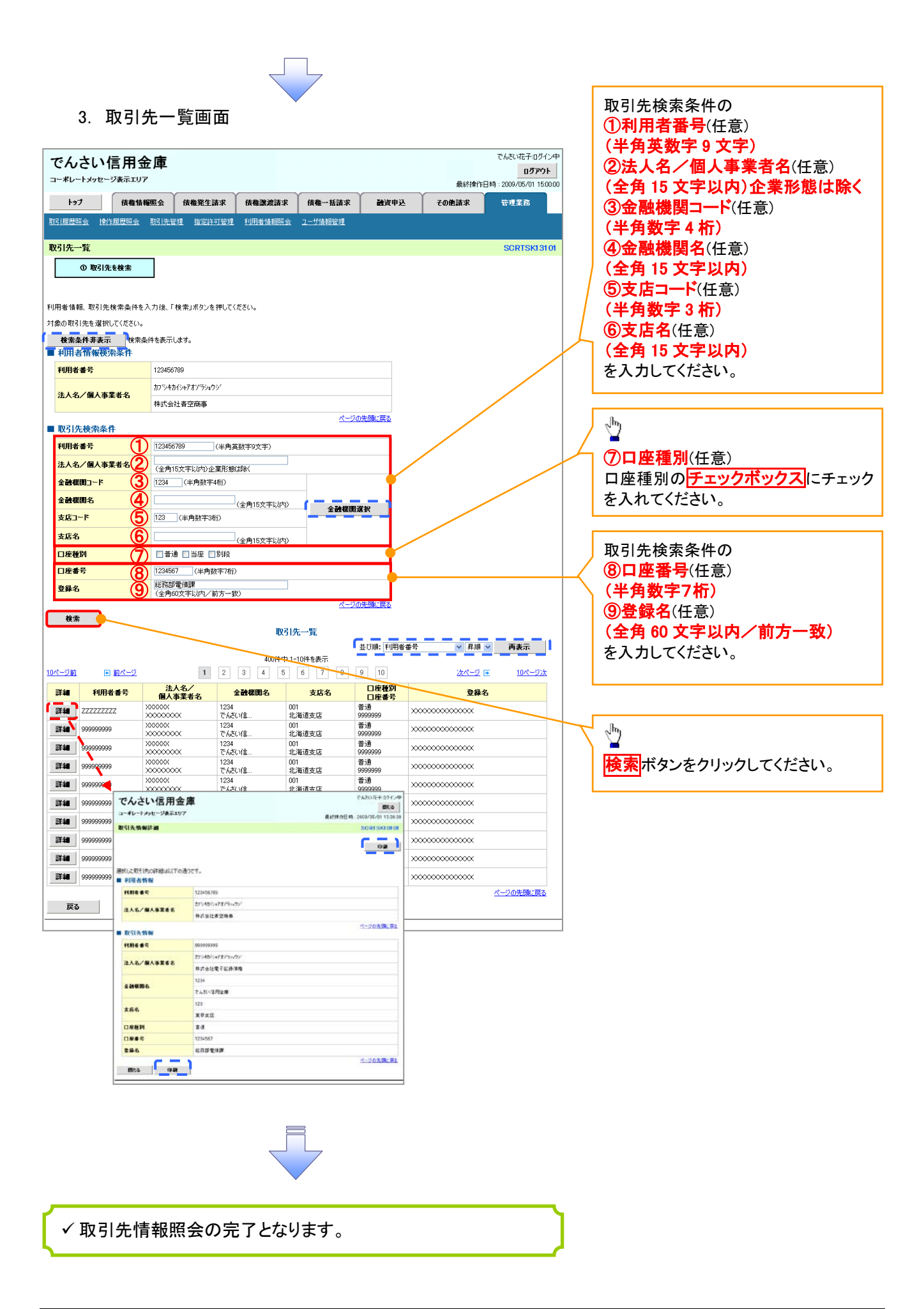

# . 概要 債務者として電子記録債権の発生を請求します。 担当者は必要な項目を入力し、仮登録を行います。承認者が仮登録を承認することで発生記録請 求が完了します。 振出日(電子記録年月日)は当日または未来日付を入力することができます。 なお、未来日付を入力した場合は予約請求となり、入力した日付が発生日になります。 事前準備 債権発生請求(債務者請求)

取引先の情報を事前に準備してください。

# > ログイン後、トップ画面の<mark>債権発生請求</mark>タブをクリックしてください。

1. 債権発生請求メニュー画面

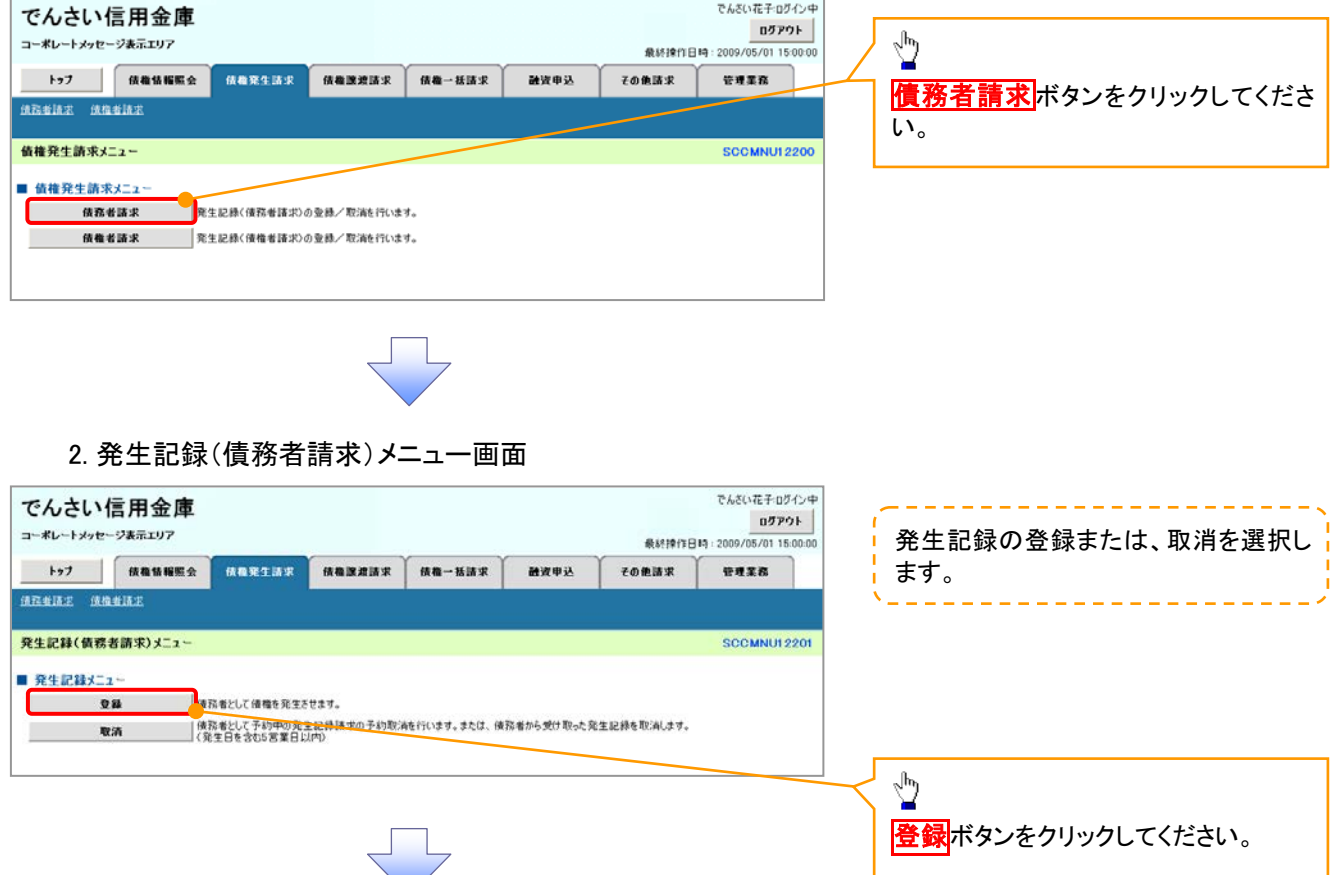

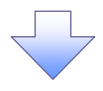

## 3. 発生記録(債務者)請求仮登録画面

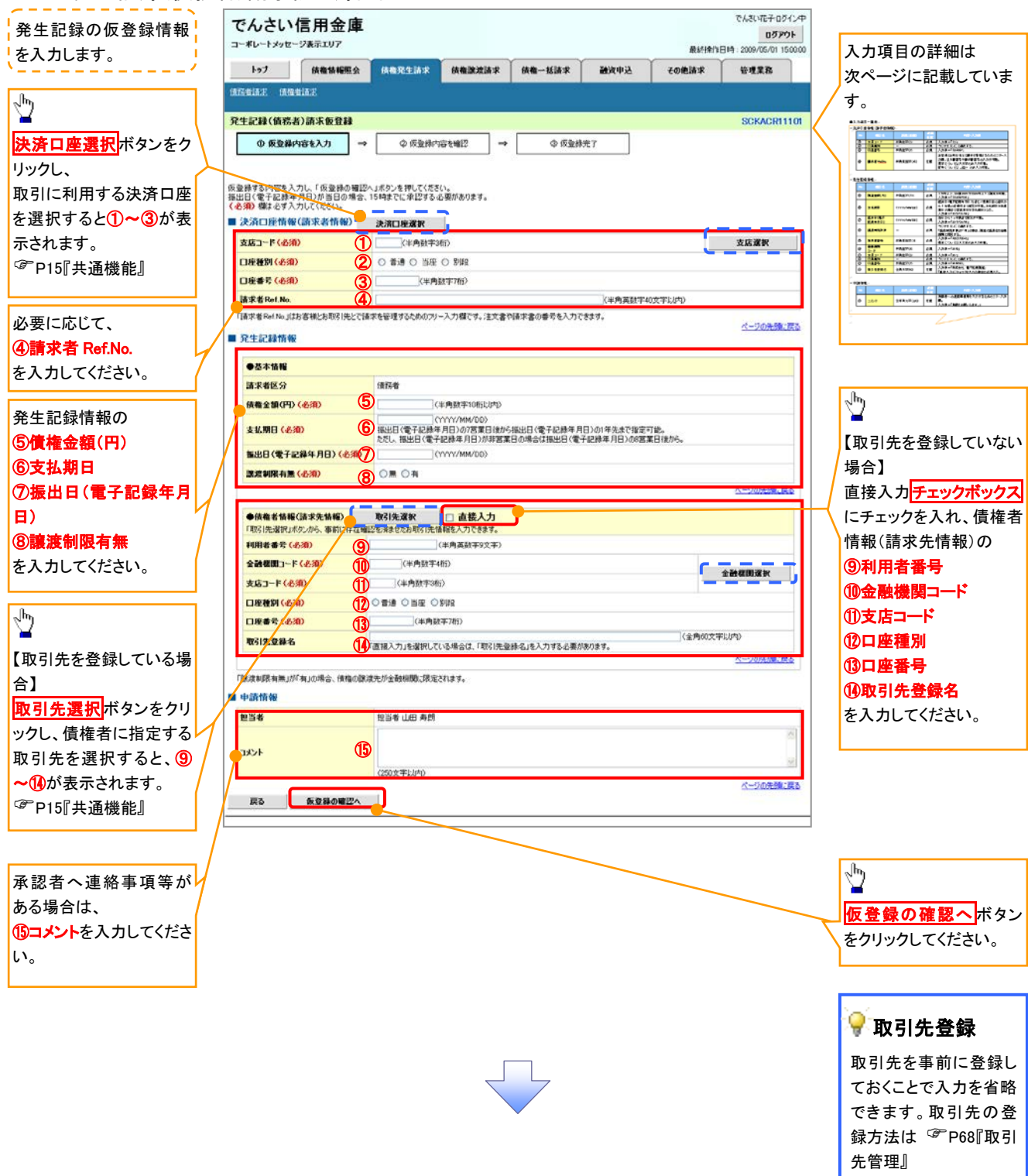

## ●入力項目一覧表

# 決済口座情報(請求者情報)

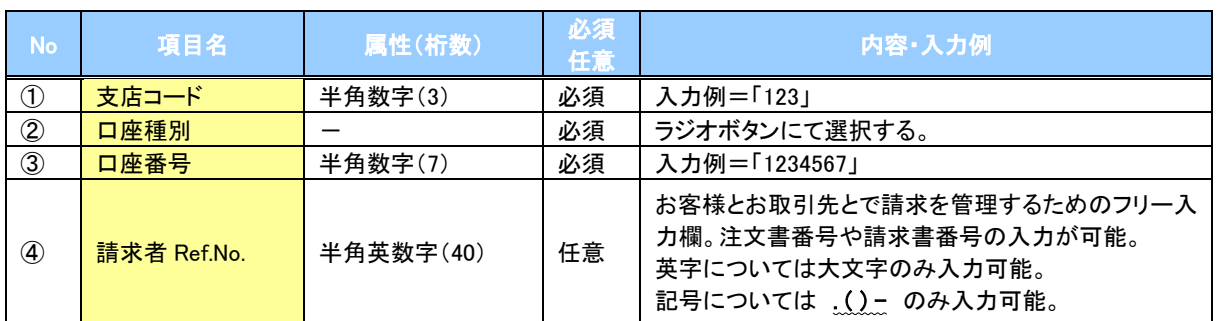

#### ◆発生記録情報

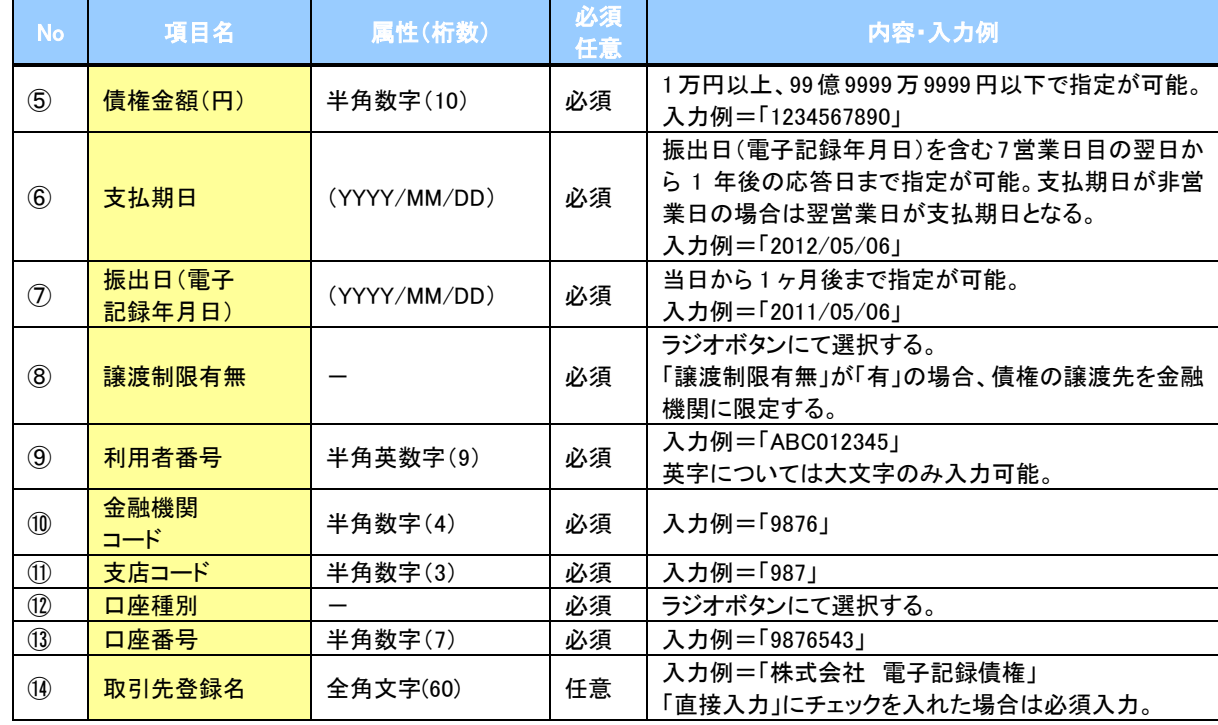

# ◆申請情報

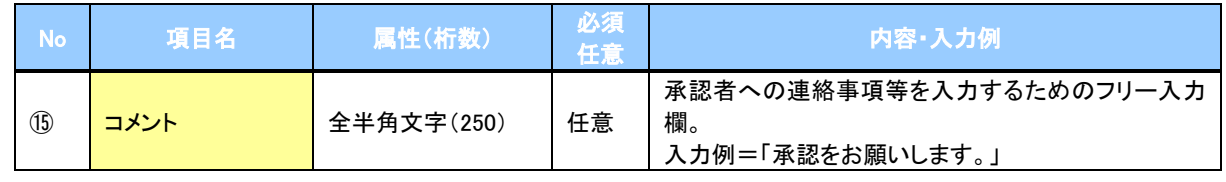

 $\overline{L}$ 

80

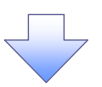

#### 4. 発生記録(債務者)請求仮登録確認画面

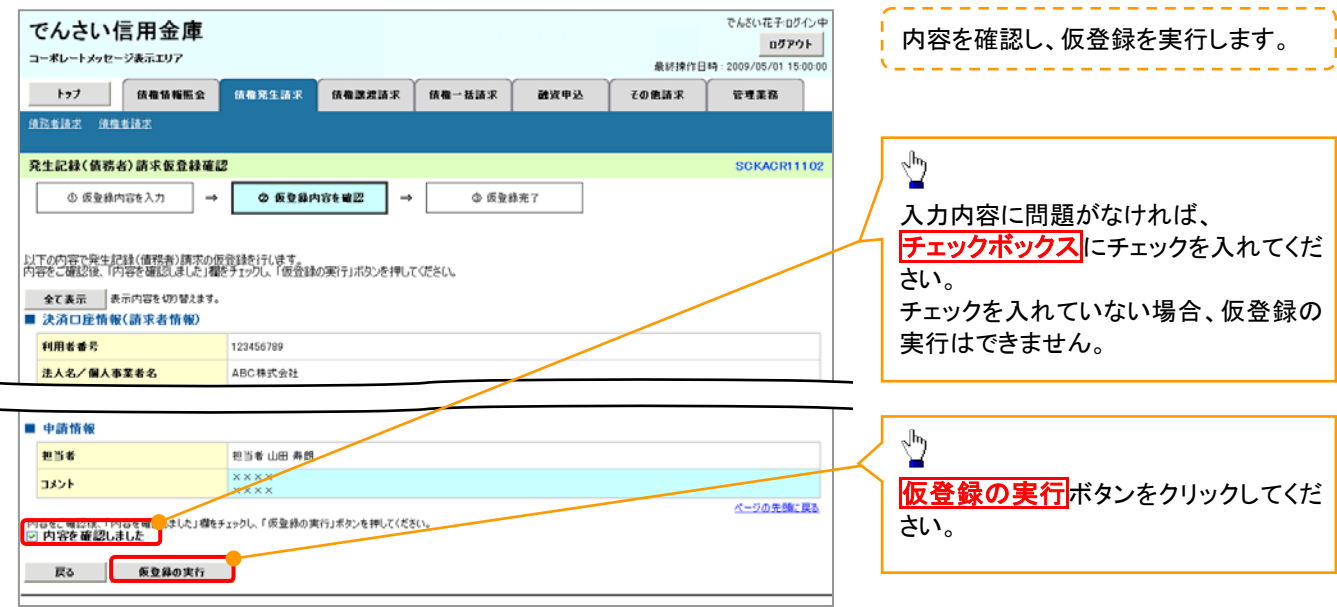

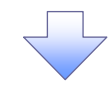

#### 5. 発生記録(債務者)請求仮登録完了画面

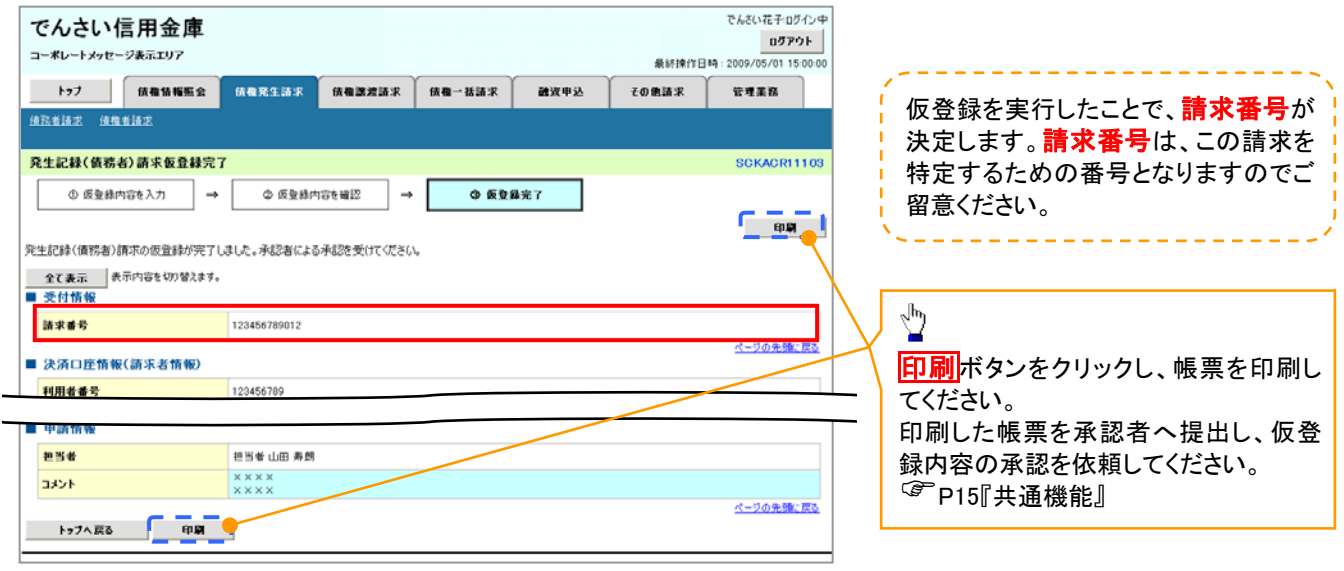

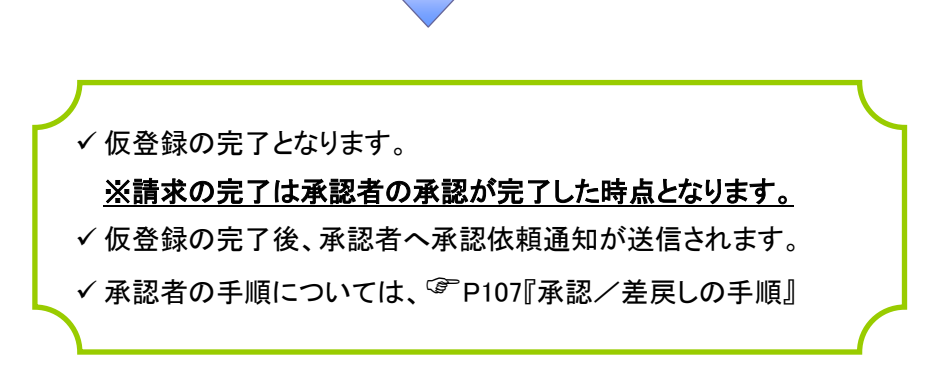

# 債権譲渡請求

概要

- 債権を譲渡する場合、全額譲渡と債権を分割して行う一部譲渡が可能です。
- 譲渡記録請求は原則として、譲受人になる利用者を債権者とし、譲渡人を保証人とします。
- 担当者は必要な項目を入力し、仮登録を行います。承認者が仮登録を承認することで譲渡記録請 求が完了します。
- 譲渡日(電子記録年月日)は当日または未来日付を入力することができます。 なお、未来日付を入力した場合は、予約請求となります。実際に債権が譲渡される日付は入力し た譲渡日(電子記録年月日)となります。
- 未来日付の発生予定債権について譲渡予約することも可能です。なお、譲渡予約済みの債権は 発生取消ができません。
- 事前準備
	- 譲渡する債権の債権情報と取引先の情報を事前に準備してください。
- <mark>> ログイン後、トップ画面の<mark>債権譲渡請求</mark>タブをクリックしてください。</mark>
	- 1. 譲渡記録メニュー画面

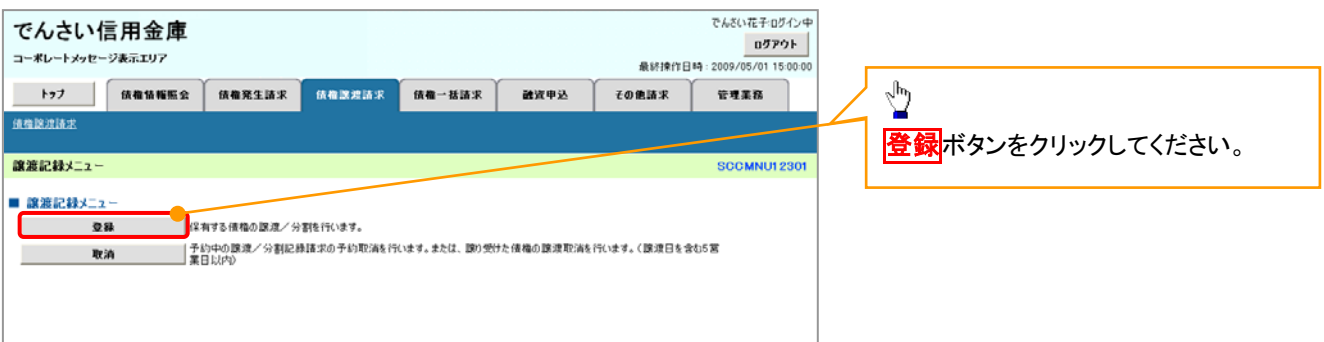

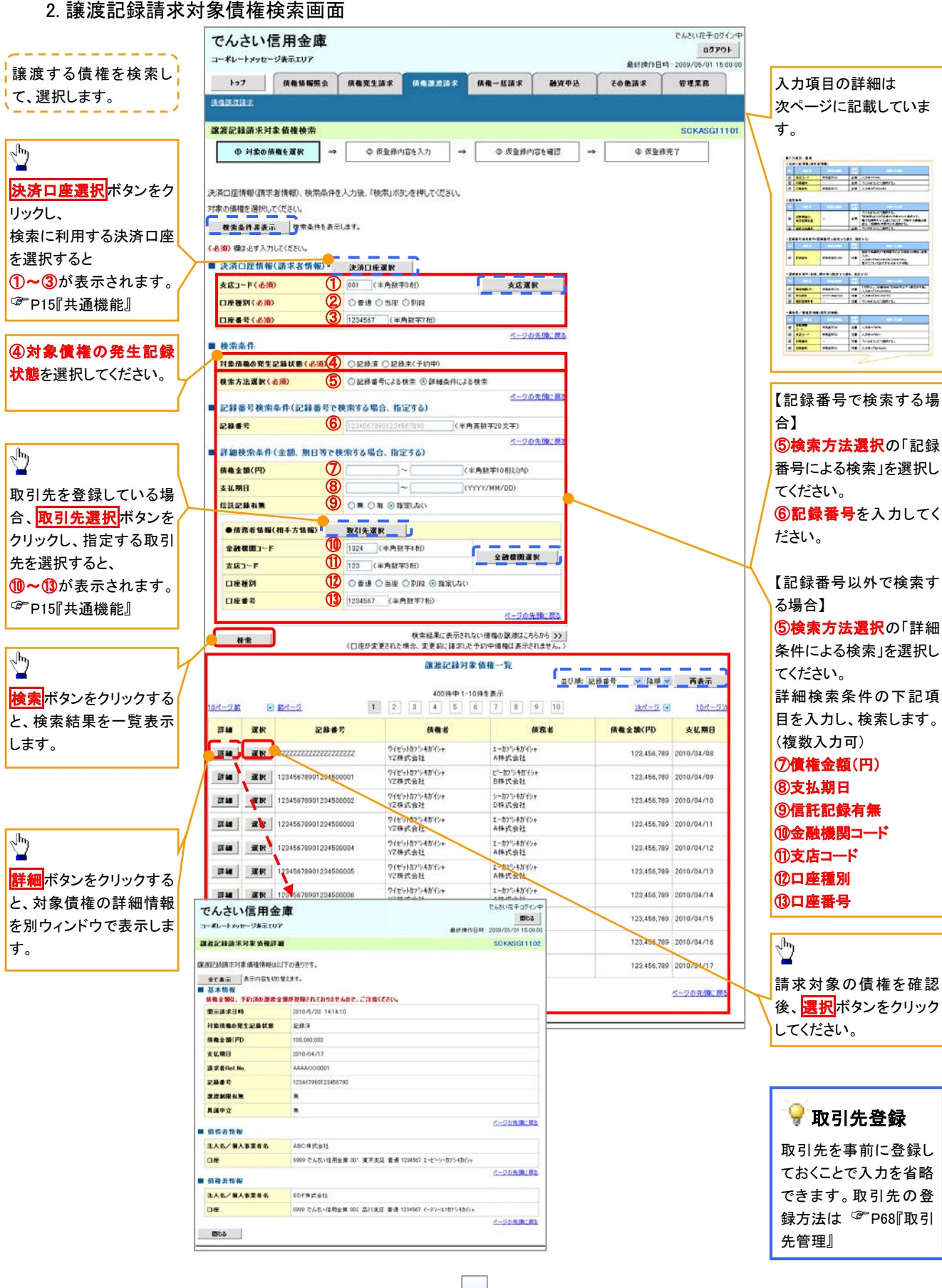

# ●入力項目一覧表

# 決済口座情報(請求者情報)

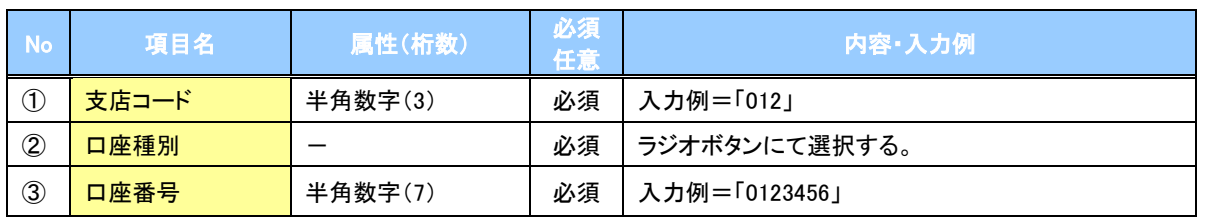

#### ◆検索条件

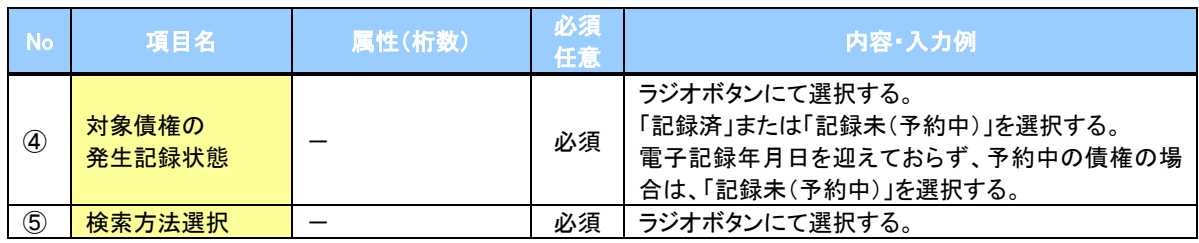

#### ◆記録番号検索条件(記録番号で検索する場合、指定する)

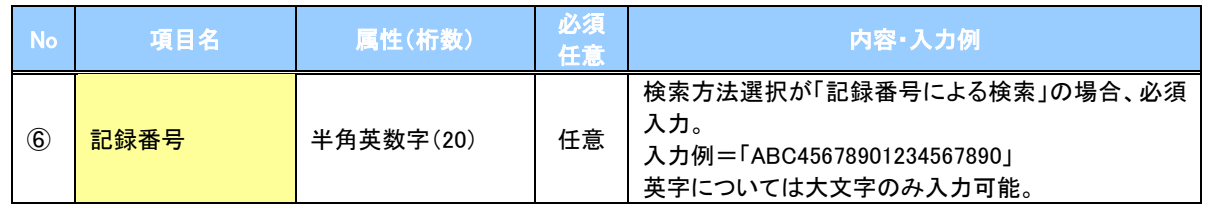

## ◆詳細検索条件(金額、期日等で検索する場合、指定する)

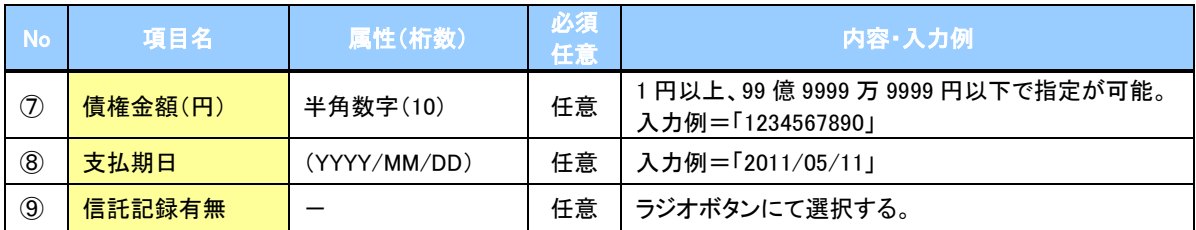

### ◆ 債務者情報(相手方情報)

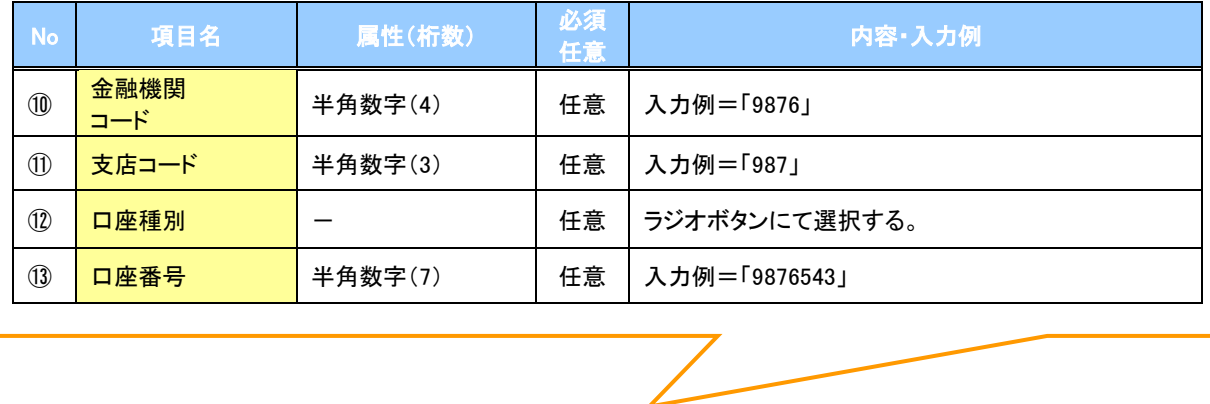

#### 3. 譲渡記録請求仮登録画面

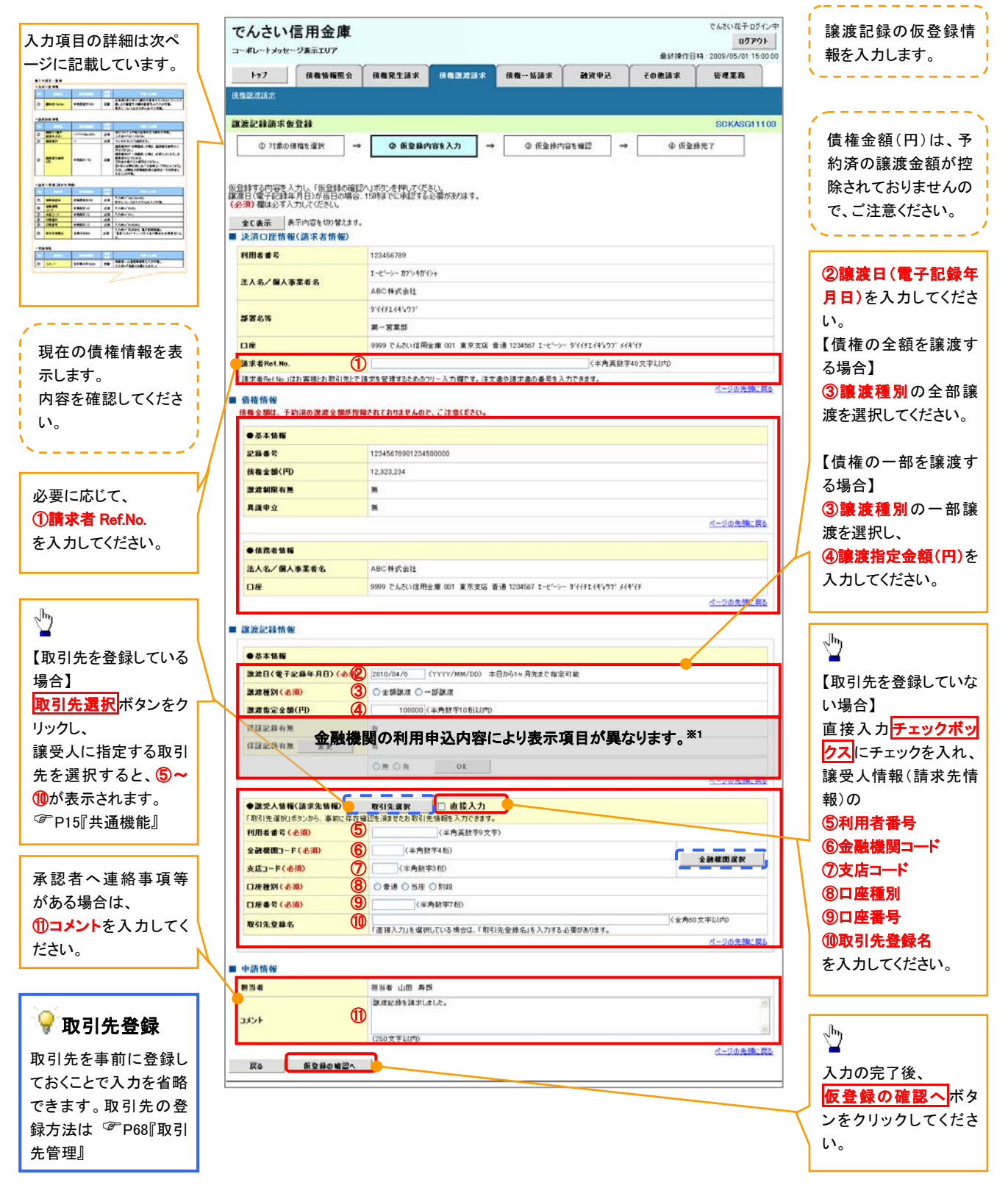
# ◆決済口座情報(請求者情報)

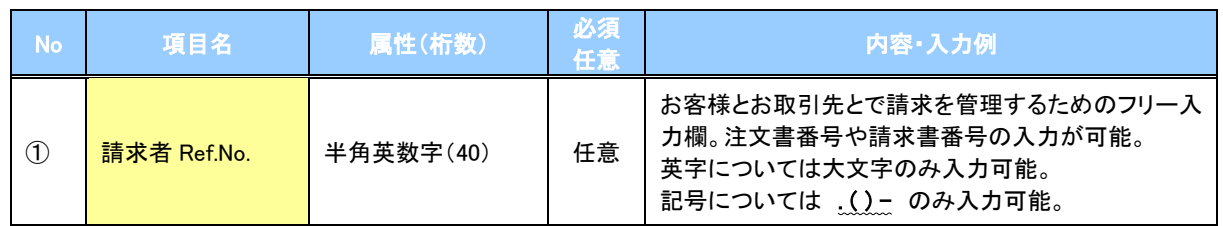

# ◆譲渡記録情報

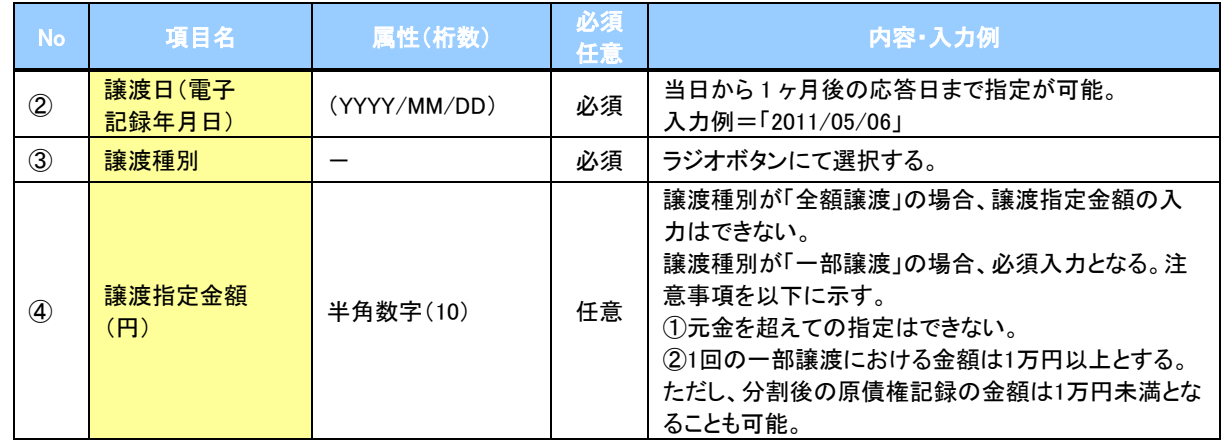

# ◆譲受人情報(請求先情報)

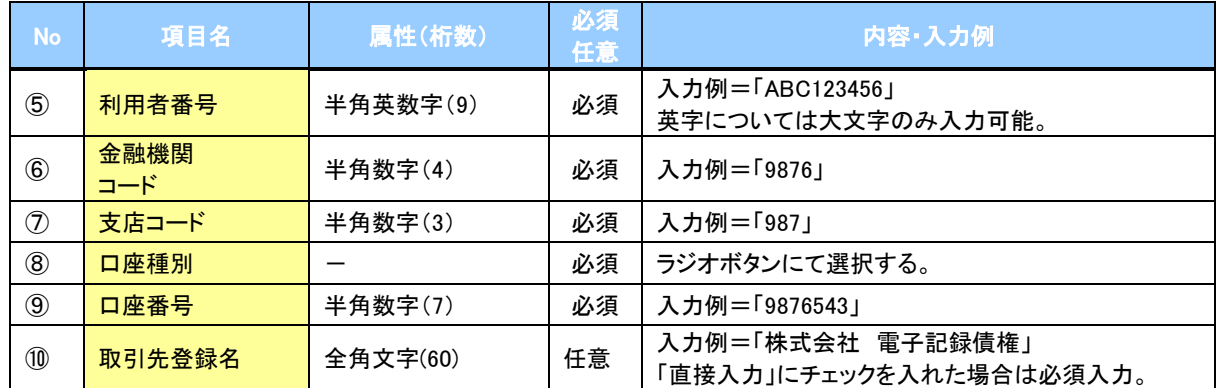

# ◆申請情報

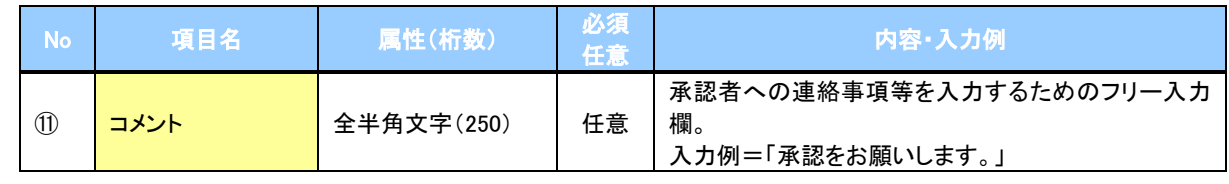

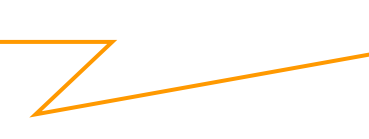

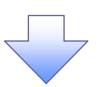

#### 4. 譲渡記録請求仮登録確認画面

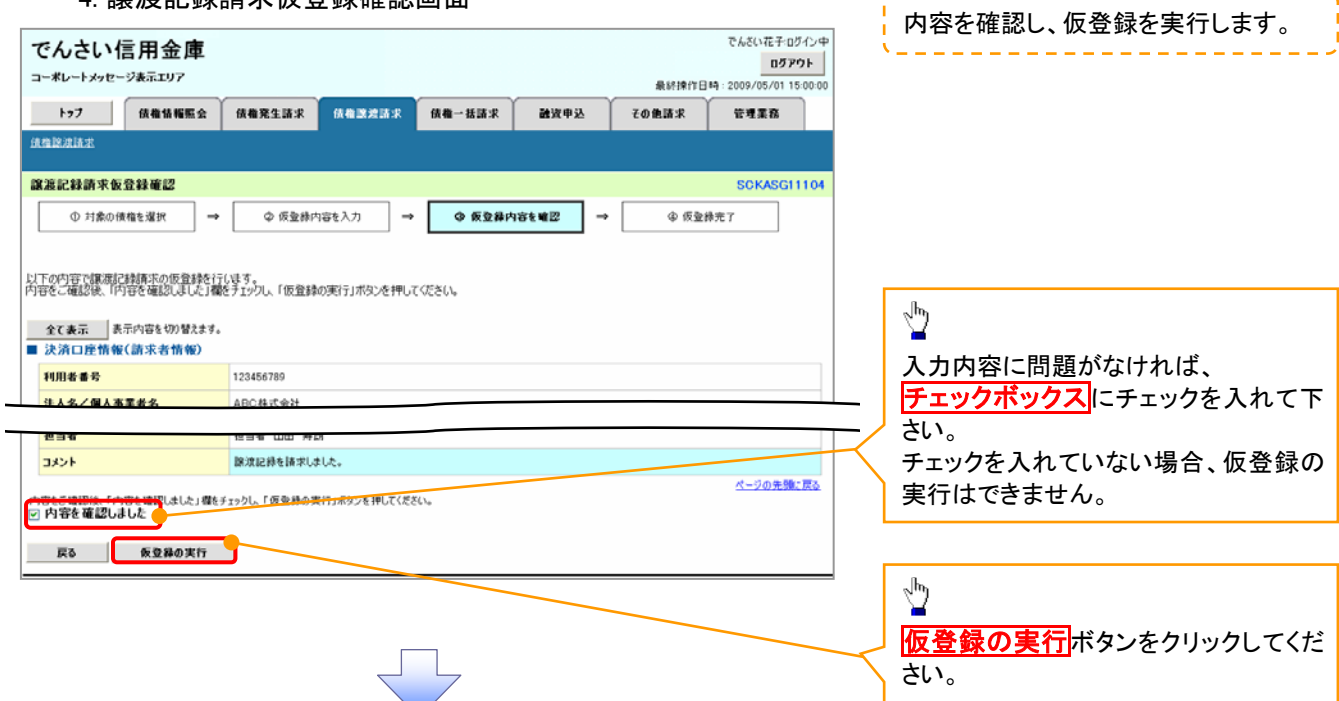

5. 譲渡記録請求仮登録完了画面

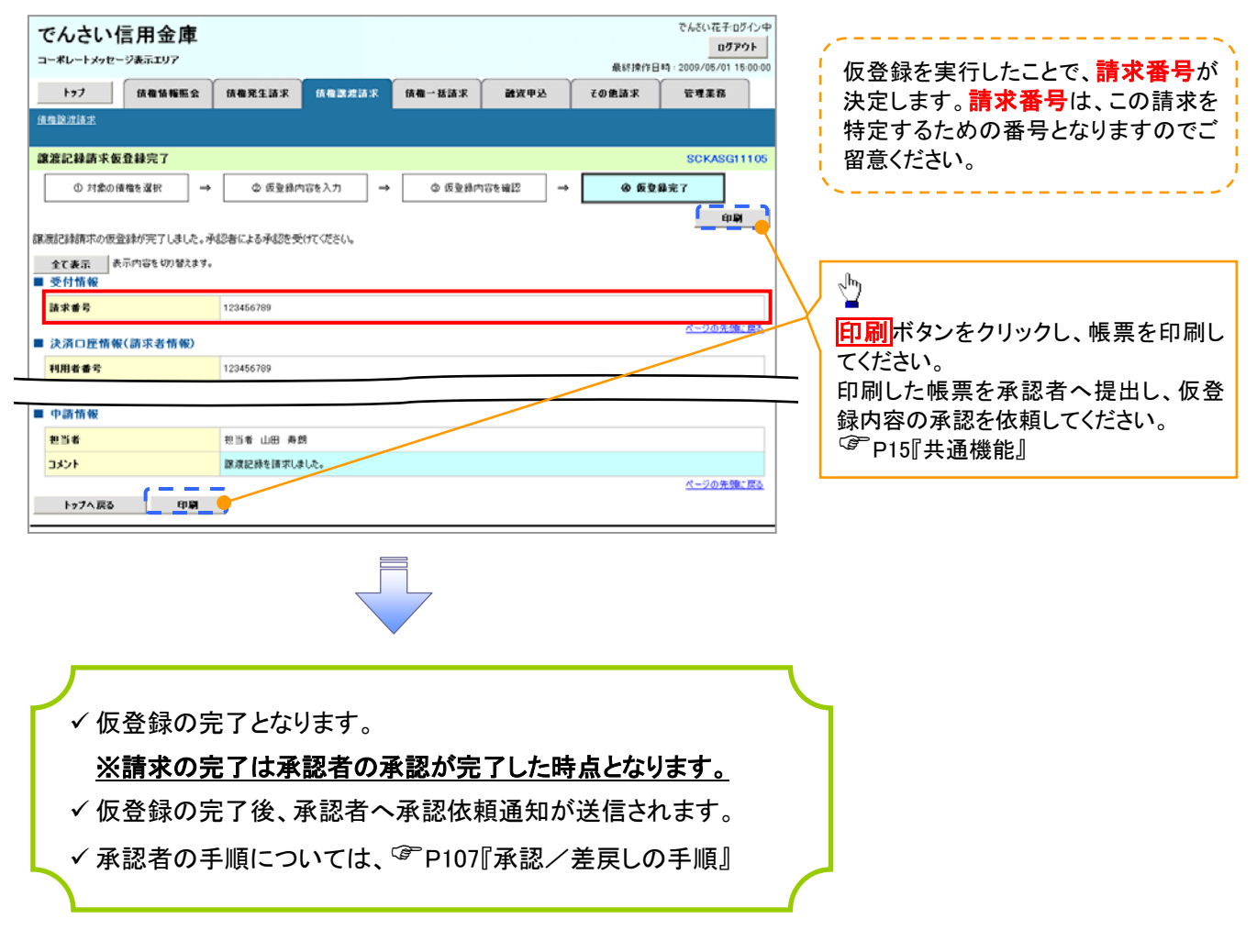

# 支払期日と決済

#### 概要

支払期日の 2 営業日前に通知する決済予定情報通知を通知情報一覧から確認します。

事前準備

支払期日までに決済口座に入金を済ませる必要があります。

<mark>> ログイン後、トップ画面の<mark>通知情報一覧</mark>ボタンをクリックしてください。</mark>

ŢĻ

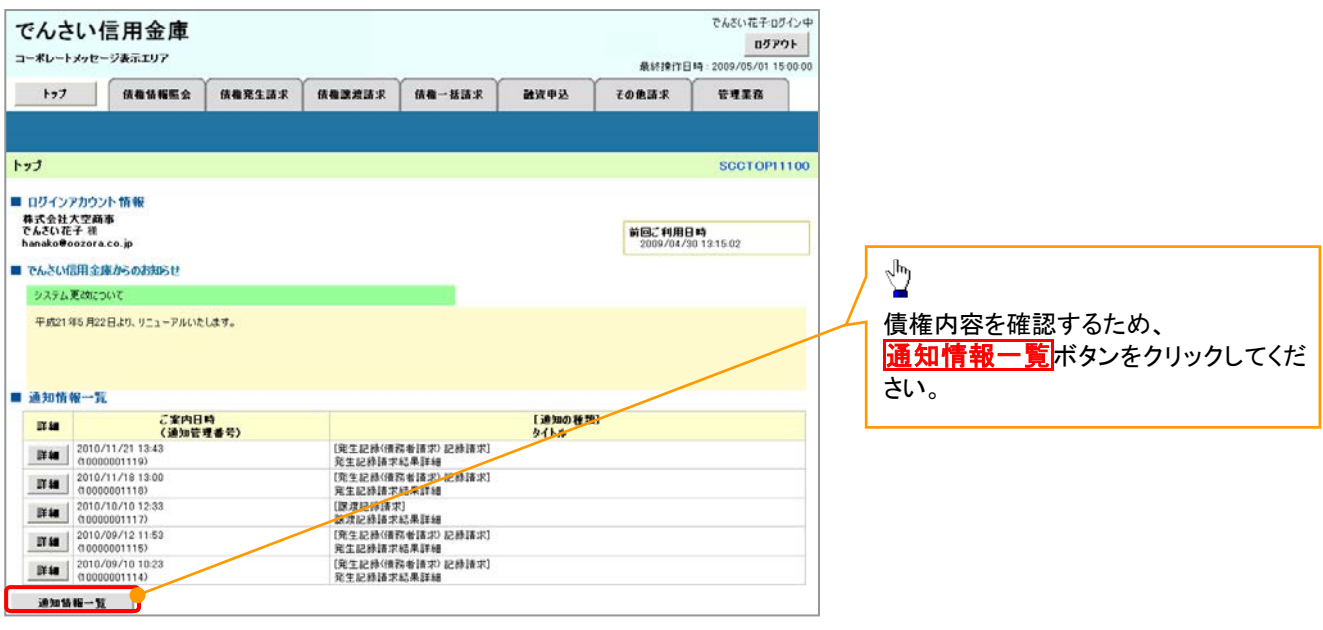

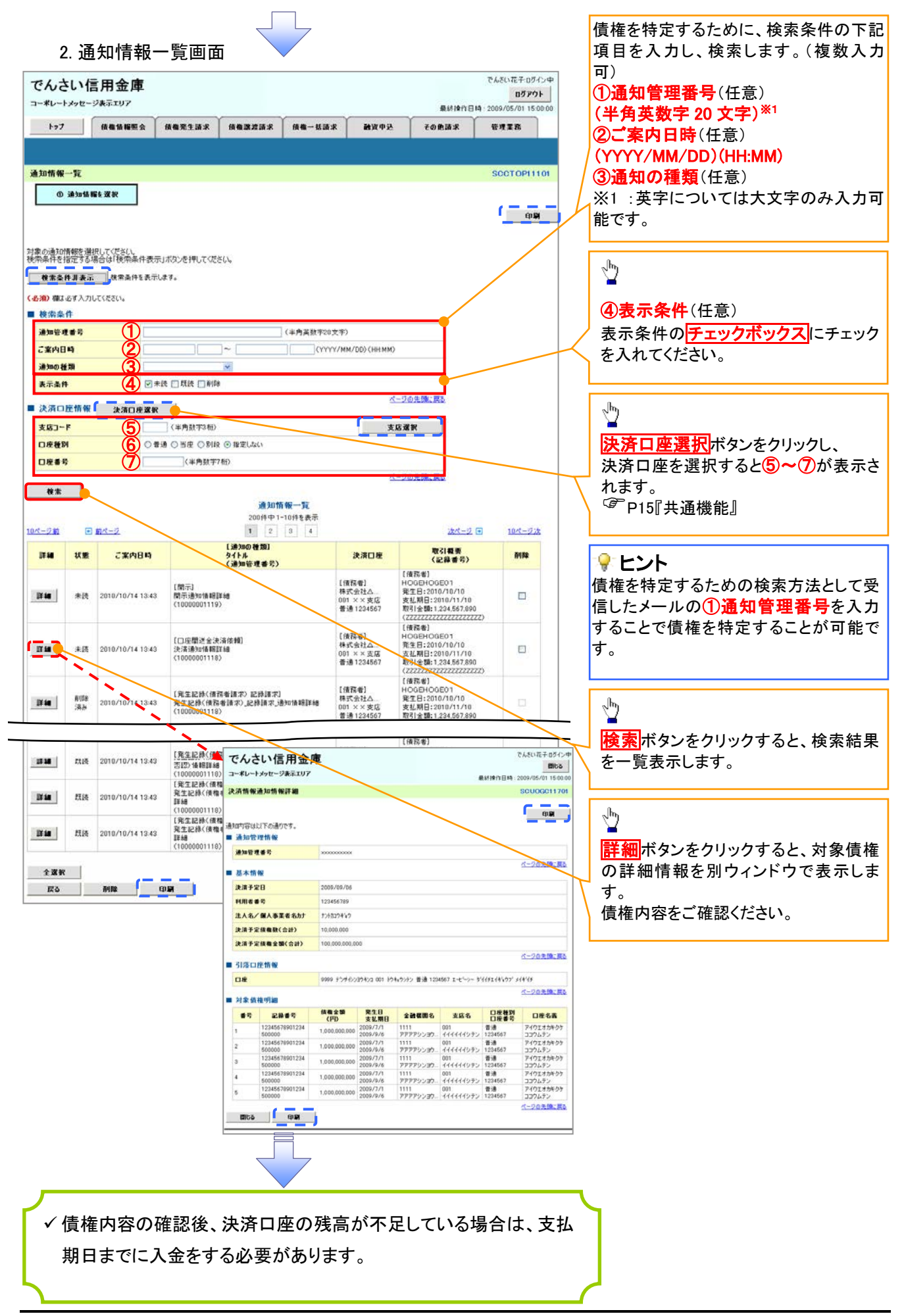

# 融資申込

#### 概要

担当者が、「割引」または「譲渡担保」の申込を行うことができます。

- ✔担当者は必要な項目を入力し、仮登録を行います。承認者が仮登録を承認することで「割引申込」 または「譲渡担保申込」が完了します。
- 事前準備
	- 「割引申込」または「譲渡担保申込」を行う債権の情報を事前に準備してください。

割引申込

<mark>> ログイン後、トップ画面の<mark>融資申込</mark>タブをクリックしてください。</mark>

1. 融資申込メニュー画面

![](_page_76_Picture_59.jpeg)

![](_page_77_Figure_0.jpeg)

![](_page_78_Picture_338.jpeg)

#### 申込人情報(譲渡人)

![](_page_78_Picture_339.jpeg)

#### ◆検索条件

![](_page_78_Picture_340.jpeg)

# 記録番号検索条件(記録番号で検索する場合、指定する)

![](_page_78_Picture_341.jpeg)

# ◆詳細検索条件(金額、期日等で検索する場合、指定する)

![](_page_78_Picture_342.jpeg)

#### 債務者情報(相手方情報)

![](_page_78_Picture_343.jpeg)

![](_page_79_Picture_0.jpeg)

![](_page_79_Picture_183.jpeg)

![](_page_80_Picture_0.jpeg)

# 4. 融資申込仮登録確認画面

![](_page_80_Picture_40.jpeg)

![](_page_80_Picture_3.jpeg)

![](_page_81_Picture_0.jpeg)

![](_page_82_Picture_0.jpeg)

1. 融資申込メニュー画面

![](_page_82_Picture_25.jpeg)

 $\bigoplus$ 

![](_page_83_Picture_166.jpeg)

![](_page_84_Picture_338.jpeg)

#### 申込人情報(譲渡人)

![](_page_84_Picture_339.jpeg)

#### ◆検索条件

![](_page_84_Picture_340.jpeg)

# 記録番号検索条件(記録番号で検索する場合、指定する)

![](_page_84_Picture_341.jpeg)

# ◆詳細検索条件(金額、期日等で検索する場合、指定する)

![](_page_84_Picture_342.jpeg)

#### 債務者情報(相手方情報)

![](_page_84_Picture_343.jpeg)

![](_page_85_Picture_0.jpeg)

# 3. 融資申込仮登録画面

![](_page_85_Picture_166.jpeg)

![](_page_86_Picture_0.jpeg)

# 4. 融資申込仮登録確認画面

![](_page_86_Picture_36.jpeg)

![](_page_87_Picture_0.jpeg)

![](_page_88_Picture_0.jpeg)

### 1. 融資申込メニュー画面

![](_page_88_Figure_2.jpeg)

 $\overline{\phantom{a}}$ 

![](_page_89_Picture_179.jpeg)

![](_page_89_Picture_180.jpeg)

# ◆ 申込人情報(譲渡人)

![](_page_90_Picture_240.jpeg)

# ◆申込情報検索条件

![](_page_90_Picture_241.jpeg)

 $\overline{1}$ 

# 概要 ✔ 発生請求を行った電子記録債権や保有している電子記録債権等の債権照会(開示)ができます。 検索条件には、決済口座情報や請求者区分(立場)を指定します。 ✓決済口座情報、請求者区分、支払期日のみ(簡易検索)で検索します。さらに詳細な条件を 指定する場合は、債権照会(開示)/詳細検索を参照してください。 債権照会(開示)/簡易検索

P173『債権照会(開示)/詳細検索』

<mark>> ログイン後、トップ画面の</mark>債権情報照会タブをクリックしてください。

1. 開示メニュー画面

![](_page_91_Figure_4.jpeg)

#### 3. 即時照会結果一覧画面

![](_page_92_Picture_1.jpeg)

#### 開示結果の還元方法

![](_page_92_Picture_243.jpeg)

#### ご注意事項

※ 1 :即時照会(同期)における開示可能上限件数は 200 件までとなります。開示可能上限件数を 超過した場合は、検索条件を変更して再検索を行っていただくか、一括予約照会を行ってください。 ※ 2 :検索結果が 0 件の場合、<mark>開示結果印刷</mark>ボタンは表示されません。

# 承認/差戻しの手順

概要

 担当者の仮登録に対して、担当者から引き渡された帳票をもとに承認者が、承認または差戻しを 行います。

承認を行うことで、取引の請求が完了します。

承認者はでんさいネットで業務チェックエラーが発生した場合、差戻しを行う必要があります。

事前準備

✔ 承認を行う際、承認パスワードが必要となります。

<mark>>ログイン後、トップ画面の<mark>承認待ち一覧</mark>ボタンをクリックしてください。</mark>

(例として債権発生請求(債務者請求方式)の仮登録を承認する流れをご説明します。)

![](_page_93_Picture_68.jpeg)

![](_page_94_Picture_0.jpeg)

![](_page_95_Picture_0.jpeg)

#### 3. 発生記録(債務者)請求承認待ち画面

![](_page_95_Figure_2.jpeg)

【承認をする場合】

 $\sqrt{\frac{1}{2}}$ 

# 【承認をする場合】

4. 発生記録(債務者)請求承認完了画面

![](_page_96_Picture_86.jpeg)

# 【承認状況を確認する場合】

![](_page_97_Picture_2.jpeg)

![](_page_97_Picture_3.jpeg)

![](_page_98_Figure_0.jpeg)

![](_page_98_Picture_240.jpeg)

# 差戻し後の仮登録の修正/削除の手順

#### 概要

- 承認者が差し戻しを行った場合の担当者の手順を示します。
- 担当者は承認者から引き渡された帳票をもとに内容を修正して再度仮登録、または削除を 行います。
- 当該操作が必要なのは、担当者の仮登録に対して、承認者が差戻しをした場合です。
- 仮登録の修正/削除は、最初の仮登録を行った担当者と異なる場合でも可能です。

<mark>>ログイン後、トップ画面の<mark>差戻し中一覧</mark>ボタンをクリックしてください。</mark>

(例として債権発生請求(債務者請求方式)の仮登録の修正と削除の流れを以下に示します。)

![](_page_99_Picture_9.jpeg)

#### $\frac{\sqrt{2}}{2}$ 検索条件を指定し、目 的の差戻し対象を検索 2. 差戻し中一覧画面 する場合は、 決済口座選択ボタンを でんさい花子ログインキ でんさい信用金庫 ログアウト クリックし、 コーポレートメッセージ表示エリア 最終接作日時: 2009/05/01 15:00 取引に利用する決済口 トゥブ | 頭権情報照会 | 頭権発生語求 | 頭権激進語求 | 頭権一括語求 | 融資申込 → その他語求  $7128$ 座を選択すると①~③  $\sqrt[3]{2}$ が表示されます。 差戻し中一覧 **SCOTOP11103** P15『共通機能』  $\left\langle \Phi \otimes \Phi \otimes \Phi \otimes \Phi \right\rangle \rightarrow \left\lceil \Phi \otimes \Phi \otimes \Phi \otimes \Phi \otimes \Phi \otimes \Phi \otimes \Phi \otimes \Phi \right\rangle \rightarrow \left\lceil \Phi \otimes \Phi \otimes \Phi \otimes \Phi \otimes \Phi \otimes \Phi \otimes \Phi \right\rceil$ **金 修正/利除完了** 検索ボタンをクリックす  $\frac{1}{2}$  . . . . ると、検索結果を一覧 対象の仮登録を選択してください。<br>検索条件を指定する場合は「検索条件表示」ボタンを押してくださ<u>い</u> 検索条件を指定し、目 表示します。 的の差戻し対象を検 ボタンをクリックしてくだ ■ 検索条件 **PERMIT 1999** 索することも出来ま 1001 (半角数字3桁) さい。  $\#R1 - R$ **F** XEXK 口座種別 **2** O # O BE O BIR O # ELAN す。3 1234567 (半角数字7桁) 口座番号 **4** 12345  $\sqrt{\frac{1}{2}}$ **BOAR** (米角茶数学20文字)  $2 - 9$  av 推当者 (96文字以内/前方一致) ⑤ 検索条件を指定し、目 請求種別 ⑥ 詳細ボタンをクリックす 的の差戻し対象を検索 ると、差戻された仮登  $\overline{\phantom{a}}$ する場合は、 差戻し中一覧 録の請求情報を別ウィ 400件中1-10件を表示 差戻し中一覧検索条件 0ページ前 □ 節ページ 次ページ回 10ページン ンドウで表示します。 の 詳細 | 修正 | 削除 | 承認期限 請求番号<br>請求種別 依頼日<br>差戻し日 担当者 承認者 ④請求番号(任意) 2010/04/05<br>2010/04/06 22222222222222222222<br>発生記錄 記錄語求 共同 太郎 共同 花子 (半角英数字20文字)※ 2010/04/02<br>2010/04/03 **NW ALE | NR 2010/04/09** 12345678901234567891<br>発生記録 記録講求 諸否依頼 共同大部 共同花子 1 12345678901234567892<br>文更記録記録講求 W. E NINE 2010/04/10 2010/04/03<br>2010/04/04 共同 太郎 **共同 花子** ⑤担当者(任意) ŷ 12345578901234567893<br>実更記録記録講求 講否依頼 2010/04/04<br>2010/04/06 共同太郎 共同 花子 (96 文字以内/前方一 12345678901234567894<br>指定許可先制限設定記録講求 2010/04/05<br>2010/04/06 **詳細 | 館正 | 副隊 | 2010/04/12** 共同 大郎  $n = 77.4$ 【仮登録内容を修正す 致)※2 2010/04/06 共同大郎<br>
2010/04/07 共同大郎<br>
2010/04/07 共同大郎<br>
2010/04/07 共同大郎<br>
2010/04/07<br>
2010/04/07 共同大郎<br>
2020/07/07 国家<br>
2020/07/07 15:00 国家 詳細 | 修正 | 配像 | 2010/04/13 12345678901234567896<br>膜波記録 記録講求 共同 花子 る場合】 ⑥請求種別(任意) 12345678901234567896 共同花子 仮登録内容を修正する を入力してください。 ■■ でんさい信用金庫 共同 花子 場合、<mark>修正</mark>ボタンをクリ コーポレートメッセージ表示エリア ※1 :英字については 詳細 完生記録(債務省)請求差戻し詳細 共同 花子 ックしてください。 大文字のみ入力可能で **It is** 発生記録(情報表)購求が内容は以下の通りです。 共同 花子 す。 **「全て表示」「表示内容を切り替えます。** ページの先頭に戻る ※2 :半角は96文字以 **MX65** ページの先端に戻る 内、全角の入力も可能 |<br>|■ 決済口座情報(請求者情報) で全角 1 文字は半角の 2 文字分となります。 メージの事項に使え ■ 承認/差戻し情報 未記者 ※記者あるああああああある  $7424$  $\overline{\circ}$  $\sqrt[3]{2}$ **ページの先锋に戻る Elta** 【仮登録内容を削除す る場合】 仮登録内容を削除する 場合、

削除の場合 P118 <sup>6</sup> 画面 削除ボタンをクリックし てください。

修正の場合 P115 <sup>3</sup> 画面

![](_page_101_Figure_0.jpeg)

# 決済口座情報(請求者情報)

![](_page_102_Picture_370.jpeg)

# ◆発生記録情報

![](_page_102_Picture_371.jpeg)

# ◆債権者情報(請求先情報)

![](_page_102_Picture_372.jpeg)

#### 申請情報

![](_page_102_Picture_373.jpeg)

 $\overline{\phantom{a}}$ 

![](_page_103_Picture_0.jpeg)

# 4. 発生記録(債務者)請求仮登録修正確認画面

![](_page_103_Picture_78.jpeg)

### 【仮登録内容を削除する場合】

6. 発生記録(債務者)請求仮登録削除確認画面

![](_page_104_Picture_2.jpeg)

# 債権受領時の手順

概要

- 受領した債権内容の確認方法は通知情報一覧から債権内容を確認します。
- ✓ 受領した債権に対して、異議がある場合は通知を受けてから5 営業日(通知日を含む)以内 に取消請求をすることが可能です。

# 債権受領時の確認手順

> ログイン後、トップ画面の<mark>通知情報一覧</mark>ボタンをクリックしてください。

![](_page_105_Picture_7.jpeg)

![](_page_105_Picture_8.jpeg)

![](_page_106_Picture_0.jpeg)

![](_page_107_Picture_120.jpeg)

![](_page_107_Picture_121.jpeg)
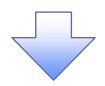

#### 3. 発生記録(債務者)取消請求対象債権検索画面

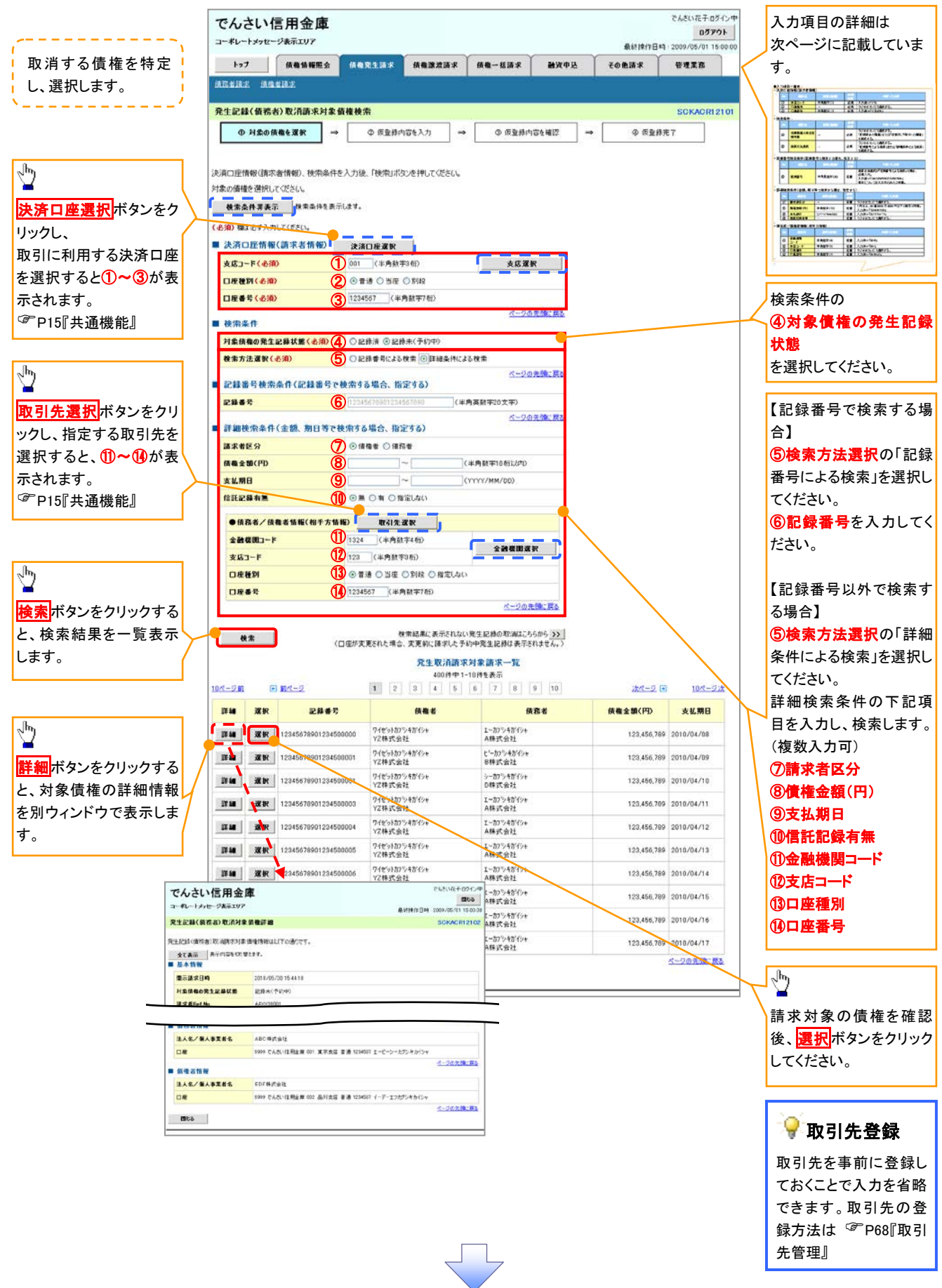

# ●入力項目一覧表

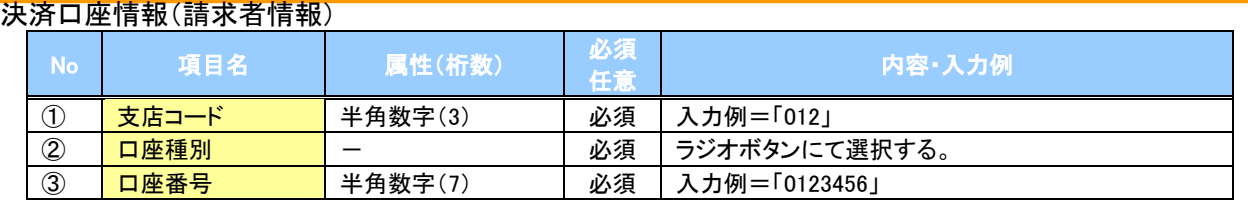

#### 検索条件

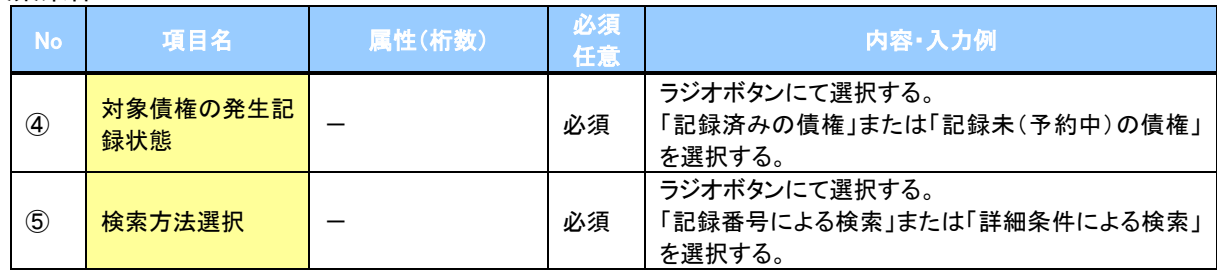

### ◆記録番号検索条件(記録番号で検索する場合、指定する)

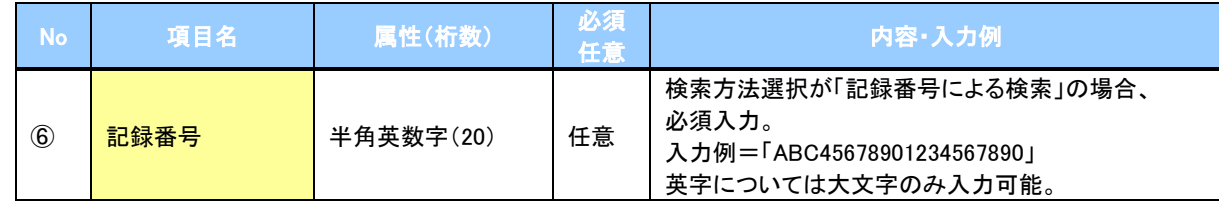

#### ◆詳細検索条件(金額、期日等で検索する場合、指定する)

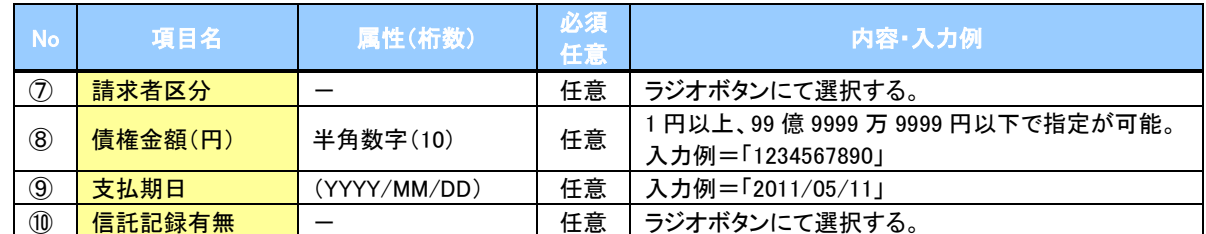

#### 債務者/債権者情報(相手方情報)

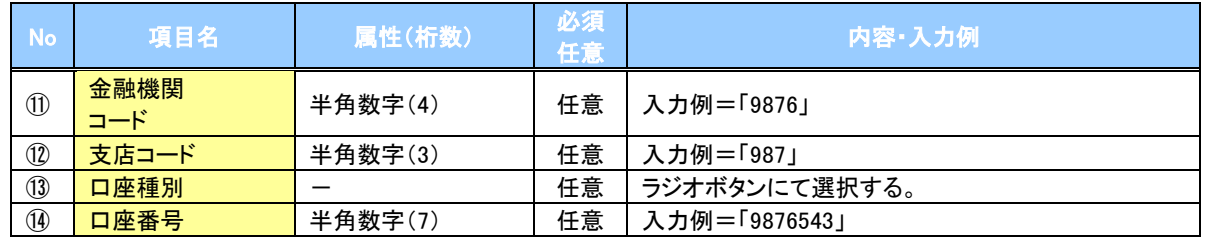

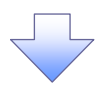

#### 4. 発生記録(債務者)取消請求仮登録画面

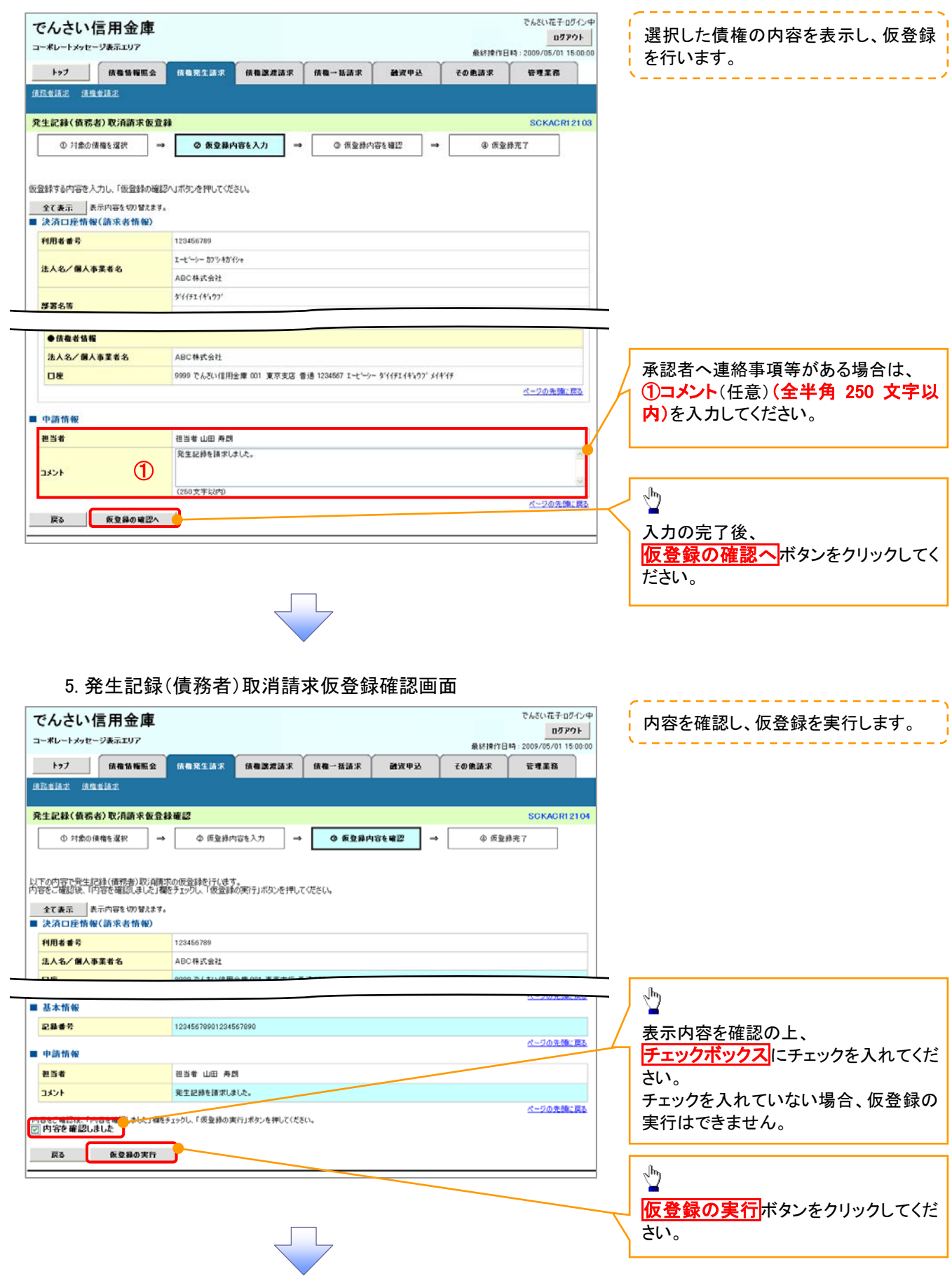

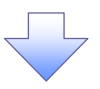

## 6. 発生記録(債務者)取消請求仮登録完了画面

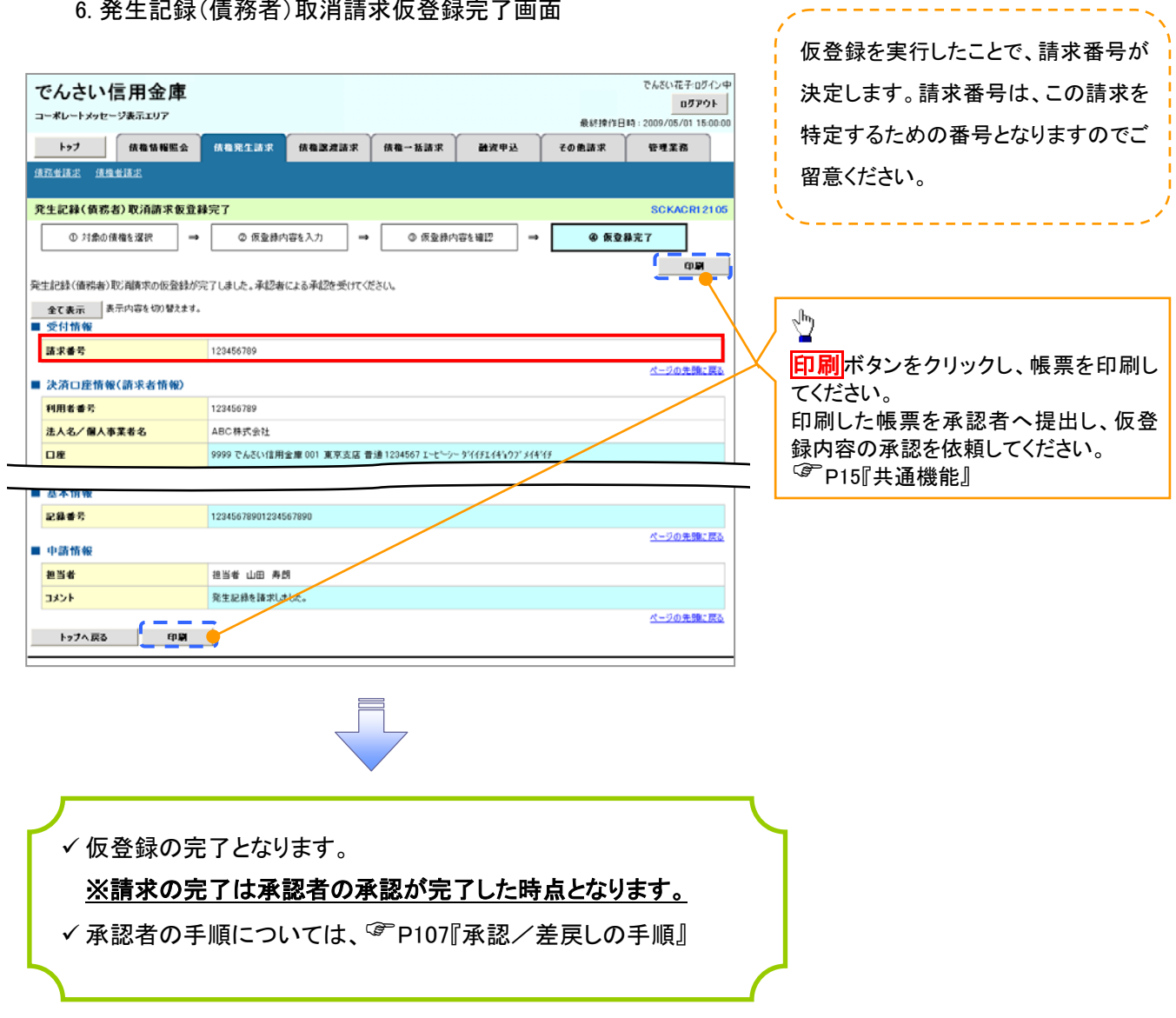

بالمستويات والمستويات

١